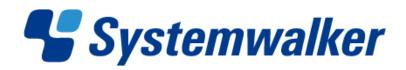

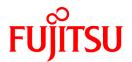

# Systemwalker Desktop Patrol V14g

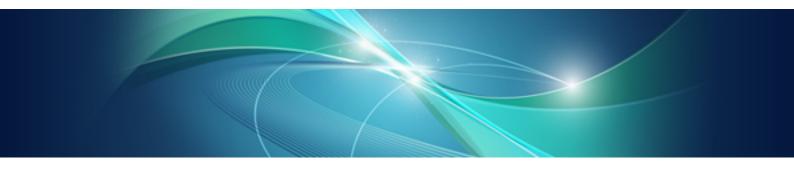

# Installation Guide

Windows

B1WD-2704-04ENZ0(00) March 2012

## **Preface**

### Purpose of this Guide

This guide describes necessary setting and operating procedures to install the following products.

- Systemwalker Desktop Patrol V14g (14.2.0)

#### Intended Readers

This guide is for those responsible for constructing asset management systems using Systemwalker Desktop Patrol as well as operating and managing asset management systems.

To understand the contents of this guide, the following knowledge is essential.

- General knowledge regarding Internet Information Services(IIS)
- General knowledge regarding personnel computers
- General knowledge regarding Windows
- General knowledge regarding the Internet

### Structure of this Guide

This guide consists of Chapter 1~ 5 and an appendix.

### Chapter 1 Design

This chapter describes the design required to install Systemwalker Desktop Patrol.

### Chapter 2 Installation

This chapter describes how to install Systemwalker Desktop Patrol.

### **Chapter 3 Maintenance**

This chapter describes how to back up and restore the processing data via Systemwalker Desktop Patrol.

### Chapter 4 Version Upgrade

This chapter describes how to perform version update for Systemwalker Desktop Patrol.

### Chapter 5 Uninstallation

This chapter describes how to uninstall Systemwalker Desktop Patrol.

### Appendix A Window Operation Table

This appendix displays how to change Systemwalker Desktop Patrol from V13.2.0 to V14.2.0.

### **Location of This Guide**

In Systemwalker Desktop Patrol manual, location of this guide is shown as follows.

| Manual Name                                                 | Contents                                                                                                    |
|-------------------------------------------------------------|----------------------------------------------------------------------------------------------------|
| Systemwalker Desktop Patrol User's Guide                    | Basic knowledge of Systemwalker Desktop Patrol, such as overview, features, functions, etc.                          |
| Systemwalker Desktop Patrol Installation Guide (This Guide) | How to perform installation settings, change operation environment, maintain and manage Systemwalker Desktop Patrol. |

| Manual Name                                                     | Contents                                                                                                    |
|-----------------------------------------------------------------|----------------------------------------------------------------------------------------------------|
| Systemwalker Desktop Patrol Operation Guide: for Administrators | How to collect PC information, install security patches, distribute software, license management, management ledger, and environment setup of Systemwalker Desktop Keeper. |
| Systemwalker Desktop Patrol Operation Guide: for Clients        | How to install, operate and change the settings of the client side. In addition, it explains how to handle error messages output from client side.                         |
| Systemwalker Desktop Patrol Reference Manual                    | Commands, files and port numbers used in Systemwalker Desktop<br>Patrol. In addition, it explains how to handle error message output from<br>Systemwalker Desktop Patrol.  |

Also, the following manuals are enclosed as Systemwalker Live Help manuals. Please refer to them when you use the remote operation function (Systemwalker Live Help Function).

| Manual Name                         | Contents                                                                                                    |
|-------------------------------------|----------------------------------------------------------------------------------------------------|
| Systemwalker Live Help User's Guide | It explains how to install Systemwalker Live Help, how to use the hardware and software and set the support center. In addition, it also explains how to manage by Live Help Connection Manager. |
| Systemwalker Live Help Client Guide | It explains how to install, use and set Systemwalker Live Help Client.                                                                                                    |

### Symbols used in this guide

This guide uses the following names, symbols and abbreviations for explications.

### Symbols used in commands

This subsection describes the symbols used in the examples of commands.

### Meaning of Symbols

| Symbol                                                                       | Meaning                                                             |  |
|------------------------------------------------------------------------------|---------------------------------------------------------------------|--|
| []                                                                           | Indicates that the items enclosed in these brackets can be omitted. |  |
| Indicates that one of the items separated by this symbol should be selected. |                                                                     |  |

### Symbols used in this guide

The following symbols are used in this guide.

### Meaning of Symbols

| Symbol | Meaning                   |
|--------|---------------------------|
| п      | Indicates variable value. |

| 12 |   |      |
|----|---|------|
|    | N | lote |

Indicates an item requires special attention.

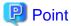

Indicates useful information.

### DTP installation directory

The directory in which "Systemwalker Desktop Patrol CS", "Systemwalker Desktop Patrol DS", "Systemwalker Desktop Patrol AC", "Systemwalker Desktop Patrol CT" is installed is indicated as the DTP installation directory.

### Abbreviations

In this guide, the product names are abbreviated as follows.

| Product Name                    | Abbreviation |
|---------------------------------|--------------|
| Systemwalker Desktop Patrol CS  | CS           |
| Systemwalker Desktop Patrol DS  | DS           |
| Systemwalker Desktop Patrol AC  | AC           |
| Systemwalker Desktop Patrol ADT | ADT          |
| Systemwalker Desktop Patrol CT  | СТ           |

In this guide, the operating system names are abbreviated as follows.

| Abbreviation         | Full Name                                                                                                    |
|----------------------|----------------------------------------------------------------------------------------------------|
| Windows Server® 2008 | Microsoft® Windows Server® 2008 Foundation Microsoft® Windows Server® 2008 Standard Microsoft® Windows Server® 2008 Enterprise Microsoft® Windows Server® 2008 Standard without Hyper-V™ Microsoft® Windows Server® 2008 Enterprise without Hyper-V™ Microsoft® Windows Server® 2008 R2 Foundation Microsoft® Windows Server® 2008 R2 Standard Microsoft® Windows Server® 2008 R2 Enterprise                                                                                                    |
| Windows Server® 2003 | Microsoft® Windows Server® 2003, Standard Edition Microsoft® Windows Server® 2003, Enterprise Edition Microsoft® Windows Server® 2003, Standard x64 Edition Microsoft® Windows Server® 2003, Enterprise x64 Edition Microsoft® Windows Server® 2003 R2, Standard Edition Microsoft® Windows Server® 2003 R2, Enterprise Edition Microsoft® Windows Server® 2003 R2, Standard x64 Edition Microsoft® Windows Server® 2003 R2, Enterprise x64 Edition Microsoft® Windows Server® 2003 R2, Enterprise x64 Edition |
| Windows® 7           | Windows® 7 Enterprise Windows® 7 Ultimate Windows® 7 Professional Windows® 7 Home Premium                                                                                                    |
| Windows Vista®       | Microsoft® Windows Vista® Ultimate Microsoft® Windows Vista® Enterprise Microsoft® Windows Vista® Business Microsoft® Windows Vista® Home Premium Microsoft® Windows Vista® Home Basic Microsoft® Windows Vista® Ultimate 64-bit Edition Microsoft® Windows Vista® Enterprise 64-bit Edition Microsoft® Windows Vista® Business 64-bit Edition Microsoft® Windows Vista® Home Premium 64-bit Edition Microsoft® Windows Vista® Home Premium 64-bit Edition                                                     |
| Windows® XP          | Microsoft® Windows® XP Professional Microsoft® Windows® XP Home Edition                                                                                                    |

| Abbreviation | Full Name                                                   |
|--------------|-------------------------------------------------------------|
| Windows      | Microsoft® Windows Server® 2008 Foundation                  |
|              | Microsoft® Windows Server® 2008 Standard                    |
|              | Microsoft® Windows Server® 2008 Enterprise                  |
|              | Microsoft® Windows Server® 2008 Standard without Hyper-V™   |
|              | Microsoft® Windows Server® 2008 Enterprise without Hyper-V™ |
|              | Microsoft® Windows Server® 2008 R2 Foundation               |
|              | Microsoft® Windows Server® 2008 R2 Standard                 |
|              | Microsoft® Windows Server® 2008 R2 Enterprise               |
|              | Microsoft® Windows Server® 2003, Standard Edition           |
|              | Microsoft® Windows Server® 2003, Enterprise Edition         |
|              | Microsoft® Windows Server® 2003, Standard x64 Edition       |
|              | Microsoft® Windows Server® 2003, Enterprise x64 Edition     |
|              | Microsoft® Windows Server® 2003 R2, Standard Edition        |
|              | Microsoft® Windows Server® 2003 R2, Enterprise Edition      |
|              | Microsoft® Windows Server® 2003 R2, Standard x64 Edition    |
|              | Microsoft® Windows Server® 2003 R2, Enterprise x64 Edition  |
|              | Windows® 7 Enterprise                                       |
|              | Windows® 7 Ultimate                                         |
|              | Windows® 7 Professional                                     |
|              | Windows® 7 Home Premium                                     |
|              | Microsoft® Windows Vista® Ultimate                          |
|              | Microsoft® Windows Vista® Enterprise                        |
|              | Microsoft® Windows Vista® Business                          |
|              | Microsoft® Windows Vista® Home Premium                      |
|              | Microsoft® Windows Vista® Home Basic                        |
|              | Microsoft® Windows Vista® Ultimate 64-bit Edition           |
|              | Microsoft® Windows Vista® Enterprise 64-bit Edition         |
|              | Microsoft® Windows Vista® Business 64-bit Edition           |
|              | Microsoft® Windows Vista® Home Premium 64-bit Edition       |
|              | Microsoft® Windows Vista® Home Basic 64-bit Edition         |
|              | Microsoft® Windows® XP Professional                         |
|              | Microsoft® Windows® XP Home Edition                         |
| IIS          | Internet Information Services 6.0                           |
|              | Internet Information Services 7.0                           |
|              | Internet Information Services 7.5                           |
| IE           | Microsoft® Internet Explorer® 6.0                           |
|              | Windows® Internet Explorer® 7                               |
|              | Windows® Internet Explorer® 8                               |
|              | Windows® Internet Explorer® 9                               |

### **Export Management Regulations**

Our documentation may include special technology based on Foreign Exchange and Foreign Trade Control Law. In such a case, to export the relevant documentation(s) or to provide any overseas resident with the relevant documentation(s), permission based on the above law is necessary.

### **Trademark**

Intel, Intel vPro and Centrino are trademarks or registered trademarks of Intel Corporation or its subsidiaries in the United States and other countries.

Microsoft, Windows, Windows NT, Windows Vista, Windows Server, Active Directory and names or product names of other Microsoft's products are registered trademarks of Microsoft Corporation in the United States and other countries

Oracle is the registered trademark of Oracle Corporation.

Symantec, the Symantec logo, and Norton AntiVirus are registered trademarks of Symantec Corporation in the United States.

VirusBuster is registered trademark of Trendmicro Ltd.

VirusScan and NetShield are trademarks or registered trademarks of Network Associate, Inc. or its affiliates.

QND are trademarks of Quality Ltd.

NETM/DM is trademark of Hitachi Ltd.

Other product names described in this document are trademarks or registered trademarks

Screen shots are used in accordance with Microsoft Corporation's guidelines.

March 2012

First edition, March 2012

Copyright 2002 - 2012 FUJITSU LIMITED

# **Contents**

| Chapter 1 Design                                              | 1  |
|---------------------------------------------------------------|----|
| 1.1 Determine System Configuration                            | 1  |
| 1.2 Determine Administrator Configuration.                    | 3  |
| 1.3 Determine How to Create Master Data                       | 4  |
| 1.3.1 Linking with Active Directory                           | 4  |
| 1.3.2 Importing from Systemwalker Desktop Keeper              | 5  |
| 1.3.3 Registration in Main Menu                               | 5  |
| 1.4 Determine How to Install Client (CT)                      | 5  |
| 1.5 Port Number Confirmation                                  | 6  |
|                                                               |    |
| Chapter 2 Installation                                        |    |
| 2.1 Procedures for Installation.                              |    |
| 2.1.1 Notes during Installation.                              |    |
| 2.2 Construct CS.                                             |    |
| 2.2.1 IIS Installation and Settings.                          |    |
| 2.2.2 Install CS                                              |    |
| 2.2.3 Construct Database                                      |    |
| 2.2.4 Set IIS                                                 |    |
| 2.2.5 Set CS Operating Environment                            |    |
| 2.2.5.1 Set the Saving Target of CT Operation Status Log      |    |
| 2.2.5.2 Set CS Operation Log Collection                       |    |
| 2.2.5.3 Set Server Information                                |    |
| 2.2.5.4 Transmission Settings                                 |    |
| 2.2.5.5 Set Proxy                                             |    |
| 2.2.5.6 Software Dictionary Update                            |    |
| 2.2.5.7 Perform the Settings of Linking with Active Directory |    |
| 2.2.5.8 Customize the Environment Setup Window of CT          |    |
| 2.2.5.9 Set Client Prohibition.                               |    |
| 2.2.5.10 Set Automatic Detection Schedule (Create ADT Module) |    |
| 2.3 Construct DS                                              |    |
| 2.3.1 Install DS                                              |    |
| 2.3.2 Set DS Operation Environment                            |    |
| 2.3.2.1 Set Server Information                                |    |
| 2.3.2.2 Set Transmission                                      |    |
| 2.3.2.3 Set Proxy                                             |    |
| 2.3.2.4 Set Operation Environment for Mobile PC               |    |
| 2.4 Construct AC.                                             |    |
| 2.4.1 Install AC                                              |    |
| 2.5 Preparations for Using Web Browser in PC                  |    |
| 2.6 Install ADT                                               |    |
| 2.7 Install CT.                                               |    |
| 2.7.1 Wizard Pattern Installation.                            |    |
| 2.7.2 Perform CT Silent Installation.                         |    |
| 2.7.3 Install through CT Kitting Expansion.                   |    |
| 2.7.4 Install to Virtual Desktop Environment.                 |    |
| 2.7.4.1 System Structure of Virtual Desktop Environment       |    |
| 2.7.4.2 Install to Virtual PC Expanded on Virtual PC Server.  |    |
| 2.7.4.4 Install to Terminal Server.                           |    |
| 2.7.4.4 Install to Blade PC                                   |    |
| 2.8 Settings of Using Remote Operation                        |    |
| 2.8.1 Method for Installing Live Help Expert                  |    |
| 2.8.2 Method for Installing Live Help Client.                 |    |
| 2.9 Modify Installation Environment.                          |    |
| 2.9.1 Move the Server                                         |    |
| 2.9.2 Modify IP Address of the Server                         | 90 |

| 2.9.3 Modify Windows Logon User                                                            | 90  |
|--------------------------------------------------------------------------------------------|-----|
| 2.10 Notes When Using Virtual OS.                                                          | 91  |
| Chapter 3 Maintenance                                                                      | 94  |
| 3.1 Back up/Restore Operating Environment Information and Registered Software Distribution | 94  |
| 3.1.1 Data to be Backed up/Restored and Backup/Restoration Methods                         | 94  |
| 3.1.2 Procedure of Restoration if "DS" Assets Have Not Been Backed up                      | 98  |
| 3.2 Extend Database                                                                        | 100 |
| Chapter 4 Version Upgrade                                                                  | 105 |
| 4.1 Methods for Version Upgrade                                                            | 105 |
| 4.1.1 Version Upgrade for Products                                                         | 105 |
| 4.1.1.1 Procedures for Version Upgrade through Reinstallation                              |     |
| 4.1.1.2 Procedures for Version Upgrade by Applying Updater                                 | 110 |
| 4.1.2 Version Upgrade for OS                                                               | 112 |
| 4.2 List of Incompatible Items                                                             | 115 |
| 4.2.1 Upgrade from V11.0L10                                                                | 116 |
| 4.2.1.1 Incompatible Operating Environment                                                 | 116 |
| 4.2.1.2 4.2.1.2 Function Incompatibility                                                   | 116 |
| 4.2.2 Upgrade from V13.0.0                                                                 | 120 |
| 4.2.2.1 Incompatible Items                                                                 | 120 |
| 4.2.3 Upgrade from V13.2.0                                                                 | 123 |
| 4.2.3.1 Incompatible Operating Environment                                                 | 124 |
| 4.2.3.2 Function Incompatibility                                                           | 124 |
| Chapter 5 Uninstallation                                                                   | 127 |
| 5.1 Uninstall CT                                                                           | 127 |
| 5.2 Uninstall ADT                                                                          | 129 |
| 5.3 Uninstall DS.                                                                          | 130 |
| 5.4 Uninstall AC                                                                           | 131 |
| 5.5 Uninstall CS                                                                           | 132 |
| Appendix A Window Operation Table                                                          | 134 |
| A.1 MC Window in Earlier Versions                                                          | 134 |
| Index                                                                                      | 154 |

# **Chapter 1 Design**

This chapter describes the design required for installation of Systemwalker Desktop Patrol.

# 1.1 Determine System Configuration

This section explains how to design the deployment of the following components in the system of Systemwalker Desktop Patrol. For details on the components, please refer to "Systemwalker Desktop Patrol User's Guide".

Among these components, some may not be compatible with the others. Please refer to "Products Unavailable for Combined Application" in the "Systemwalker Desktop Patrol User's Guide" for conformation prior to the design of system configuration.

The following important points shall be noticed when installing the components according to the design of system configuration:

CS

CS is a server which defines operation polices of software distribution and collection policies for inventory information, and distributes service to each proxy.

This server provides security patch distribution, security auditing, power saving monitoring and license management service through a web browser according to a database containing IT asset information (IT policy) and organization information (human resources and section information). Usually, one CS is installed in a company.

DS

DS is a server which transfers or saves operation policies, collects or distributes inventory information or distributed software.

The server is installed for load sharing. It is effective when a CT is remote, the speed of network line is low, or the capacity of the distributed software is larger.

AC

AC is a management control for report output, asset information registration and alteration, and Location Map creation and browse.

It is not necessary to install an AC if the above functions are not used.

СТ

The CT is installed in a PC that manages assets by collecting inventory information. It provides distributed software download and security patch reception service.

CT is installed together with CS and DS.

#### ADT

ADT is installed in each network segment and can automatically detect the devices connecting to the network in the same segment. Also, it notifies the detected device information to CS.

### Web GUI

Web GUI is an operation view of operation of Systemwalker Desktop Patrol which is carried out through the web browser in order to make use of services provided by CS.

Additionally, operation policies of CT can be set.

Main menu and download menu are included in Web GUI.

#### Live Help Expert

This software is used for remote operation on "Live Help Client". With this software, the CT user can directly connect to the PC of the CT user and provide assistance when the CT user is in trouble with operation of the PC.

### Live Help Client

This software is installed on the PC of a client user who needs help or on a server you wish to operate remotely. The CT user can be helped by remote operation of "Live Help Expert" when he/she does "not know how to respond to the message on the screen" or "not know how to operate the application".

### Systemwalker Support Center

Systemwalker Support Center is a Fujitsu-managed system Support Center. This center distributes the "Software Dictionary" which defines inventory information collected from "Systemwalker Desktop Patrol CT", provides relevant information and answers questions about Systemwalker Desktop Patrol.

### **Example of System Configuration**

### When one CS is installed

For example, suppose that there are 3 sections in a certain company; a Systemwalker Desktop Patrol CS is installed to manage PCs of each section. The components of Systemwalker Desktop Patrol to be installed in the company are shown below:

- "Systemwalker Desktop Patrol CS": 1 unit
- "Systemwalker Desktop Patrol CT": Equivalent to the number of PCs of each section

According to the above case, its configuration system view is shown as follows:

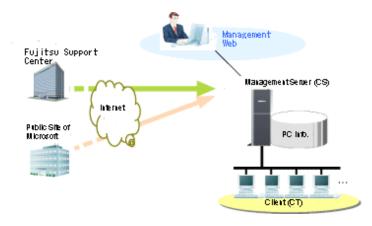

#### When DS are installed

For example, suppose that there are three sections in a certain company. It is required to install a DS in each section to share load due to the large capacity of distributed software. The components of Systemwalker Desktop Patrol to be installed in the company are shown as follows:

- "Systemwalker Desktop Patrol CS": 1 unit
- "Systemwalker Desktop Patrol DS": 3 units
- "Systemwalker Desktop Patrol CT": Equivalent to the number of PCs of each section

According to the above case, its configuration system view is shown as follows:

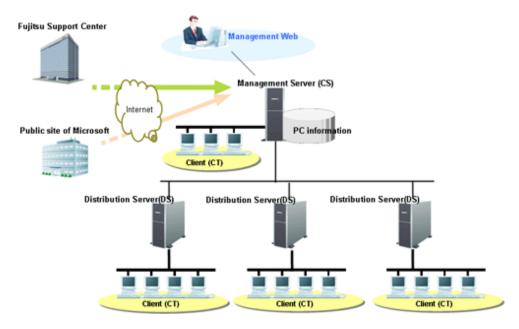

### When ADT is installed

ADT can automatically detect the devices connecting to the network. Additionally, AC can be used to output reports. The components of Systemwalker Desktop Patrol to be installed in the company are shown below:

- "Systemwalker Desktop Patrol CS": 1 unit
- "Systemwalker Desktop Patrol DS": 2 units
- "Systemwalker Desktop Patrol AC": 1 unit
- "Systemwalker Desktop Patrol ADT":3 units
- "Systemwalker Desktop Patrol CT": Equivalent to the number of PCs of each section

According to the above case, its configuration system view is shown as follows:

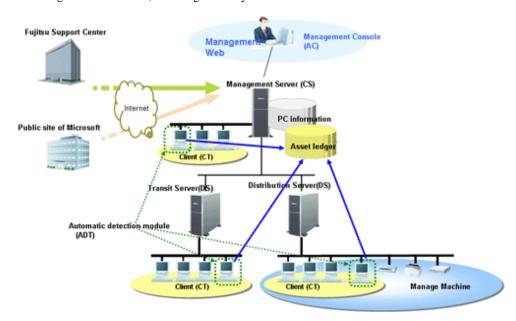

# 1.2 Determine Administrator Configuration

This section describes the type and function of Systemwalker Desktop Patrol administrator.

Administrator is classified as the following two types.

#### System administrator

System administrator defined in this product refers to those who construct, operate and maintain the system installed with Systemwalker Desktop Patrol over the whole company.

System administrator can operate "Desktop Patrol Main Menu (browse and setup authority)".

#### Section administrator

Unlike system administrator, a section administrator only has an authority to access a specific section. A section administrator must be endowed with necessary authority and can not browse or operate the information of other sections that he/she is unauthorized to access.

The section management account can construct, operate and maintain the system installed with Systemwalker Desktop Patrol in his/her section by the section administrator account and operation authority.

The system administrator may have such a heavy burden if he/she controls the whole system.

Therefore, the system administrator can appoint section administrators and give them corresponding authority to manage the information of his/her section to reduce his or her own burden.

Section administrators can be appointed after the system installed with Systemwalker Desktop Patrol is put into application.

Section administrators can operate "Desktop Patrol Main Menu (browse and setup authority)".

Additionally, the "user" of this product is defined as follows:

#### User

Users are those who use the managed target PCs during assets management operation by means of Systemwalker Desktop Patrol. Usually, it is not necessary to pay attention to the operation. The user can operate "Desktop Patrol Main Menu (only browse the PC)" by the operation authority of user account to browse hardware, software or security information of the PC.

# 1.3 Determine How to Create Master Data

This section describes the structural information as managed object in Systemwalker Desktop Patrol.

Structural information has three types:

- User management information
- Section management information
- Building management information

The following three methods can be used to create structural information during first installation, please decide which method shall be selected to create structural information during the design.

- Linking with Active Directory
- Importing from Systemwalker Desktop Keeper
- Registration in the main menu

# 1.3.1 Linking with Active Directory

The information can be imported in Systemwalker Desktop Patrol through linking with Active Directory server managing organizational structure, user information and computer information.

The structural information of Systemwalker Desktop Patrol is created automatically based on the organizational structure, user information and computer information of Active Directory, so the installation or alteration work of Systemwalker Desktop Patrol can be reduced thereof.

Additionally, Active Directory can collectively manage the organizational structure, user information and computer information, even though the system administrator of Systemwalker Desktop Patrol needs to make modifications in organization or personnel, he/she can only import the information from Active Directory without the need to recreate the structural information.

For details about linkage methods, please refer to "Creation of Master Data" in "Systemwalker Desktop Patrol Operation Guide: for Administrators".

### 1.3.2 Importing from Systemwalker Desktop Keeper

The structural information saved by Systemwalker Desktop Keeper shall be imported in Systemwalker Desktop Patrol in the form of CSV file.

Linkage with the structural information of Systemwalker Desktop Keeper can not be realized when Systemwalker Desktop Patrol links with Active Directory.

For details about linkable Systemwalker Desktop Keeper products, please refer to "Relevant Softwares" in the "Systemwalker Desktop Patrol User's Guide".

For details about linkage method, please refer to "Create Master Data" in the "Systemwalker Desktop Patrol Operation Guide: for Administrators".

### 1.3.3 Registration in Main Menu

Structural information can be recreated through registering "Section Management Information" and "User Management Information" in the main menu.

For details about registration method, please refer to "Create Master Data" in the "Systemwalker Desktop Patrol Operation Guide: for Administrators".

# 1.4 Determine How to Install Client (CT)

The following two methods can be used to install the client (CT) of Systemwalker Desktop Patrol.

- Single computer installation
- Installation by Kitting of CT.

Please select an installation method according to the desired quantity of CTs.

### Single computer installation

The user can use the setup boot disk of Systemwalker Desktop Patrol to install the CT in PCs one by one by the following two methods.

- Wizard installation
- Silent installation

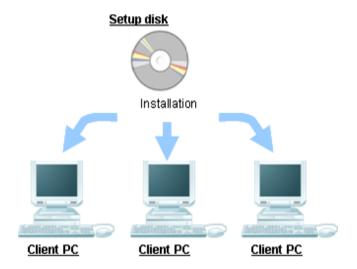

### Installation by Kitting of CT

Install the client (CT) in the host PC and create a main mapping and distribute the main mapping to all PCs to be installed with a CT of Systemwalker Desktop Patrol.

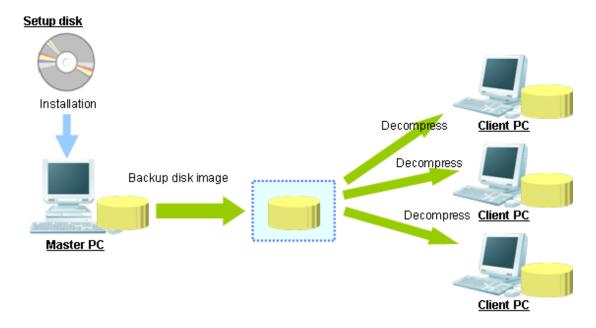

# 1.5 Port Number Confirmation

Please confirm whether the port number used in Systemwalker Desktop Patrol is problematic or usable or not at the design stage.

Please refer to "Port Number and Service" in the "Systemwalker Desktop Patrol Reference Manual" to confirm the port number used in Systemwalker Desktop Patrol.

Please modify the port number if the port number used in Systemwalker Desktop Patrol has been used in the system.

Considerations for AC construction

The port number between CS and AC is 10104 during operation.

Therefore, if other applications use the port number 10104, corresponding applications have to be closed, or the port number for Systemwalker standard database has to be modified before constructing the environment in the "Operation Environment Maintenance Guide" window to prevent repeated use of port number.

The same port number shall be set in CS and AC. If the port number in AC is modified, please ensure the port number in CS has been modified.

For the method to modify the port number of CS and AC, please refer to "Modify Method of Applied Port Number" in the "Systemwalker Desktop Patrol Reference Manual".

If the environment has been constructed in the CS, please "Expand Applied Environment" through the "Operation Environment Maintenance Guide" after changing the port number. It is not necessary to make special modifications in the setting value in the "Expand Applied Environment" window.

When starting up the "Managed Ledger Setting" window after changing the port number in AC, the "Connection Fails" message will be displayed. Please confirm the "Connected Target Server Name" and click the "OK" button.

# Chapter 2 Installation

This chapter describes how to install Systemwalker Desktop Patrol.

## 2.1 Procedures for Installation

The procedures for installing Systemwalker Desktop Patrol are as follows.

For the procedures marked "Option", please refer to "1.1 Determine System Configuration" for installation.

- 1. Construct "Systemwalker Desktop Patrol CS" (Required)
- 2. Install "Systemwalker Desktop Patrol DS" (Optional)
- 3. Install "Systemwalker Desktop Patrol AC" (Optional)
- 4. Install "Systemwalker Desktop Patrol ADT" (Optional)
- 5. Install "Systemwalker Desktop Patrol CT" (Optional)
- 6. Settings for remote operation (Optional)

### 2.1.1 Notes during Installation

This section describes the notes during installation.

#### Notes on the network environment

- About firewall function of Windows Server® 2008

Windows Server® 2008 enables firewall by default after installation. Thus, when installing CS and DS in Windows Server® 2008, exceptional program need be set to allow the connections from DS, AC, ADT and CT respectively.

For details of how to set, please refer to "Port Number" of "Systemwalker Desktop Patrol Reference Manual".

- In PC with dual network card, if automatically getting IP address as PC name when installing CT has been set, which IP address to get cannot be specified.

### About DTP installation directory of 64-bit OS

Take the example of 32-bit OS default "C:\Program Files" to record DTP installation directory.

In the environment of 64-bit OS, please view after converting to "C:\Program Files(x86)" by default.

### About [User ID] and [PC Name] in the [Environment Setup]

In the same system, "User ID+PC Name" should be unique.

### 2.2 Construct CS

In Systemwalker Desktop Patrol, "Systemwalker Desktop Patrol CS" is constructed as the server performing PC information collection, management or software distribution processing.

## 2.2.1 IIS Installation and Settings

Systemwalker Desktop Patrol manages by using Web browser. Due to managing by using IIS, IIS should be installed before installing "Systemwalker Desktop Patrol CS".

Besides, in the environment of Windows Server® 2008, IIS should be set as follows before installing "Systemwalker Desktop Patrol CS".

### In the environment of Windows Server® 2008 (IIS 7.0/7.5)

In the environment of Windows Server® 2008, ISAPI extension should be installed in advance.

The procedures for installing ISAPI are as follows:

Procedures for installing ISAPI extension when newly installing IIS

- 1. Select [Administrative Tools] [Server Manager] from the [Start] menu.
- 2. The "Server Manager" window is displayed, please click [Add Roles].

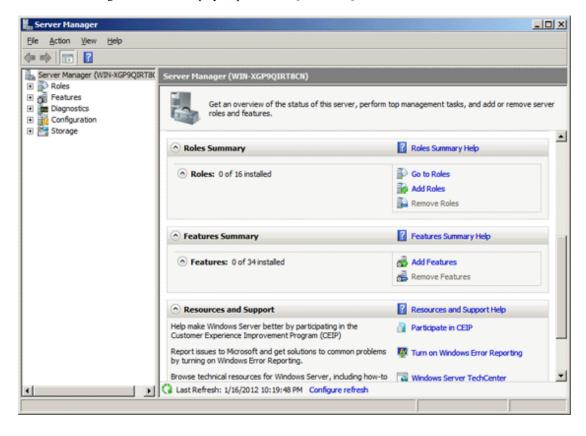

3. The "Before You Begin" window of "Add Roles Wizard" is displayed, please click the [Next] button.

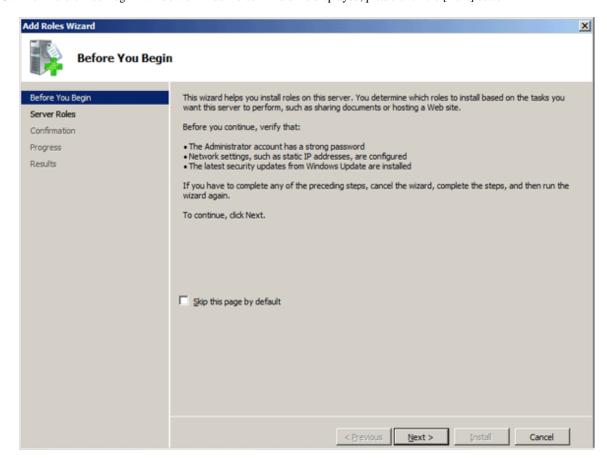

4. The "Select Server Roles" window of "Add Roles Wizard" is displayed, please select [Web Server (IIS)] and click the [Next] button.

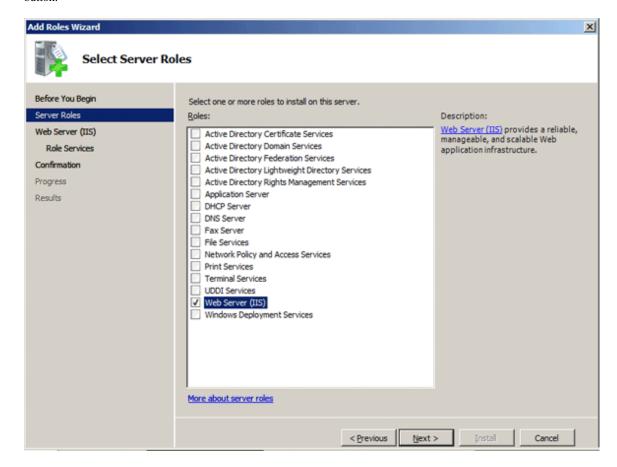

5. The "Web Server (IIS)" window of "Add Roles Wizard" is displayed, please click the [Next] button.

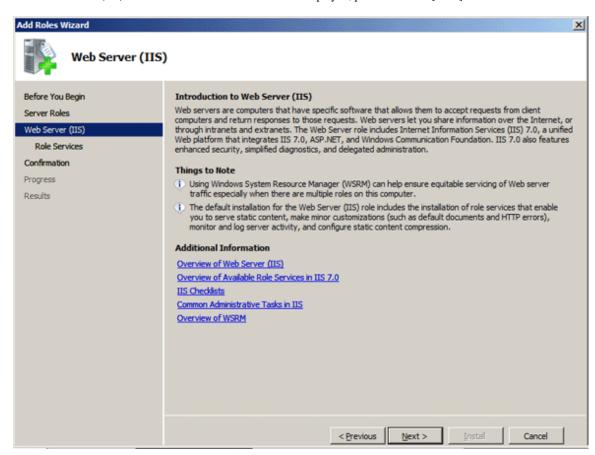

- 6. The "Select Role Services" window of "Add Roles Wizard" is displayed, please select the following items and click the [Next] button.
  - [Application Development] [ISAPI Extensions]
  - [Management Tools] [IIS 6 Management Compatiblity]

Besides, if the following items have not been selected, please select them.

- [Common HTTP Features] [Static Content]
- [Common HTTP Features] [Default Document]
- [Common HTTP Features] [Directory Browsing]

- [Common HTTP Features] - [HTTP Errors]

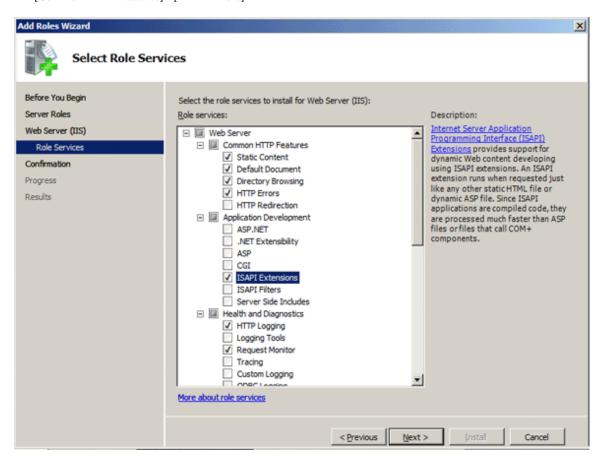

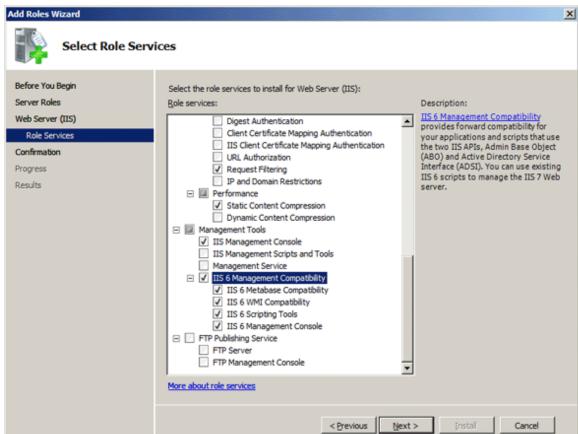

7. The "Confirm Installation Seletions" window of "Add Roles Wizard" is displayed. Please click [Install].

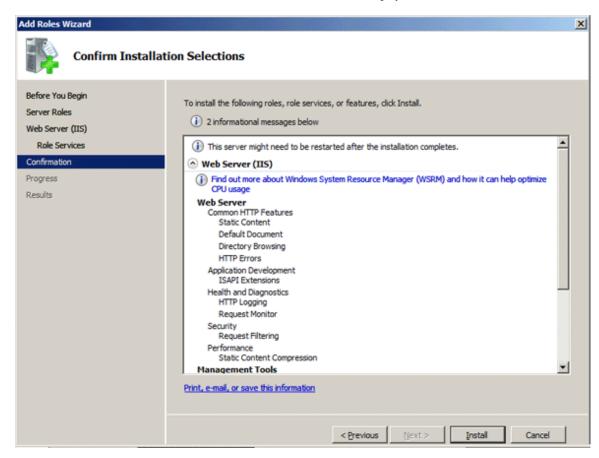

8. After installation has completed, please click [Close].

### Procedure of installing ISAPI extension when IIS has been installed

1. Select [Administrative Tools] - [Server Manager] from the [Start] menu.

2. The "Server Manager" window is displayed, select [Roles] - [Web Server (IIS)] in the tree view.

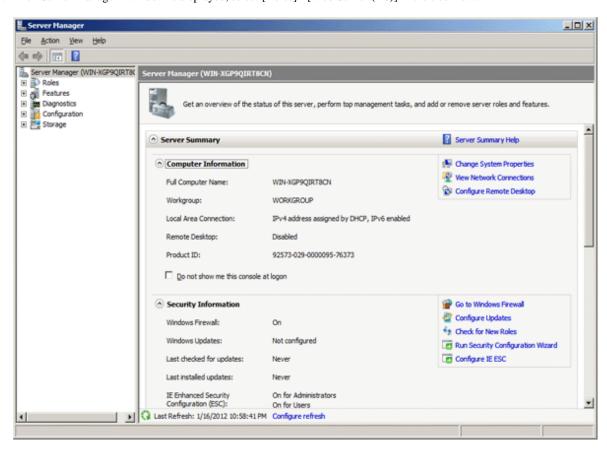

3. The "Web Server (IIS)" window is displayed. Please click [Add Role Services].

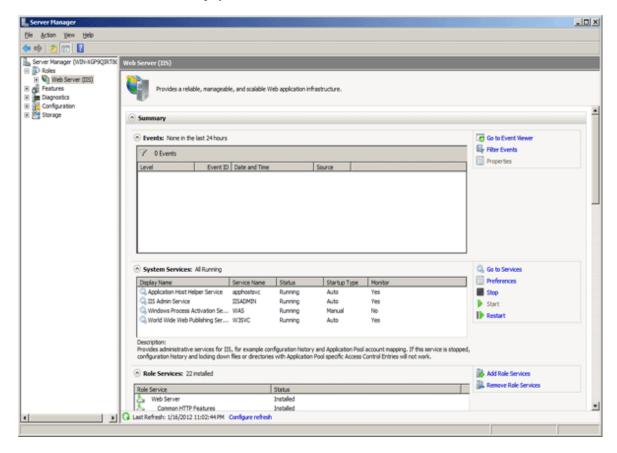

- 4. The "Select Role Services" window of "Add Role Service" is displayed, please select when the following items have not been selected and click the [Next] button.
  - [Application Development] [ISAPI Extensions].
  - [Management Tools] [IIS6 Management Compatiblity]

Besides, if the following items have not been selected, please select them.

- [Common HTTP Features] [Static Content]
- [Common HTTP Features] [Default Document]
- [Common HTTP Features] [Directory Browsing]
- [Common HTTP Features] [HTTP Errors]

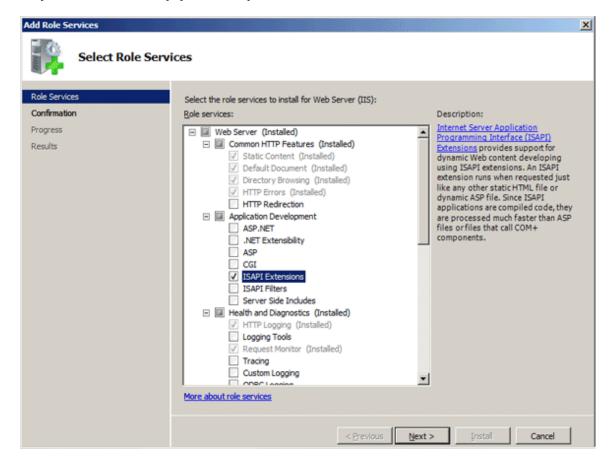

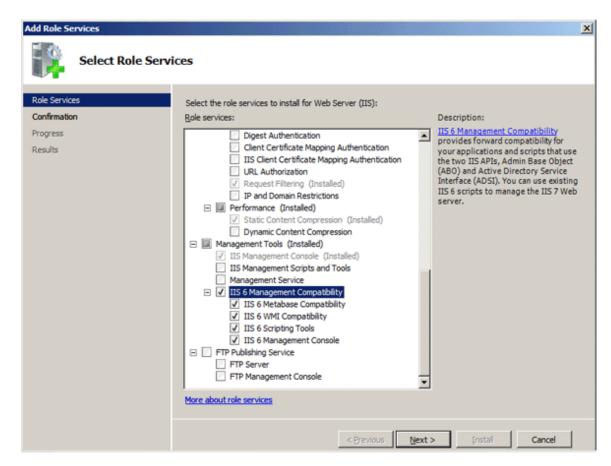

5. The "Confirm Installation Seletions" window is displayed. Please click [Install].

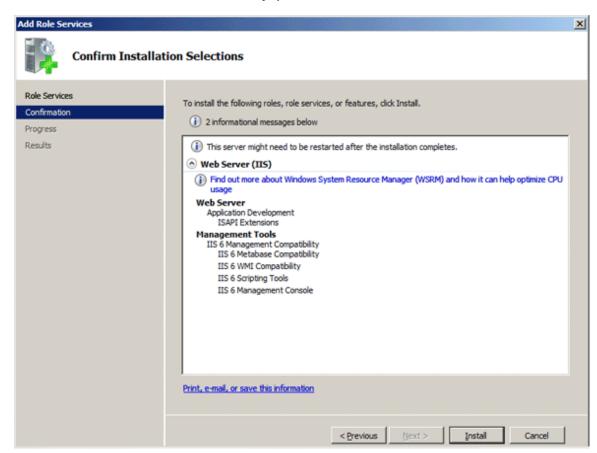

6. After the installation has completed, please click [Close].

### 2.2.2 Install CS

This section describes how to install CS.

If "Systemwalker Desktop Patrol CS" is installed, the "Systemwalker Desktop Patrol CT" function will be installed at the same time. It can be managed as other CTs do.

The CT function of CS cannot be uninstalled alone.

#### Issues to be confirmed before installation

- Please stop the following programs before installation.
  - Resident program included virus check program.
  - The "Service" window of Windows
- Please confirm whether the disk capacity required for the drive specified in the installation target of the database installation folder has been ensured by referring to "Operation Environment" of "Systemwalker Desktop Patrol User's Guide".
- Please confirm "Products that cannot be Used in Mixture" by referring to "Operation Environment" of "Systemwalker Desktop Patrol User's Guide".
- Please confirm the port number in use by referring to "List of Port Numbers" of "Systemwalker Desktop Patrol Reference Manual".
- When specifying "FQDN" or "Windows Host Name" in [Host Name] of the "Server Environment Setup" window set at installation, the address of this "FQDN" or "Windows Host Name" should be analyzed through "Systemwalker Desktop Patrol CT", so please confirm before installation.

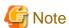

### If the address of host name cannot be analyzed, please install it again

When the address cannot be analyzed, it is likely that patch installation, software distribution and Inventory collection cannot be performed in "Systemwalker Desktop Patrol CT". "Systemwalker Desktop Patrol CS" should be installed again.

The procedure of installing CS is as follows. Besides, for the operating environment, please refer to "Systemwalker Desktop Patrol User's Guide".

1. Log on to Windows with the account that belongs to the Administrators group. When another application is in use, please close it.

After inserting CD-ROM of Systemwalker Desktop Patrol into PC, the following window is displayed. Please select "CS Installation".

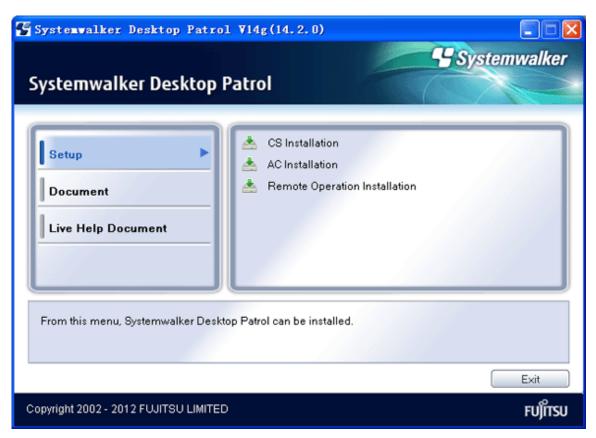

If the above installer is not started, please start "swsetup.exe" of CD-ROM drive.

- 3. The "Welcome to Systemwalker Desktop Patrol Setup" window is displayed, please click the [Next] button.
- 4. The [Please Read] window is displayed, please confirm the content and click the [Next] button.
- 5. The [Select Language] window is displayed. Please click the [Next] button after selecting the displayed language of main menu, download menu and menu.
- 6. The "Select Installation Folder" window is displayed.

If not to modify the displayed installation target, please click the [Next] button.

To modify the displayed installation target, please click the [Browse] button of the folder to be modified, and click the [Next] button after the folder is modified.

When installing this product, please create a folder different from that of other programs and install to this folder. Please do not install this product to the folder same as other programs. Besides, after installing this product, please do not install other programs to the installation target folder of this product.

Besides, the capacity required for installation and the available capacity of the selected "Installation Target Folder" will also be displayed in the window. To confirm the capacity of other disks, click the "Disk Capacity" button.

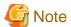

### About characters that cannot be specified

Please do not specify directory containing Multi-byte in [Installation Target Folder]. If characters not allowed have been set in the directory, client policy cannot be distributed.

7. The "Select IIS (Internet Information Server) Home Directory" window is displayed.

Not to modify the displayed home directory, please click the [Next] button.

To modify the displayed home directory, please click the [View] button of the folder to be modified, click the [Next] button after the home directory is modified.

8. The "Select Database Installation Folder" window is displayed.

Not to modify the displayed installation target, please click the [Next] button.

To modify the displayed installation target, please click the [View] button of the folder to be modified, and click the [Next] button after the folder is modified.

9. The "Start to Copy File" window is displayed, please confirm whether the content displayed in the window is incorrect, and click the [Next] button.

The [Installation Status] window is displayed, start installation.

10. The "Server environment setup" window will be displayed during installation.

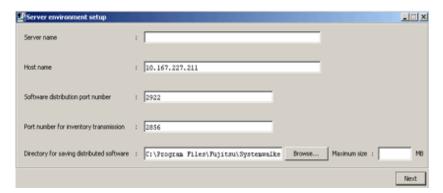

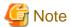

The [Server Environment setup] window will be displayed behind the background window during installation sometimes.

Please display this window by switching the window through the taskbar or Alt+TAB key.

Enter the following information, and click the [Next] button after confirmation.

It is unable to return to this window after the following [Environment Setup] window is displayed.

| Item Name                          | Description                                                                                                    |
|------------------------------------|----------------------------------------------------------------------------------------------------|
| Server name (Required)             | Specify "Company Name" for installing "Systemwalker Desktop Patrol CS". Any characters within 50 characters which contain single-byte letters and numerals, special character "-", "@" and "." can be specified.  Example) Fujitsu Company |
|                                    | 1 7 3 1 3                                                                                                    |
| Host name (Required)               | Display the initial value, please modify it as required.                                                                                                    |
| (cannot be modified once set here) | If the initial value has not been displayed, please input the host name according to the following conditions.                                                                                                    |
|                                    | Specify "FQDN Format", "IP Address" or "Windows Host Name" of PC with "Systemwalker Desktop Patrol CS" installed. Specify it with 50 or fewer alphanumeric characters from a~z, A~Z, 0~9, "-"(hyphen) or "." (period).                     |
|                                    | Example) cs.example.com                                                                                                    |

| Item Name                                                                            | Description                                                                                                    |
|--------------------------------------------------------------------------------------|----------------------------------------------------------------------------------------------------|
|                                                                                      | This host name should be set in the environment where the name can be analyzed through the connected "Systemwalker Desktop Patrol DS/CT".                                                                                          |
| Software distribution port number (Required) (cannot be modified once set here)      | Specify a port number for software distribution. The initial value is set as "2922". To modify, please specify it as a value within 5001~65535 that is not in conflict with other numbers in system.                               |
| Port number for inventory transmission (Required) (cannot be modified once set here) | Specify a port number for Inventory transmission. The initial value is set as "2856". To modify, please specify it as a value within 5001~65535 that is not in conflict with other numbers in system.                              |
| Directory for saving distributed software (Required)                                 | Specify a directory for software distribution saving target with absolute path.                                                                                                    |
| (cannot be modified once set here)                                                   | The initial value is set as "DTP Installation Directory\FJSVsbtrs \data\swc". To modify, please specify a directory with sufficient available capacity.                                                                            |
|                                                                                      | In addition, when automatically applying security patches, please specify a directory other than Windows installation drive, which has sufficient available capacity.                                                              |
|                                                                                      | Point                                                                                                    |
|                                                                                      | To prevent OS damage, it is recommended to specify the space excluding the Setup disk                                                                                                    |
|                                                                                      | To prevent insufficient disk space due to registering/distributing software or automatically applying security patches, it is recommended to specify distribution software saving directory as other space excluding OS Setup disk |
| Maximum Size                                                                         | Specify the maximum disk capacity of software distribution saving directory in "MB". The maximum size can be specified within 1~999999.                                                                                            |
|                                                                                      | If this value is omitted, the available capacity of the specified directory is assumed to be the maximum.                                                                                                    |
|                                                                                      | A value larger than the available capacity of the drive specified in "Software Distribution Saving Directory" can be set. Please set the maximum combining with the PC environment design.                                         |

11. The "Environment Setup" window is displayed.

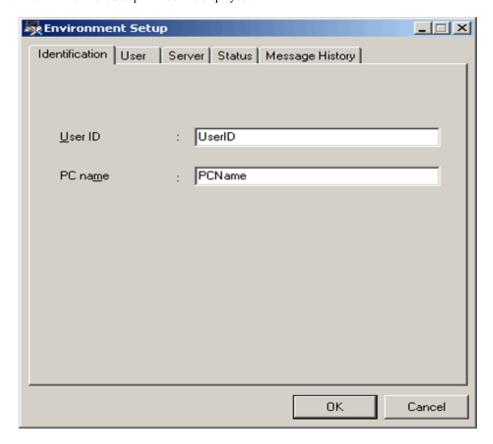

Enter the following information, and click the [OK] button after confirmation to continue installation.

To perform this setting later, please click the [Cancel] button. At this time, the installation will be continued as well. When performing the settings later, please start [Program] - [Systemwalker Desktop Patrol CT] - [Environment Setup] from the [Start] menu after installation to set.

| Environment Setup Tab | Item Name            | Description                                                                                                    |
|-----------------------|----------------------|----------------------------------------------------------------------------------------------------|
| [Identification]      | [User ID (Required)] | Specify the user ID to manage as "Systemwalker Desktop Patrol CT". It must be specified.                                                                                                    |
|                       |                      | The user ID set here will be displayed in the main menu for identifying a certain user.                                                                                                    |
|                       |                      | Characters of 20 characters at most can be specified. Single-byte alphanumeric characters and single-byte symbols such as "-", "@", "." and "_" are allowed.                                                                                                    |
|                       |                      | It is case sensitive for English alphabets.                                                                                                    |
|                       | [PC Name (Required)] | Specify the name to manage as "Systemwalker Desktop Patrol CT".                                                                                                    |
|                       |                      | Single-byte alphanumeric characters of 20 characters at most can<br>be specified. Besides, space and the following special characters<br>cannot be specified.                                                                                                    |
|                       |                      | "+", "*", "?", "<", ">", ",", ";", ";", "\", "\", "/", ";", "(")"                                                                                                    |
| [User]                | [Content]            | Enter when it is indicated to input in "System Administrator". Characters of 256 characters at most can be specified. Multi-byte alphanumeric characters, single-byte letters and numbers, single-byte space and the following special characters can be specified. |

| Environment Setup Tab | Item Name           | Description                                                                                                    |
|-----------------------|---------------------|----------------------------------------------------------------------------------------------------|
|                       |                     | "-", "@", ".", "(", ")", "[", "]", "<", ">", ":", ";", "/"                                                                                                    |
| [Server]              | [Connection server] | Specify the host name of the connection server in FQDN format or with IP address. If it has been set at installation, there is no need to input/modify.  Characters of 256 characters at most can be specified.  Alphanumeric characters, "-" and "." can be specified. |

12. The "Installation Completed" window will be displayed after the processing has completed normally.

Reboot the system to use the program. Select either of the following items and click the [Finish] button.

- [Yes, Reboot Now.]
- [No, Reboot Later.]

After CS installation has been completed, the database environment for operating CS should be created. Please continue to refer to "Construct Database" to execute database construction.

### 2.2.3 Construct Database

This section describes how to construct Systemwalker Desktop Patrol database.

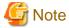

#### When constructing the database, pay attention to the following restrictions and notes

[About Compressing and Encrypting the Database Creating Target]

Please do not set compression and encryption for the drive and folder for constructing the database.

### [About the User for Constructing the Database]

For the logon user name of Windows, please specify within 18 characters, which has Administrator authority and begins with English letters.

Please do not delete the Windows logon user for constructing database. After installation, when executing the operating environment extension, SWDTP\_dbbk.exe (DTP data backup) command, SWDTP\_dbrs.exe (DTP data restoration) command, dtplook.exe (log collection) command and dtpctlusr.exe (standard database user modification command), Windows logon user for constructing operating environment or Windows logon user added through dtpctlusr.exe (standard database user modification command) is required.

### [When performing version upgrade from V11.0L10]

- When performing version upgrade from V11.0L10, a disk capacity that is four times of the old database (SQL Server/Oracle) is required. This is for ensuring the space of the fixed capacity of Systemwalker standard database.

  The capacity can be modified as an arbitrary one by increasing or reducing "Number of PC(s)".
- When the database used in V11.0L10 (SQL Server/Oracle) has not been started or is being started, getting number of PC(s) might fail.

Please execute again later after the startup of the old database (SQL Server/Oracle) is completed.

### [When performing version upgrade from V13.0.0/V13.2.0]

When upgrading the version from V13.0.0/V13.2.0 or the Symfoware version is out of supported range, it is required to upgrade Symfoware to V10. For the supported range of Symfoware, please refer to "Operating Environment" of "Systemwalker Desktop Patrol User's Guide".

The procedures for constructing Systemwalker Desktop Patrol database are as follows:

- 1. Log on to Windows with the user that belongs to the Administrators group and the user that belongs to the Administrators group of domain or Domain Admins group in local computer. When other application is in use, please end this application.
- 2. After starting and logging on to Windows, the [Operation Environment Maintenance Guide] window will be automatically started.

3. The "Welcome to use Operation Environment Maintenance Guide" window is displayed. Please click the [Next] button.

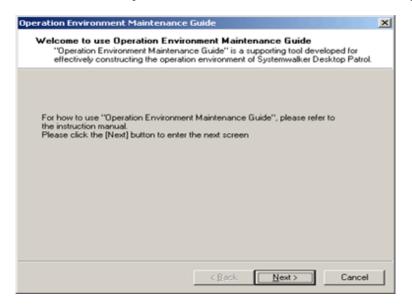

4. The "Operation Environment Maintenance Guide" window is displayed. Please set "Select operation to process" and click the [Next] button.

Here, please select "Construction of operation environment" in [Select operation to process].

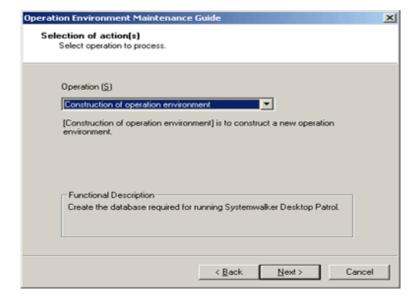

5. The "Operation Environment Maintenance Guide" window is displayed, please input system account information and click the [Next] button.

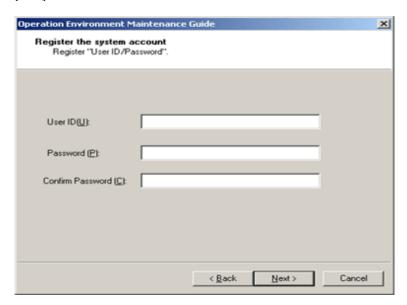

| Item Name        | Description                                                                                                    |  |
|------------------|----------------------------------------------------------------------------------------------------|--|
| User ID          | Single-byte alphanumeric characters within 1~20 characters and the following single-byte characters. Besides, it is case sensitive for English alphabets.                                                                                                    |  |
| Password         | Single-byte alphanumeric characters within 4~12 characters, single-byte space and the following single-byte symbols. Besides, it is case sensitive for English letters.  "-", "=", "*", "+", ",", "@", "~", "(", ")", "&", "\$", "#", """, "!", "?", "%", "\", "\", "", "", "", "", "", "", "", |  |
| Confirm Password | Enter the password set above for confirmation.                                                                                                    |  |

The system account registered here is the one for operating the main menu.

For system account, please refer to the instructions in "Authority for Operation" of "Systemwalker Desktop Patrol Operation Guide: for Administrators".

6. The "Enter database information" window is displayed. Please set [Database Storage Location] and [Database Settings].

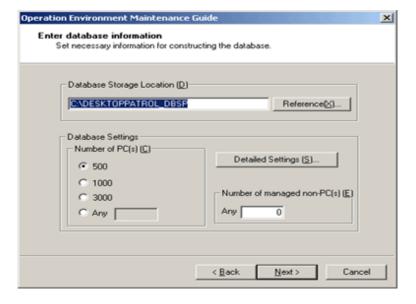

| Item Name                      | Description                                                                                                    |  |
|--------------------------------|----------------------------------------------------------------------------------------------------|--|
| [Database Storage<br>Location] | Path name of 64 characters at most can be specified in the database saving target. Multi-<br>byte characters such as single-byte space cannot be specified.                                                                                                    |  |
|                                | If the directory name specified in the database saving target is different from "DESKTOPPATROL_DBSP", "DESKTOPPATROL_DBSP" directory will be automatically created under the specified directory, and the database will be saved in it.                                                                                     |  |
| [Number of PC(s)]              | Select the correspondent number of PC(s).                                                                                                    |  |
|                                | When specifying an arbitrary number, enter within 100~100,000.                                                                                                    |  |
|                                | For the standard of database capacity, please refer to "Hardware" of "Systemwalker Desktop Patrol User's Guide".                                                                                                    |  |
|                                | [Number of PC(s)] is a standard of number of PC(s) that can be managed                                                                                                    |  |
|                                | "Number of PC(s)" is a standard of the number of PC(s) that can be managed in "Systemwalker Desktop Patrol". According to the situation, it might be smaller than the specified number of PC(s). At this time, the capacity of Systemwalker standard database can be extended by performing "Extend Operation Environment". |  |
|                                | Point                                                                                                    |  |
|                                | About version upgrade from V11.0L10                                                                                                    |  |
|                                | When performing version upgrade from V11.0L10, the approximate number in use currently will be displayed in number of PC(s). Please modify the number of PC(s) as required.                                                                                                    |  |
| [Number of managed non -       | Set the devices (devices) managed in Systemwalker Desktop Patrol.                                                                                                    |  |
| PC(s)]                         | Number within 0~100000 can be set.                                                                                                    |  |

7. To perform [Collection of EXE Information] and [Collection of Software Operation Information or Control of Execution File], please click the [Detailed Settings] button. Access the next procedure if not to set.

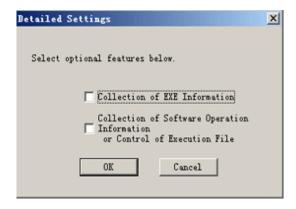

Select the collected information and click the [OK] button.

8. Click the [Next] button, the "Confirm the settings are correct" window is displayed, please confirm whether the content displayed in the confirmation window is correct, and click the [Next] button.

Display the [Execute Processing] window and start to create the database.

Besides, if "Cancel" is clicked to interrupt [Construct Operation Environment], the interrupted [Construct Operation Environment] can be restarted by executing again [Operation Environment Maintenance Guide].

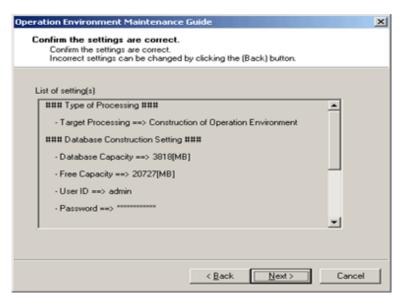

9. The [Processing Competed] window is displayed after the processing has been completed normally. Please click the [Finish] button.

### 2.2.4 Set IIS

Systemwalker Desktop Patrol performs management by using Web Browser. To use IIS for management, IIS should be set in the following server. The setting is performed in "Systemwalker Desktop Patrol CS".

- Windows Server® 2003 x64 Edition (IIS 6.0)

If the server is not the one above, IIS settings will be performed automatically, no need to set manually.

### In the environment of Windows Server® 2003 x64 Edition (IIS 6.0)

Web function of Systemwalker Desktop Patrol is 32-bit application. Thus, IIS for creating 32-bit operation process should be constructed. Please execute the following procedures.

- 1. Log on to Windows with Administrators group affiliated account.
- 2. Select [Start] [Operate]
- 3. Enter "cmd" in the name and click the [OK] button.
  - → The command prompt window is displayed.
- 4. Execute the following command in the command prompt window.

```
cscript %SYSTEMDRIVE%\Inetpub\AdminScripts\adsutil.vbs SET
W3SVC/AppPools/Enable32bitAppOnWin64 1
```

%SYSTEMDRIVE%: drive with OS installed (example: C:)

\*\* The warning dialog box will be displayed during the first execution, please select [OK].

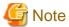

### 64-bit application cannot be used in IIS after the setting

After this setting, 64-bit application cannot be used in IIS. Please set after confirming in advance that it won't affect other products.

To return to 64-bit mode, please perform as the procedures for settings and execute the following command in "Procedure 4".

cscript %SYSTEMDRIVE%\Inetpub\AdminScripts\adsutil.vbs SET
W3SVC/AppPools/Enable32bitAppOnWin64 0

### 2.2.5 Set CS Operating Environment

This section describes how to set CS operating environment.

### 2.2.5.1 Set the Saving Target of CT Operation Status Log

CT operation status log collected in CT is saved in CS.

To reduce the disk consumption, the saving target folder of CT operation status log will be performed the compressed folder settings automatically at CS installation.

The default settings of CT operation status log saving target of CS are as follows:

Desktop Patrol CS Installation Directory\FJSVsbinv\ct\_trace

And for saving CT operation status log, the following disk capacity is required.

Size of CT Operation Status Log = 30KB × Number of Users × Number of days to save (Default: 30 Days)

The saving target of this CT operation status log can be modified by using SVPolicy.exe (server environment setup) command.

For command details, please refer to "Systemwalker Desktop Patrol Reference Manual".

To modify the saving target, please set the compressed folder as follows.

- 1. Start the command prompt.
- 2. Start the following command. compact.exe /c /s:<Saving Folder of CT Operation Status Log>

# 2.2.5.2 Set CS Operation Log Collection

This section describes how to set CS operation log collection.

### Edit the definition file

When modifying the number of days to save and the output target for the log, edit the following definition file of CS.

- Saving target: DTP Installation Directory\common\etc
- Definition file name: dtpaudit

| Field/Key Name | Description                        | Configuration Value                           |
|----------------|------------------------------------|-----------------------------------------------|
| AUDIT          | Field name                         | -                                             |
| FUNCTION       | Enable/disable function            | Set either of the following.                  |
|                |                                    | 0: collect                                    |
|                |                                    | 1: not collect (default)                      |
|                | Number of days to save for the log | Set the following numbers. Default value: 30. |
|                |                                    | 0: no limit for number of days                |
|                |                                    | 1~366: number of days                         |

| Field/Key Name | Description       | Configuration Value                                                                                                    |
|----------------|-------------------|----------------------------------------------------------------------------------------------------|
|                |                   | When a value out of the range of 1~366 has been set, it will be the default value (30).                                                                              |
|                |                   | *When updating the log file, log file in those days before the specified number of days, so please delete the unnecessary log file manually.                         |
|                |                   | *After the number of days to save has been modified, logs before<br>the number of days to save might be collected when collecting logs<br>before updating log files. |
|                |                   | *If 0 is specified, log file will increase infinitely, please delete unnecessary log file regularly.                                                                 |
| PATH           | Log output target | Specify the log output folder in absolute path.                                                                                                    |
|                |                   | If not specified, the default is the folder under CS.                                                                                                    |
|                |                   | DTP Installation Directory\common\dtpaudit                                                                                                    |
|                |                   | *When an invalid path has been specified, it will be output to the default folder.                                                                                   |
|                |                   | *When the capacity of log output target folder is insufficient, auditing log cannot be output.                                                                       |

Example for recording the definition file:

[AUDIT]
FUNCTION=1
DATE=30
PATH=D:\auditlog

## 2.2.5.3 Set Server Information

The following content can be set as server information.

- Modify server name
  - "CS Name" set here will be used in the following window.
  - "CS Name" of [Environment Setup] [CS/DS Settings and Operation Status] of the main menu
  - [CS Name] of [CT Downloading] of the download menu

The procedure is as follows.

1. Enter the following URL in the [Address] bar of Web Browser.

http://Server Information (FQDN Name or Host Name or IP Address of CS)/DTP/index.html

 $\rightarrow$  The logon window is displayed.

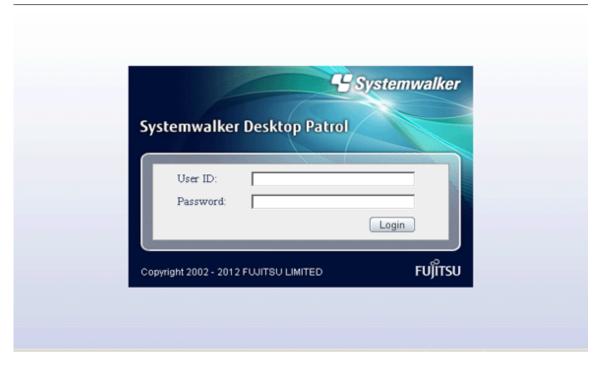

- 2. Enter the following information, and click the [Logon] button.
  - [User ID] textbox
  - [Password] textbox
  - $\rightarrow$  The main menu is displayed.
- 3. Click [Environment setup].
  - $\rightarrow$  The [Environment setup] window is displayed.

- 4. Click [CS/DS settings and operation status].
  - → The following window is displayed.

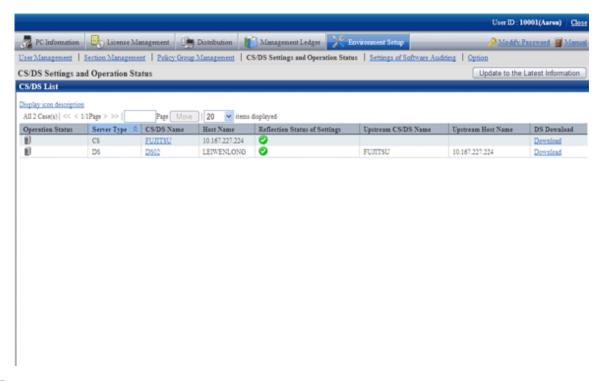

- 5. Click the link of CS/DS Name.
  - $\rightarrow$  The following window is displayed.

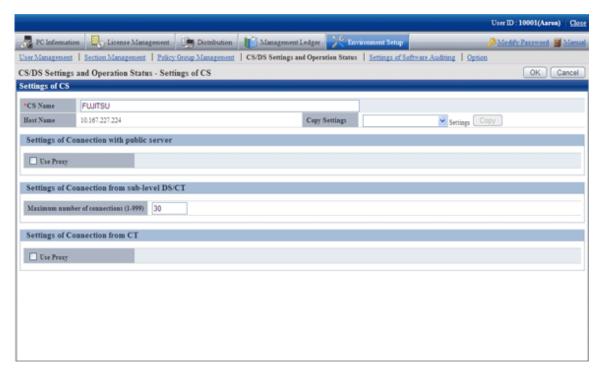

6. Set the following item.

| Item      | Content                                        |
|-----------|------------------------------------------------|
| [CS name] | Display the common name of CS to be installed. |

| Item | Content                                                                                                    |
|------|----------------------------------------------------------------------------------------------------|
|      | Specify CS name as characters within 50 characters included single-byte alphanumeric characters and special characters "-", "@", ".". Blank cannot be specified. |
|      | Cannot be omitted.                                                                                                    |

7. Click the [OK] button.

## 2.2.5.4 Transmission Settings

This section describes the settings performed when transmitting information from "Systemwalker Desktop Patrol CS" to downstream server or "Systemwalker Desktop Patrol CT".

The transmitted information contains the following.

- Registered Software
- Security Patches
- Client Policy/Server Properties

And as transmission settings, the following item can be set.

- Number of simultaneously connected devices

The procedure is as follows.

- 1. Log on to the main menu and click [Environment setup].
  - → The [Environment setup] window is displayed.
- 2. Click [CS/DS Settings and operation status].
  - $\rightarrow$  The following window is displayed.

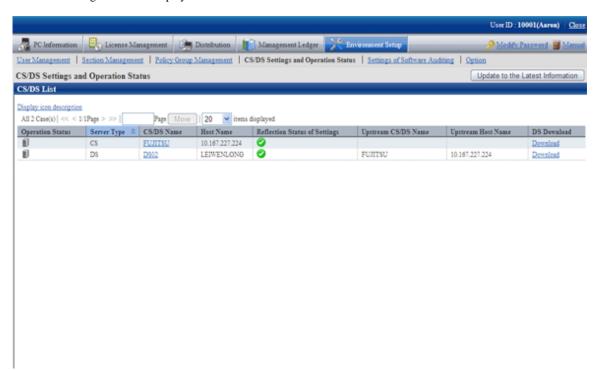

- 3. Click the link of the CS/DS name.
  - → The following window is displayed.

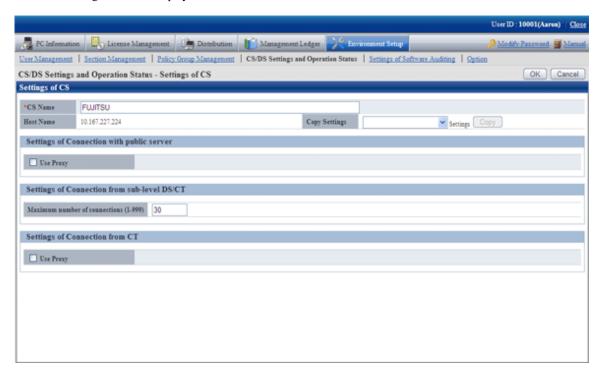

4. Enter the following item from the communication settings of the downstream DS/Client.

| Item                                               | Content                                                                                                    |
|----------------------------------------------------|----------------------------------------------------------------------------------------------------|
| [Maximum number of simultaneous connection(1-999)] | Specify the total number of downstream DS/CT communicating simultaneously with CS/DS within 1~999.  Default: 30, cannot be omitted.  Please set the following values according to the total number of the actually connected downstream server and client.  1000 or less: 30  2000 or less: 40 |
|                                                    | 2000 above: 50                                                                                                    |

5. Click the [OK] button.

## 2.2.5.5 Set Proxy

Proxy can be used when communicating with the public server of Microsoft Company.

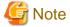

### About proxy settings

[Proxy Server and Setting Conditions Not Allowed]

The following proxy server is not allowed.

- Software of other companies WEBGUARDIAN

And if the following settings have been performed, the proxy server cannot be used.

- When the transmission code is in Chunk format
- Windows authentication has been enabled in ISA Server

Proxy can be used when security patches are acquired from Microsoft Company to CS.

The procedure is as follows.

- 1. Log on to the main menu and click [Environment setup].
  - → The [Environment setup] window is displayed.
- 2. Click [CS/DS settings and operation status].
  - → The following window is displayed.

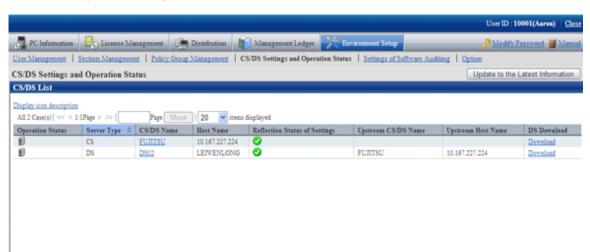

#### 3. Click the link of CS/DS.Name

→ The following window is displayed.

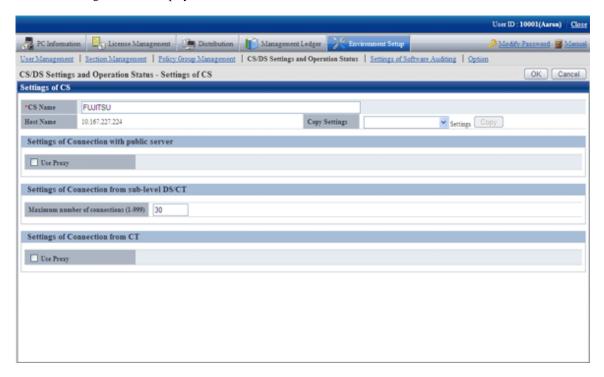

4. Enter items of [Communication settings with public server].

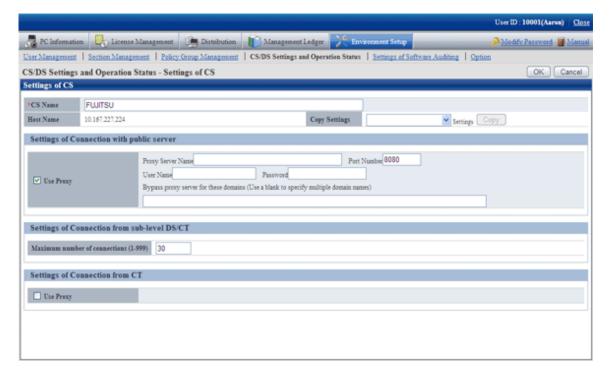

| Item        | Content                                                |
|-------------|--------------------------------------------------------|
| [Use Proxy] | Selected when using proxy.                             |
|             | The following items can be specified when using proxy. |
|             | - Proxy Server name                                    |
|             | Specify the name of proxy server.                      |

| Item | Content                                                                                                    |
|------|----------------------------------------------------------------------------------------------------|
|      | Please specify FQDN or IP address with single-byte alphanumeric characters within 64 characters, "-" and ".".                                           |
|      | Cannot be omitted.                                                                                                    |
|      | - Port number                                                                                                    |
|      | Specify the port number for proxy server.                                                                                                    |
|      | Please specify a number within 1~65535.                                                                                                    |
|      | Cannot be omitted.                                                                                                    |
|      | - User name                                                                                                    |
|      | Specify the user name of proxy server within 256 characters.                                                                                            |
|      | - Password                                                                                                    |
|      | Specify the password of proxy server within 256 characters.                                                                                             |
|      | - The domain name of Proxy Server is not used (separate items with space)                                                                               |
|      | Specify the domain name not using proxy server. When specifying multiple domain names, separate them with space. Please specify within 2064 characters. |
|      | Please specify the domain name with single-byte alphanumeric characters, "-" and ".".                                                                   |

5. Enter the following items from [ Communication settings from CT].

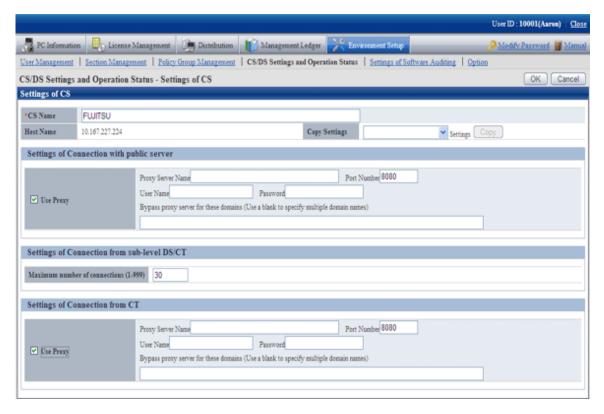

| Item        | Content                                               |
|-------------|-------------------------------------------------------|
| [Use Proxy] | Selected when using proxy.                            |
|             | The following item can be specified when using proxy. |
|             | - Proxy Server name                                   |
|             | Specify the name of proxy server.                     |

| Item | Content                                                                                                    |
|------|----------------------------------------------------------------------------------------------------|
|      | Please specify FQDN or IP address with single-byte alphanumeric characters within 64 characters, "-" and ".".                                           |
|      | Cannot be omitted.                                                                                                    |
|      | - Port number                                                                                                    |
|      | Specify the port number for proxy server.                                                                                                    |
|      | Please specify a number within 1~65535.                                                                                                    |
|      | Cannot be omitted.                                                                                                    |
|      | - User name                                                                                                    |
|      | Specify the user name of proxy server within 256 characters.                                                                                            |
|      | - Password                                                                                                    |
|      | Specify the password of proxy server within 256 characters.                                                                                             |
|      | - The domain name of Proxy Server is not used (separate items with space)                                                                               |
|      | Specify the domain name not using proxy server. When specifying multiple domain names, separate them with space. Please specify within 2064 characters. |
|      | Please specify the domain name with single-byte alphanumeric characters, "-" and ".".                                                                   |

When the proxy server name cannot be analyzed through the PC that connect to the proxy server, please set IP address of proxy server in "Proxy Server Name".

6. Click the [OK] button.

## 2.2.5.6 Software Dictionary Update

### Software dictionary update

A Software Dictionary will be sent from the Systemwalker Support Center to the administrator by E-mail.

To receive a Software Dictionary from the Systemwalker Support Center, select "Registration.text" in "Systemwalker Desktop Patrol CD-ROM" - "Utilities" - "Supportcenter" folder, and then apply to receive the Software Dictionary through the Systemwalker Support Center service.

To update the Software Dictionary:

- 1. Store Software Dictionary attached to the E-mail in an appropriate file on the PC that contains "Systemwalker Desktop Patrol CS". For example, suppose that the Software Dictionary is stored in "c:\tmp".
- $2. \ \ Execute the command below following the command prompt. Specify a folder that contains "Software Dictionary" in the parameter.$

DTP Installation Directory\FJSVsbtrs\bin\AtoolETPGT.exe C:\tmp

## Set auditing software

The auditing software should be selected when starting to use according to the Support Center definition.

For how to select, please refer to "Systemwalker Desktop Patrol Operation Guide: for Administrators".

## 2.2.5.7 Perform the Settings of Linking with Active Directory

When applying the linkage with Active Directory, set the operation environment according to the following procedures.

Besides, in case of changing from the environment of linking with Active Directory to the one of not linking with Active Directory, to change the operating environment, the settings should be performed according to the following procedures as well.

### Procedure of setting

Perform the following operations in CS.

1. Use dtpadset.exe (Active Directory linkage environment setup) command to set or change the linkage environment with Active Directory.

For dtpadset.exe (Active Directory linkage environment setup) command details, please refer to "Systemwalker Desktop Patrol Reference Manual".

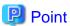

When setting as the environment of linking with Active Directory, but in the information of CT [User Identification Information] tab, by using the timing for logging on to Windows domain again, the following values are set automatically only during the first logon.

- User ID: logon name of Windows domain
- PC name: computer name

Timing for automatically setting user ID and PC name is as follows:

- When performing Active Directory Linkage after the environment construction
   Timing for first logon to Windows after distributing the policy with Active Directory linkage set to CT and DS
- When performing Active Directory Linkage in case the environment construction has not been performed Timing for first logon to Windows after CT and DS are installed

Automatic settings of user ID and PC name are only for the time above during the first logon.

# 2.2.5.8 Customize the Environment Setup Window of CT

The administrator can set the [Environment Setup] window of CT collectively as follows.

- Message displayed to user

Information required for environment setup can be set as message.

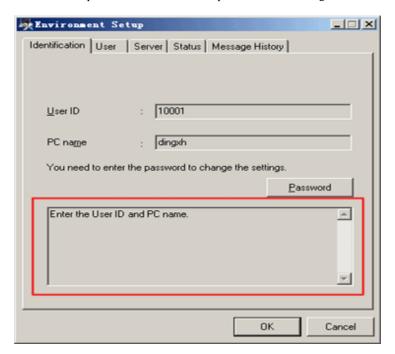

Limit as not being able to modify client settings
 Set as not being able to modify user ID and PC name after installation.

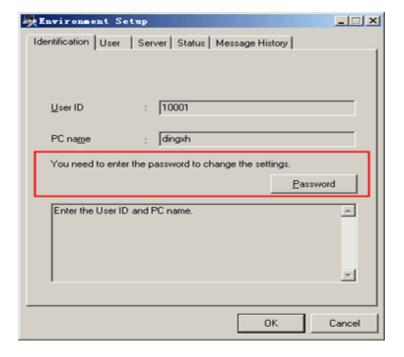

- Prompt to modify the settings if the environment is changed

Message prompting the modifications can be displayed to PC user when the environment setup (user identification information and user information) need to be modified.

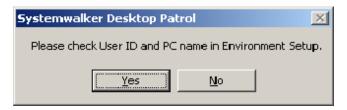

The procedure is as follows.

- 1. Log on to the main menu and click [Environment Setup].
  - → The [Environment Setup] window is displayed.
- 2. Click [Policy Group Management].
  - → The following window is displayed.

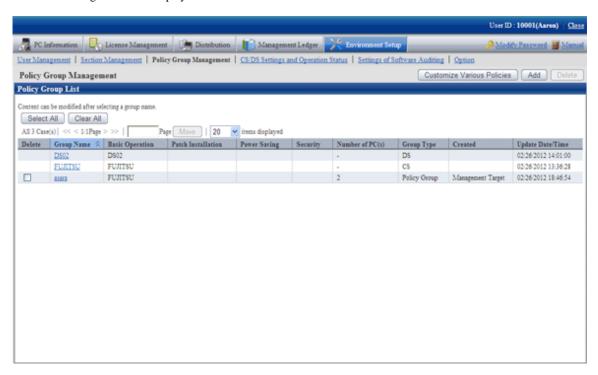

- 3. Click the [Customize various policies] button.
  - → The following window is displayed.

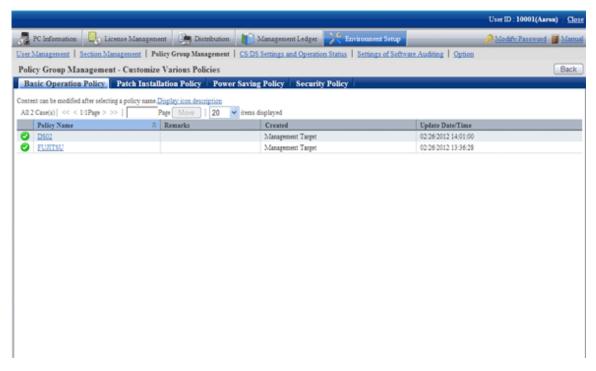

- 4. Click the [Basic operation policy] tab.
  - → Click the link of policy name, and the following window is displayed.

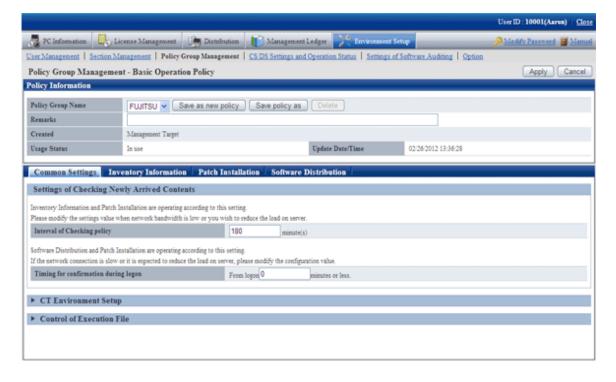

5. Click [CT environment setup] of the [Common Settings] tab, the following item will be displayed.

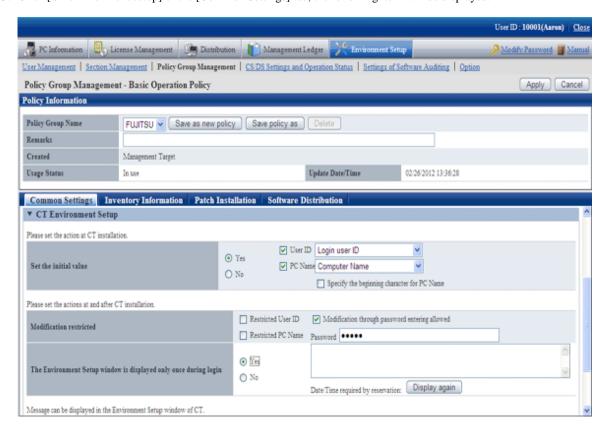

Enter the following item.

## Operations during CT installation

| Item                  | Content                                                                                                    |
|-----------------------|----------------------------------------------------------------------------------------------------|
| Set the initial value | Select "Yes" if you hope to set the initial value as operation during CT installation.                                           |
|                       | Specify user ID/PC name.                                                                                                    |
|                       | Please select one of user ID/PC name as the item for initial value setting.                                                      |
|                       | - User ID                                                                                                    |
|                       | Selected when to set initial value for user ID.                                                                                  |
|                       | - [Logon User Name]                                                                                                    |
|                       | Set the logon user ID of Windows.                                                                                                |
|                       | - [As Specified Bits of 9]                                                                                                    |
|                       | Fill the digit specified in "Digit" with 9 from the beginning.                                                                   |
|                       | - PC Name                                                                                                    |
|                       | Selected when to set initial value for PC name.                                                                                  |
|                       | - [Computer Name]                                                                                                    |
|                       | Set the computer name. If the computer name has exceeded 20 characters, characters following the 20th character will be deleted. |
|                       | - [IP Address]                                                                                                    |
|                       | Set IP address. If the IP address has exceeded 20 characters, characters following the 20th character will be deleted.           |
|                       | - [As Specified Bits of A]                                                                                                    |

| Item | Content                                                                                                    |
|------|----------------------------------------------------------------------------------------------------|
|      | Fill the digit specified in "Digit" with A from the beginning.                                                                                                    |
|      | - [Serial NO]                                                                                                    |
|      | Set the serial number.                                                                                                    |
|      | - [Domain Name]                                                                                                    |
|      | Set the domain name.                                                                                                    |
|      | - Specify the beginning character for PC name                                                                                                    |
|      | The beginning character of PC name can be specified after being selected. Specify with alphanumeric characters within 10 characters. The characters specified here will be added as the beginning character of PC name. |
|      | If selected, cannot be omitted.                                                                                                    |
|      | If "Beginning Character of PC Name + PC Name" has exceeded 20 characters, the characters following the 20th character of the initial PC name displayed in the CT environment setup window will be deleted.              |
|      | When selecting the beginning character and "As Specified Bits of 9", the format will be "Beginning Character+AAAAAAAA". The part in total exceeding 20 characters will be deleted.                                      |

## Actions during CT installation and settings after installation

| Item                                          | Content                                                                                                    |
|-----------------------------------------------|----------------------------------------------------------------------------------------------------|
| Modification restricted                       | Selected when to restrict modifying CT environment setup.                                                                                                    |
|                                               | - Restrict user ID                                                                                                    |
|                                               | Selected when modifying user ID is not allowed.                                                                                                    |
|                                               | - Restrict PC name                                                                                                    |
|                                               | Selected when modifying PC name is not allowed.                                                                                                    |
|                                               | - Modification through password entering allowed                                                                                                    |
|                                               | Selected when it is allowed to modify environment information through the password. Specify the password in [Password] and [Confirm the Entered Password]. Specify the password within 6-32 characters. |
|                                               | If selected, it cannot be omitted.                                                                                                    |
| The environment setup                         | Selected when it is required to enter the CT environment setup window.                                                                                                    |
| window is displayed only<br>once during login | To display message in CT, the message should be specified within 4096 characters. The following message will appear if omitted.                                                                         |
|                                               | "Please confirm 'User ID' and 'PC Name' of 'Environment Setup'."                                                                                                    |
|                                               | When it is required to update the message and enter again, please click the [Display again] button.                                                                                                    |

## **Display information**

| Item            | Content                                                                                                    |
|-----------------|----------------------------------------------------------------------------------------------------|
| Display Message | Selected when displaying message in the [User Identification Information] tab of the CT environment setup window. |
|                 | Specify the message displayed in CT within 4096 characters. The message body cannot be omitted.                   |

- 6. Confirm the settings and click the [Apply] button.
  - → Set the set assets management information.
- 7. To cancel, click the [Logout] button to log out from the main menu.

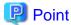

#### About the user ID and PC name of CT installed in the virtual desktop environment

In the virtual desktop environment, desktop mapping (virtual PC) is copied through system mapping.

The user identification information (user ID and PC name) of the system mapping cannot be inherited in this copied virtual PC, Systemwalker Desktop Patrol will initialize the user identification information and reset automatically after detecting the copy of system mapping.

To automatically reset this user identification information, set the policy through the main menu according to the following procedures.

- 1. In [Environment Setup] [Policy Group Management] [Basic operation policy] [CT environment setup] of the main menu, set "Set the initial value" as "Yes" and select "User ID" and "PC Name", select the item from the drop-down menu.
- 2. Create policy group through [Policy Group Management] and register [Basic operation policy] and PC created in Procedure 1.
- 3. Download CT Package from the download menu to install CT.

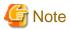

- When getting the initial value of user ID and PC name, it will become the following action. Please try using the initial value to make the combination of user ID and PC name different from other PC.
  - When characters not allowed are contained in the user ID and PC name, this character will be replaced as "." (period).
  - When the upper limit (20 characters) for characters of user ID and PC name has been exceeded, the exceeding part will be deleted.

.....

- When failing to get the initial value of PC name, perform the following action.
  - Get "Computer Name" if getting "Domain Name" failed.

#### 2.2.5.9 Set Client Prohibition

This section describes how to set client prohibition.

#### How to set prohibition function

Client prohibition function is disabled by default.

The procedure of setting is as follows.

- 1. Execute the (client environment setup) command in "Systemwalker Desktop Patrol CS" CTPolicy.exe.
- 2. "Systemwalker Desktop Patrol CT" will activate the settings after receiving the policy.

For command details, please refer to "Systemwalker Desktop Patrol Reference Manual".

## When disabling the prohibition function temporarily

To disable client prohibition function temporarily in the maintenance and so on operations of "Systemwalker Desktop Patrol CT", perform the following operation.

- 1. Execute the Control.exe (disable client prohibition function) command in "Systemwalker Desktop Patrol CT".
- 2. Stop CT service, uninstall CT or modify the connection server of CT.

3. "Systemwalker Desktop Patrol CT" will enable the client prohibition function again after receiving the policy.

For command details, please refer to "Systemwalker Desktop Patrol Reference Manual".

## 2.2.5.10 Set Automatic Detection Schedule (Create ADT Module)

ADT collects the device information within the network segment, and notifies the collected device information to CS.

This section describes how to set the schedule of notifying device information automatically detected in ADT.

Besides, if ADT function is not executed, no need to perform the settings.

The procedures for setting automatic detection schedule are as follows:

- 1. Select [Programs] (or [All Programs]) [Systemwalker Desktop Patrol] [Environment Setup] [Scheduling of Automatic Detection] from the [Start] menu in PC with CS installed.
  - → The [Schedule Setup of Auto Detection] window is displayed.

Enter the following information and click the [Create] button.

- [Setup of Detection to Segement] tab

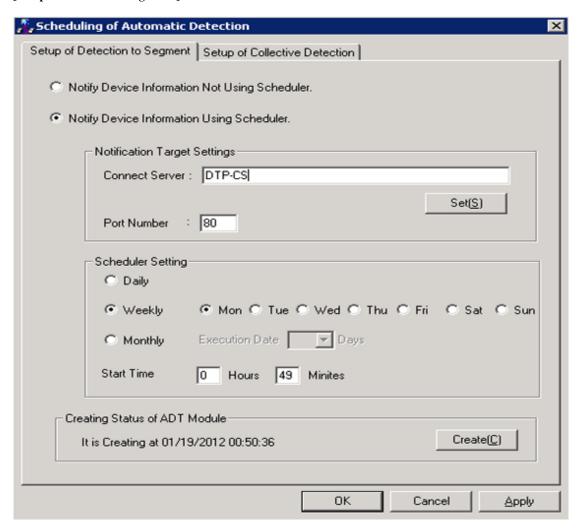

| Item Name                                       | Description                                                                              |
|-------------------------------------------------|------------------------------------------------------------------------------------------|
| [Notify Device Information Not Using Scheduler] | Selected when not using Scheduler to modify the device information detected through ADT. |

| Item N                                         | lame             | Description                                                                                                    |
|------------------------------------------------|------------------|----------------------------------------------------------------------------------------------------|
| [Notify Device Information Using<br>Scheduler] |                  | Selected when using Scheduler to modify the device information detected through ADT.                                                                                                    |
| [Notification Target                           | [Connect Server] | Set the server name of notification target.                                                                                                    |
| Settings]                                      | [Port Number]    | Set the port number for notification target. Please set in case it is not the initial value port 80.                                                                                                    |
|                                                | [Set(S)]         | Used when setting proxy.                                                                                                    |
| [Scheduler Setting]                            | Daily            | Selected when notifying the device information everyday.                                                                                                    |
|                                                | Weekly           | Selected when notifying the device information weekly. Set as that Monday to Sunday can be selected.                                                                                                    |
|                                                | Monthly          | Selected when notifying the device information monthly. Please select the execution date in [Execution Date].                                                                                                    |
|                                                |                  | Besides, as [Execution Date], if the date not existing in the set month has been specified, automatic detection cannot be performed in this month. Thus, to execute at the end of a month, please consider executing at 00:00 on the first day of the month. |
|                                                | Start time       | Set the time for starting to notify the device information.                                                                                                    |
|                                                |                  | When using ADT module on server PC which does not operate around the clock, if time late at nigh has been set, then the power for PC performing automatic detection might be cut off, so please pay attention to the time settings.                          |
| [Creating Status of AD                         | T Module]        | Display the creating status of ADT module.                                                                                                    |
|                                                |                  | If ADT module has been created, the following message will appear.                                                                                                    |
|                                                |                  | MM/DD/YYYY hh:mm:ss.                                                                                                    |
|                                                | [Create]         | Create ADT module.                                                                                                    |

Besides, if ADT module has not be started in the set aggregating timing (due to PC power not switched on, etc.), the device information will be notified at the start time for scheduler settings after ADT module is started.

When connecting Systemwalker Desktop Patrol CS by using proxy, click the [Set] button of connection target server to set the connection information for proxy.

 $\rightarrow$  The following window is displayed.

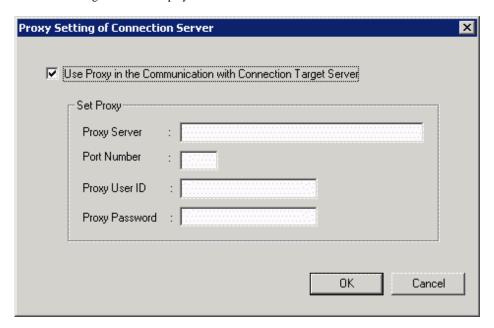

| Item Name                               |                            | Description                                                                               |
|-----------------------------------------|----------------------------|-------------------------------------------------------------------------------------------|
| [Use Proxy in the Com<br>Target Server] | munication with Connection | Selected when notifying the device information detected by ADT via proxy.                 |
| [Set Proxy]                             | [Proxy Server]             | Set proxy server name.                                                                    |
|                                         | [Port Number]              | Set proxy server user port number. The initial value is 8080. Set a value within 1~65536. |
|                                         | [Proxy User ID]            | Set the user ID for proxy.                                                                |
|                                         | [Proxy Password]           | Set the password for proxy.                                                               |

Click the [Apply] button and create "ADT Module" in the following location.

[Save Directory]

[IIS Home Directory]\wwwroot\DTP\ADT

[File Name]

ADTSetup.exe

## - [Setup of Collective Detection] tab

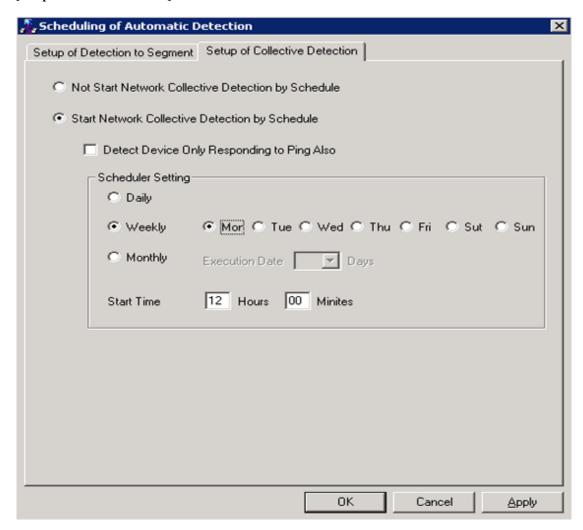

| Item Name                                            |         | Description                                                                                                    |
|------------------------------------------------------|---------|----------------------------------------------------------------------------------------------------|
| [Not Start Network Collective Detection by Schedule] |         | Selected when not performing Batch Network Check by schedule.                                                                                                    |
| [Start Network Collective Detection by Schedule]     |         | Selected when performing Batch Network Check by schedule.                                                                                                    |
| [Detect Device Only Responding to Ping Also]         |         | Selected when the devices only responding to Ping are detected as unregistered ones.                                                                                                    |
|                                                      |         | If selected, devices which cannot get MAC address will also be output to the [List of Unregistered Devices] window.                                                                                                    |
| [Scheduler Setting]                                  | Daily   | Selected when notifying the device information everyday.                                                                                                    |
|                                                      | Weekly  | Selected when notifying the device information weekly. Set as that Monday to Sunday can be selected through checkbox.                                                                                                    |
|                                                      | Monthly | Selected when notifying the device information monthly. Please select the execution date in [Execution Date].                                                                                                    |
|                                                      |         | Besides, as [Execution Date], if the date not existing in the set month has been specified, automatic detection cannot be performed in this month. Thus, to execute at the end of a month, please study the execution use at 00:00 on the first day of the month. |

| Item Name |            | Description                                                                                    |
|-----------|------------|------------------------------------------------------------------------------------------------|
|           |            | When selecting [Monthly], the initial value is [1 Day] and the start time is the current time. |
|           | Start Time | Set the time for starting to collectively detect device information.                           |

2. Click the [OK] button to restart the system. The settings will take effect after starting the system next time.

## 2.3 Construct DS

In Systemwalker Desktop Patrol, due to higher server and network load resulting from collection and distribution such as PC information collection, management and software distribution, etc., construct "Systemwalker Desktop Patrol DS" to reduce the load.

## 2.3.1 Install DS

This section describes how to install DS.

After installing "Systemwalker Desktop Patrol DS", "Systemwalker Desktop Patrol CT" can be installed at the same time. And it can manage as other CTs do.

CT function of DS cannot be uninstalled alone.

"Systemwalker Desktop Patrol DS" is installed after the installation of "Systemwalker Desktop Patrol CS" is completed and the environment has been constructed.

#### Issues to be confirmed before installation

- Please end the following programs after the installation is completed.
  - Resident programs containing virus scanning program.
  - The "Service" window of Windows.
- By referring to "List of Port Numbers" of "Systemwalker Desktop Patrol Reference Manual", please confirm the port number in use.
- When specifying "FQDN" or "Windows Host Name" in [Host Name] of the "Server Environment Setup" window set at installation, the address of this "FQDN" or "Windows Host Name" should be analyzed through "Systemwalker Desktop Patrol CT", so please confirm that before installation.

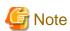

#### If the address of host name cannot be analyzed, reinstall it

If the address cannot be analyzed, patches application, software distribution and Inventory collection may not be performed through "Systemwalker Desktop Patrol CT", "Systemwalker Desktop Patrol DS" should be reinstalled.

The procedures for installing DS are as following. Besides, for the operating environment, please refer to "Systemwalker Desktop Patrol User's Guide".

- 1. Log on to Windows with an account that belongs to the Administrators group. When other application is in use, please end this application.
- 2. Enter the following URL in the [Address] bar of Web Browser.

http://server information (FQDN name or host name or IP address of [Systemwalker Desktop Patrol CS])/DTP/index.html

3. The login window is displayed, enter [User ID] and [Password], click the [Login] button. Please consult the user ID and password to "System Administrator".

Besides, the user ID for downloading DS should belong to the department. If not configured, cannot be downloaded.

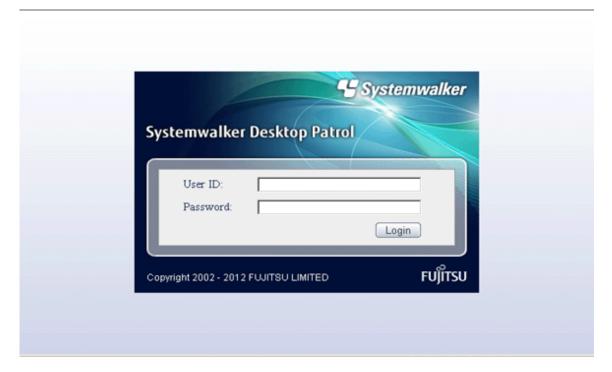

| Item Name  | Description                                                                 |
|------------|-----------------------------------------------------------------------------|
| [User ID]  | Enter the user ID of "System Administrator" or "Department Administrator".  |
| [Password] | Enter the password of "System Administrator" or "Department Administrator". |

4. The main menu is displayed. Click [CS/DS Settings and operation status] of the [Environment setup] window. The following window is displayed.

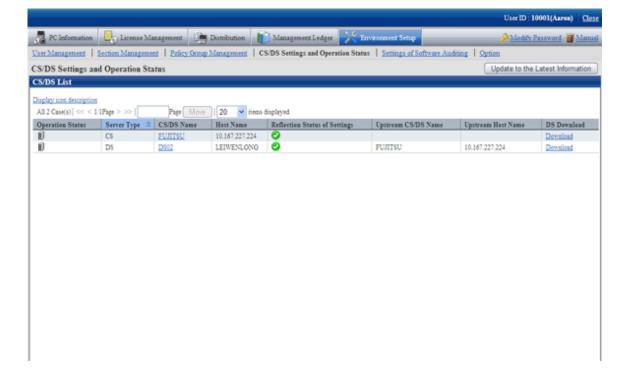

- 5. Click [Download] of CS/DS as the upstream server with DS installed.
- 6. The [Download Files] dialog box is displayed and the message for confirming saving appears, click the [Open] button.
- 7. The [Welcome] window is displayed, please click the [Next] button.

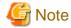

Before the [Welcome] dialog box above is displayed, the following message window might be displayed, please click the [Run] button to start installation.

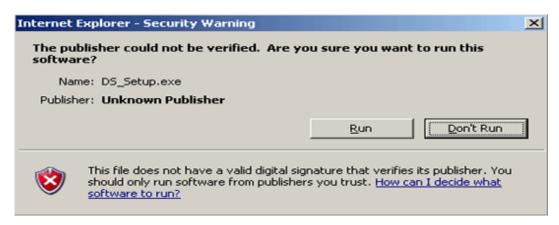

8. The "Select Installation Target" window is displayed.

Not to modify the displayed installation target, please click the [Next] button.

To modify the installation target, please click the [View] button of the folder to be modified and click the [Next] button after the folder is modified.

Please do not specify the directory containing Multi-byte /single-byte characters (Chinese) in [Installation Target Folder].

9. The following "Server environment setup" window is displayed.

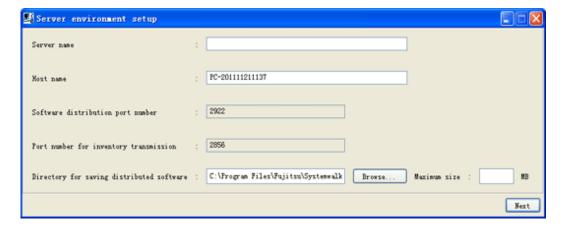

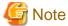

[Server environment setup] window will be displayed behind the background window during installation.

Please display the window by switching the window through the task bar or Alt+TAB key.

Enter the following information and click the [Next] button after confirmation.

| Item Name                                            | Description                                                                                                    |
|------------------------------------------------------|----------------------------------------------------------------------------------------------------|
| Server name (Required)                               | Specify "Section Name" for installing "Systemwalker Desktop Patrol DS". Specify it as characters within 50 characters included single-byte alphanumeric characters and special characters "-", "@", ".".                           |
|                                                      | Example) Fujitsu Company                                                                                                    |
| Host name (Required)                                 | Display the initial value, please modify it as required.                                                                                                    |
| (cannot be modified once set here)                   | If the initial value has not been displayed, please input the host name according to the following conditions.                                                                                                    |
|                                                      | Specify "FQDN Format", "IP Address" or "Windows Host Name" of PC with "Systemwalker Desktop Patrol DS" installed. Specify it within 50 characters with a~z, A~Z, 0~9, - (hyphen) and . (period).                                   |
|                                                      | Example) ds.example.com                                                                                                    |
|                                                      | This host name should be set under the environment where the name can be analyzed through the connected "Systemwalker Desktop Patrol DS/CT".                                                                                       |
| Software distribution port number (Required)         | Display the port number for software distribution specified at CS installation. Here, it can be viewed instead of being modified.                                                                                                  |
| Port number for inventory transmission (Required)    | Display the port number for Inventory transmission specified at CS installation. Here, it can be viewed instead of being modified.                                                                                                 |
| Directory for saving distributed software (Required) | Please specify the directory of the software distribution saving target with absolute path.                                                                                                    |
| (cannot be modified once set here)                   | Set the initial value as "DTP Installation Directory\FJSVsbtrs\data \swc". To modify, please specify a directory with sufficient available capacity.                                                                               |
|                                                      | Besides, when applying the security patches automatically, please specify a directory with sufficient available capacity excluding Windows Installation Drive.                                                                     |
|                                                      | Point                                                                                                    |
|                                                      | To prevent OS damage, it is recommended to specify the space excluding the Setup disk                                                                                                    |
|                                                      | To prevent insufficient disk space due to registering/distributing software or automatically applying security patches, it is recommended to specify distribution software saving directory as other space excluding OS Setup disk |
| Maximum size                                         | Specify in "MB" the maximum disk capacity of the software distribution saving directory. Specify a number within 1~999999 in the maximum size.                                                                                     |
|                                                      | If omitted, the maximum size is the available capacity of the specified directory.                                                                                                    |
|                                                      | A value larger than the available capacity of the specified drive in "Software Distribution Saving Directory" can be set. Please set the maximum size combining with PC environment design.                                        |

10. The following [Server environment setup] window is displayed, confirm that the [Use a proxy server for connection to an upstream server] checkbox is not selected and click the [Next] button.

Here, the "Upstream Server" refers to the server selected and downloaded in the [DS Downloading] window.

The proxy cannot be set at installation. For proxy setting, please refer to "2.2.5.5 Set Proxy".

This window cannot be returned after the following [Server environment setup] window is displayed.

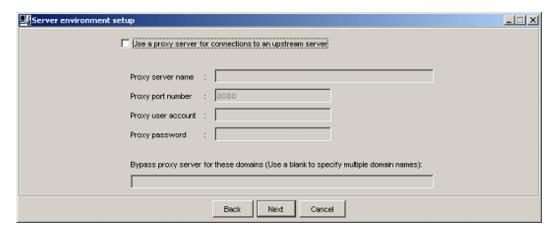

11. The "Environment Setup" window is displayed.

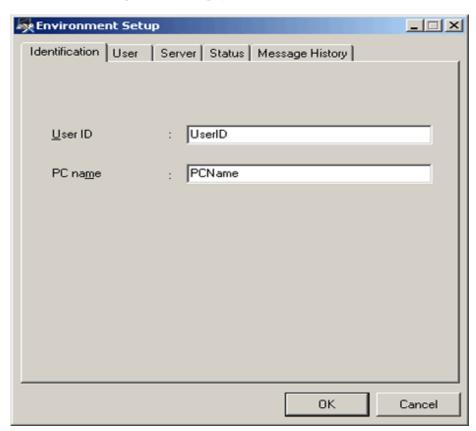

Enter the following information and click the [OK] button after confirming the content.

| Environment Setup<br>Tab | Item Name            | Description                                                       |
|--------------------------|----------------------|-------------------------------------------------------------------|
| [Identification]         | [User ID (Required)] | Specify the user ID to manage as CT. Please make sure to specify. |

| Environment Setup<br>Tab | Item Name            | Description                                                                                                    |
|--------------------------|----------------------|----------------------------------------------------------------------------------------------------|
|                          |                      | The user ID set here will be displayed through the main menu for identifying the user.                                                                                                    |
|                          |                      | Characters of 20 characters at most can be specified. Single-byte alphanumeric characters and single-byte symbols "-", "@", "." are allowed.                                                                                                    |
|                          |                      | It is case sensitive for English letters.                                                                                                    |
|                          | [PC name (Required)] | Specify the name to manage as "Systemwalker Desktop Patrol CT".                                                                                                    |
|                          |                      | Single-byte alphanumeric characters of 20 characters at most can be specified. Besides, space and the following special characters cannot be specified.                                                                                                    |
|                          |                      | "+", "*", "?", "<", ">", ", ", ", ", ", ", ", ", ", ", ", ", "                                                                                                    |
| [User]                   | [Content]            | Enter when it is prompted to enter in "System Administrator". Characters of 256 characters at most can be specified. Multi-byte alphanumeric characters, single-byte letters and numbers, single-byte space and the following special characters can be specified.  "-", "@", ".", "(", ")", "[", "]", "<", ", ", ";", "," |
| [Server]                 | [Connection server]  | Specify the host name of the connection server in FQDN format or with IP address. If it has been set at installation, there is no need to input/modify.                                                                                                    |
|                          |                      | Characters of 256 characters at most can be specified. Alphanumeric characters, "-" and "." can be specified.                                                                                                    |

### Continue installation.

Besides, when performing ActiveDirectory linkage, please do not set the following value in [User Identification Information] tab.

- User ID: the logon name of Windows domain
   (In case of "user@domain.jp", "domain\user", please set the "user" part.)
- PC name: computer name
- 12. The [Installation Completed] window is displayed after the processing is completed normally, click the [Finish] button.

# 2.3.2 Set DS Operation Environment

This section describes how to set DS operating environment.

## 2.3.2.1 Set Server Information

The following content can be set in the server information.

- Modify the server name

The "DS Name" set here will be used in the following window.

- "DS Name" of [Environment setup] [CS/DS settings and operation status] in the main menu
- [DS Name] of [CT Downloading] in the download menu.

The procedure is as follows.

- 1. Log on to the main menu, click [Environment setup].
  - → The [Environment setup] window is displayed.
- 2. Click [CS/DS settings and operation status].
  - → The following window is displayed.

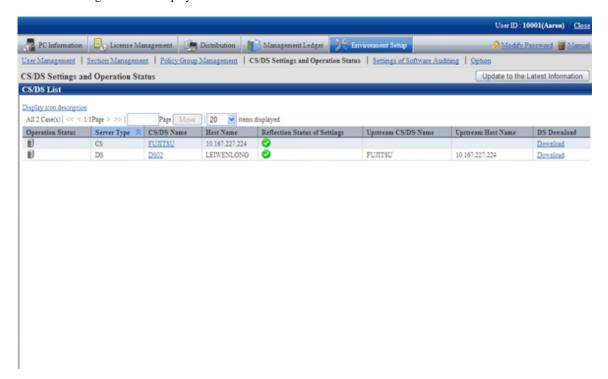

- 3. Click the link of server name.
  - $\rightarrow$  The following window is displayed.

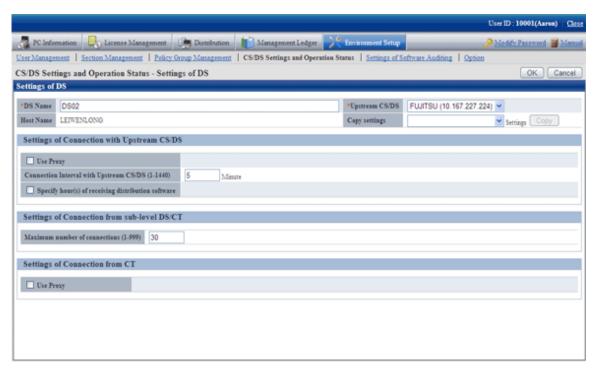

4. Enter the following item.

| Item      | Content                                        |  |
|-----------|------------------------------------------------|--|
| [DS name] | Display the common name of DS to be installed. |  |
|           | Cannot be omitted.                             |  |

5. Click the [OK] button.

## 2.3.2.2 Set Transmission

This section performs the settings when transmitting information from "Systemwalker Desktop Patrol DS" to upstream server and transmitting information from "Systemwalker Desktop Patrol DS" to downstream server or "Systemwalker Desktop Patrol CT".

The transmitted information contains the following information.

- Inventory Information
- Registered Software
- Security Patches
- Client Policy/Server Properties

And as transmission settings, the following items can be set.

- Transmission Interval
- Number of Simultaneously connected devices

The procedure is as follows.

- 1. Log on to the main menu and click [Environment setup].
  - → The [Environment setup] window is displayed.
- 2. Click [CS/DS settings and operation status].
  - → The following window is displayed.

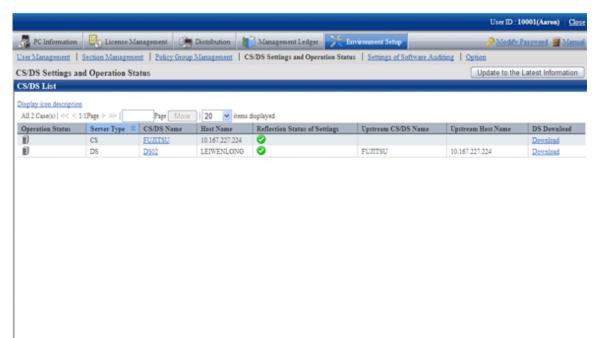

- 3. Click the link of the server name.
  - $\rightarrow$  The following window is displayed.

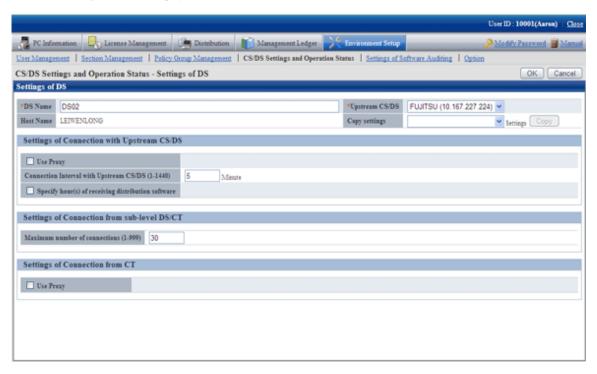

4. Enter items of [Settings of Connection with Upstream CS/DS]

| Item                                                 | Content                                                                                                    |
|------------------------------------------------------|----------------------------------------------------------------------------------------------------|
| [Connection Interval with Upstream CS/DS]            | Specify in minute the period for downloading software from the upstream server within 1~1440.  Default: 30, cannot be omitted.                                                                                                    |
|                                                      | Default. 50, cannot be offitted.                                                                                                    |
| [Specify hour(s) of receiving distribution software] | Selected when specifying the time frame for downloading software.  Specify the time frame for downloading software from upstream server.  If not selected, the time frame for downloading will be under the status of being able to download in 24 hours at will. Specify a number from 0 to 23 for the hour, a number from 0 to 59 for the minute.  The start time cannot be specified the same as the end time. |

5. Enter the following item from settings of communication with downstream DS/Client.

| Item                                   | Content                                                                                                    |
|----------------------------------------|----------------------------------------------------------------------------------------------------|
| [Maximum number of connections(1-999)] | Specify the total number of downstream DS or CT communicating simultaneously within 1~999.                       |
|                                        | Default: 30, cannot be omitted.                                                                                  |
|                                        | Please set the following values according to the total number of actually connected downstream server or client. |
|                                        | 1000 or less: 30                                                                                                 |
|                                        | 2000 or less: 40                                                                                                 |
|                                        | 2000 above: 50                                                                                                   |

6. Click the [OK] button.

# 2.3.2.3 Set Proxy

Proxy server can be used when the upstream server or mobile PC communicating with DS set in the company.

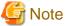

#### Proxy server and setting conditions not allowed

The following proxy server is not allowed.

- Software of other company WEBGUARDIAN

And if the following settings are performed, it cannot used.

- When the transmission code is in Chunk format
- Windows authentication has been enabled in ISA Server
- 1. Log on to the main menu and click [Environment Setup].
  - → The [Environment setup] window is displayed.
- 2. Click [CS/DS settings and operation status].
  - → The following window is displayed.

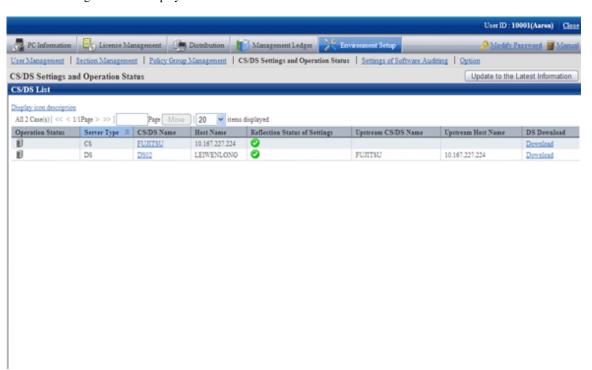

- 3. Click the link of server name.
  - → The following window is displayed.

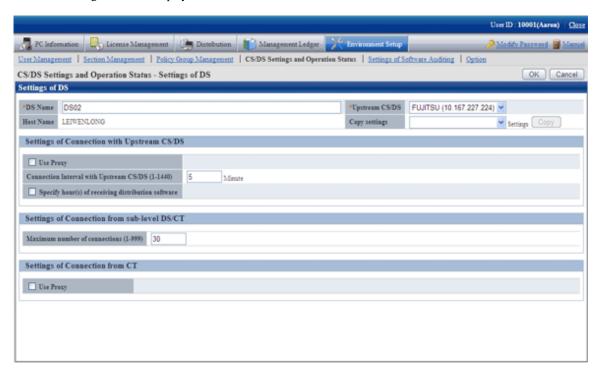

4. Enter the following item of [Settings of Connection with Upstream CS/DS].

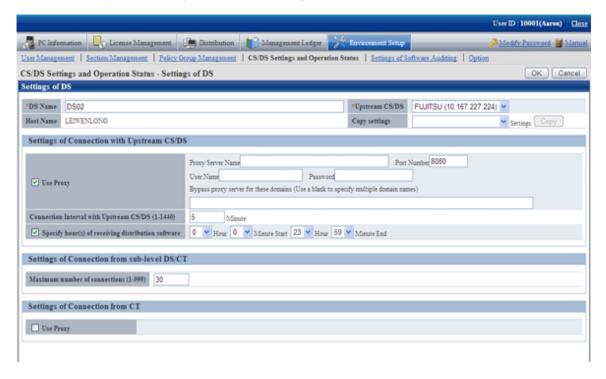

| Item        | Content                                                |
|-------------|--------------------------------------------------------|
| [Use Proxy] | Selected when using proxy.                             |
|             | The following items can be specified when using proxy. |
|             | - Proxy Server Name                                    |
|             | Specify the name of proxy server.                      |

| Item | Content                                                                                                    |
|------|----------------------------------------------------------------------------------------------------|
|      | Please specify within 64 characters FQDN or IP address with single-byte alphanumeric characters, "-", ".".                                                 |
|      | Cannot be omitted.                                                                                                    |
|      | - Port Number                                                                                                    |
|      | Specify a port number for proxy number.                                                                                                    |
|      | Please specify a number within 1~65535.                                                                                                    |
|      | Cannot be omitted.                                                                                                    |
|      | - User Name                                                                                                    |
|      | Specify the user name of proxy server within 256 characters.                                                                                               |
|      | - Password                                                                                                    |
|      | Specify the password of proxy server within 256 characters.                                                                                                |
|      | - Bypass proxy server for these domains (Use a blank to specify multiple domain names)                                                                     |
|      | Specify the domain name not using proxy server. When multiple domain names are specified, separate them with space. Please specify within 2064 characters. |
|      | Please specify the domain name with single-byte characters, "-", ".".                                                                                      |

5. Enter the following items from [ Communication settings from CT].

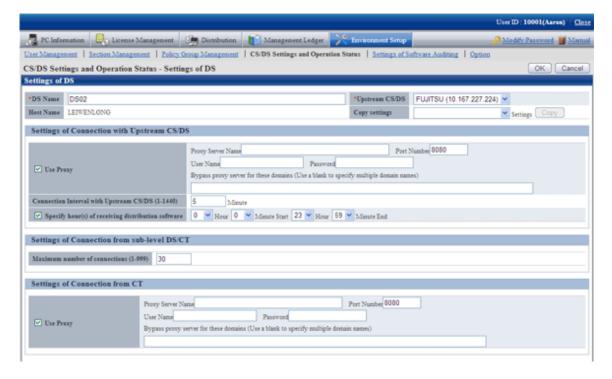

| Item        | Content                                               |
|-------------|-------------------------------------------------------|
| [Use Proxy] | Selected when using proxy.                            |
|             | The following item can be specified when using proxy. |
|             | - Proxy Server Name                                   |
|             | Specify the name of proxy server.                     |

| Item | Content                                                                                                    |
|------|----------------------------------------------------------------------------------------------------|
|      | Please specify within 64 characters FQDN or IP address with single-byte alphanumeric characters, "-", ".".                                                 |
|      | Cannot be omitted.                                                                                                    |
|      | - Port Number                                                                                                    |
|      | Specify a port number for proxy number.                                                                                                    |
|      | Please specify a number within 1~65535.                                                                                                    |
|      | Cannot be omitted.                                                                                                    |
|      | - UserName                                                                                                    |
|      | Specify the user name of proxy server within 256 characters.                                                                                               |
|      | - Password                                                                                                    |
|      | Specify the password of proxy server within 256 characters.                                                                                                |
|      | - Bypass proxy server for these domains (Use a blank to specify multiple domain names)                                                                     |
|      | Specify the domain name not using proxy server. When multiple domain names are specified, separate them with space. Please specify within 2064 characters. |
|      | Please specify the domain name with single-byte characters, "-", ".".                                                                                      |

If the name of proxy server cannot be analyzed by connecting PC of proxy server, please set IP address of proxy server in "Proxy Server name".

6. Click the [OK] button.

## 2.3.2.4 Set Operation Environment for Mobile PC

When connecting into the company from external by using VPN (Virtual Private Network) for mobile use, the following operation policy can be set for "Systemwalker Desktop Patrol CT" on the mobile PC. Even if in the mobile PC not connecting the network usually, assets management can also be performed through Systemwalker Desktop Patrol.

| Class                                    | Settings                                                           |
|------------------------------------------|--------------------------------------------------------------------|
| Settings for Mobile PC Assets Management | Icon displayed in task tray (task bar)                             |
|                                          | Send Inventory information which has not been sent                 |
| Settings for Reducing Mobile PC Load     | Send CT operation status log                                       |
|                                          | Patch installation and search method of the start menu             |
|                                          | Message displayed when automatically starting to download software |

The settings above are for setting DS for mobile connection use.

By connecting this DS, the mobile PC operates according to the set operation policy.

In case the mobile PC has not be connected network when the new confirmation arrives, detect the later LAN connection and get client policy, apply security patches (\*) and perform Inventory collection during LAN connection.

\* When the settings are for applying security patches

The figure for using the mobile PC is as follows:

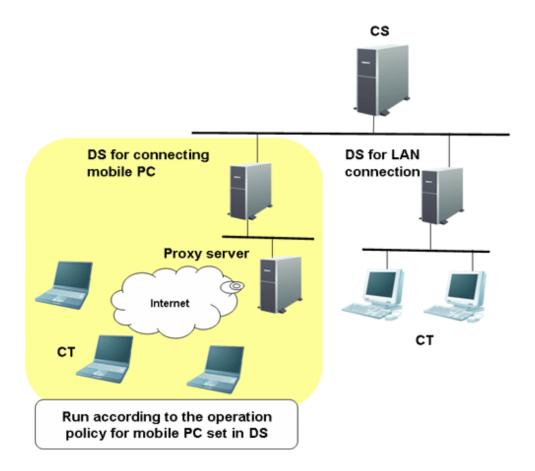

#### Items to be set

Icon displayed in task tray (task bar)

CT icon is displayed in the task tray and the balloon is displayed when starting/ending Inventory collection.

The user can master the status of Inventory collection to determine the timing for disconnecting the network.

In case of Windows® 7, Windows Server 2008 R2, CT icon is displayed in the task bar after starting Inventory collection and the operating status is displayed. (Notes)

Notes) When the operating status is displayed in Windows Server 2008 R2, enable it after installing the following function.

- Desktop Experience
- The following icon is displayed in the task tray (task bar) of the mobile PC.
  - In case of not Windows® 7, Windows Server® 2008 R2
     The following icon is displayed in the task tray.

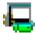

In case of Windows® 7, Windows Server® 2008 R2
 The following icon is displayed in the task bar.

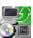

- In case of not Windows® 7, Windows Server® 2008 R2, the balloon will be displayed when starting/ending Inventory collection. The balloon will be closed automatically in about 10 seconds.

The displayed content is as follows:

#### [When Starting Inventory Collection]

Systemwalker Desktop Patrol Inventory Collection Started

#### [When Ending Inventory Collection]

Systemwalker Desktop Patrol
Inventory Collection Completed

- The tool prompt will be displayed after moving the cursor behind the icon.

The displayed content is as follows:

- In case of OS excluding Windows® 7, Windows Server® 2008 R2

#### [Normal]

Systemwalker Desktop Patrol

#### [During Inventory Collection]

Systemwalker Desktop Patrol Collecting Inventory

- In case of Windows® 7, Windows Server® 2008 R2

#### [During Inventory Collection]

Collecting Inventory - Systemwalker Desktop Patrol

#### Send Inventory information which has not been sent

When the network is connected, Inventory information which cannot be sent to the connection server due to the following reasons in the previous Inventory collection is sent for the first time, thus, it can be used for assets management more reliably in the mobile PC which has not been connected the network for a short time.

- When it cannot be sent because the network is not connected, though Inventory collection has been performed
- When it cannot be sent because the network is cut off during sending Inventory information

### Send CT operation status log

In general, CT operation status log will be sent to the connection server along with Inventory information.

Because the network traffic has been cut down, whether to send CT operation status log to the connection server can be selected.

### Patch installation and search method of the start menu

In general, after selecting [Systemwalker Desktop Patrol CT] - [Patch Installation] from the [Start] menu of "Systemwalker Desktop Patrol CT", to detect security patch which has not been installed in PC, the registry and files in the whole drive will be searched.

Because file search will cause increasing battery consumption in case of the mobile PC performing patch installation, select the resolution for search during patch installation from the following methods.

a. Perform patch Installation after searching all the drives (common search method)

Perform file search for all drives of "Systemwalker Desktop Patrol CT". The user can detect the software installed in any folder, but the battery consumption will increase due to file search for all drive.

b. Perform patch installation after searching the system folders.

Perform file search for the following folders only. Though file search time can be shortened, security patches cannot be detected when installing software to non search object folder.

- System folders Example) c:\windows
- Program folders Example) c:\Program Files

c. Perform security patch installation according to the "Unapplied Patch Information" detected in "Systemwalker Desktop Patrol CS".

Apply security patches according to the "Unapplied Patch Information" detected in "Systemwalker Desktop Patrol CS".

Because security patches can be installed immediately in case it won't cause any load on "Systemwalker Desktop Patrol CT" if file search has not been performed, but situation where security patches of the new installed software cannot be applied according to the timing for Inventory collection exists.

Message displayed when starting to download software automatically

The window for confirmation is displayed before automatically downloading software, you can select to perform or cancel automatic downloading.

Thus, patches can be downloaded when the mobile PC use won't be affected.

### Setting method

Set the operation policy of the mobile PC by using the following command.

- MBPolicy.exe (mobile environment setup) command

Execute the command above on "Systemwalker Desktop Patrol CS" for setting "Systemwalker Desktop Patrol DS" for mobile PC connection use.

For MBPolicy.exe (mobile environment setup) command, please refer to "Systemwalker Desktop Patrol Reference Manual".

For how to use proxy in the communication between "Systemwalker Desktop Patrol CT" and "Systemwalker Desktop Patrol DS", please refer to "2.3.2.3 Set Proxy".

# 2.4 Construct AC

"Desktop Patrol AC" is constructed for managing the report output function and assets information registration function of Systemwalker Desktop Patrol.

## 2.4.1 Install AC

This section describes how to install AC.

#### Issues to be confirmed before installation

- Please end the following programs before installation.
  - Resident programs included virus scanning program.
- By referring to "Operation Environment" of "Systemwalker Desktop Patrol User's Guide", please confirm "Products That Cannot be Used in Mixture".
- By referring to "List of Port Numbers" of "Systemwalker Desktop Patrol Reference Manual", please confirm the port numbers in use.

To modify the port number used between "Desktop Patrol CS" and "Desktop Patrol AC", please start the [Environment Setup] window after modifying the port number. Message indicating connection failed appears. To confirm the settings of [Setup of Host Name of CS], click the [OK] button.

- Microsoft® Excel is required in AC. Please confirm whether Microsoft® Excel has been installed. For the available Microsoft® Excel, please refer to "Required Software" of "Systemwalker Desktop Patrol User's Guide".

Besides, when installing Microsoft® Excel, Visual Basic for Applications (installed by default) of Setup option is also required.

#### Installation

The procedures for installing AC are as follows. Besides, for the operating environment, please refer to "Systemwalker Desktop Patrol User's Guide".

- 1. Log on to Windows with Administrators group affiliated account. If other application is in use, please end this application.
- 2. After inserting CD-ROM of Systemwalker Desktop Patrol into PC, the following window is displayed.
- 3. Please select "AC Installation".

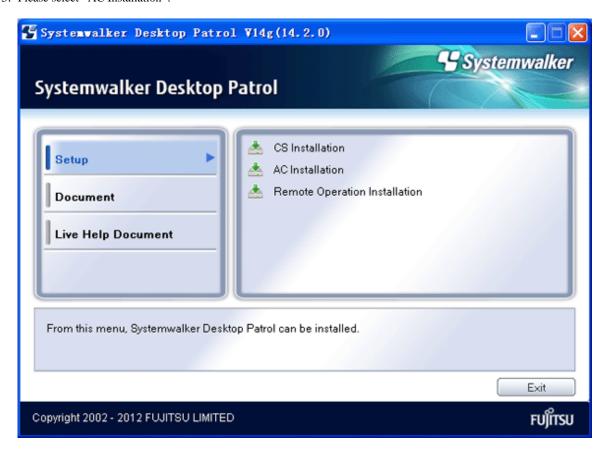

If the Setup above has not been started, please start "swsetup.exe" of CD-ROM drive.

- 4. The "Welcome to Install Systemwalker Desktop Patrol" window is displayed, please click the [Next] button.
- 5. The "Select Installation Folder" window is displayed. This procedure is not needed at reinstallation. Please continue to perform Procedure 6.

Not to modify the displayed installation target, please click the [Next] button.

To modify the displayed installation target, please click the [View] button of the folder to be modified, and click the [Next] button after the folder has been modified.

Besides, 64 characters at most can be set for the valid folder name in Windows during modification.

6. The "Select Database Installation Folder" window is displayed. But in case of reinstallation and if the database related program has been installed, this procedure is not needed. Please continue to perform Procedure 6.

Not to modify the displayed installation target, please click the [Next] button.

When modifying the displayed installation target, please click the [View] button of the folder to be modified and click the [Next] button after the folder is modified.

Besides, 96 characters at most excluding the following characters can be set for the valid folder name in Windows during modification.

7. The "Start to Copy Files" window is displayed, please confirm whether the content displayed in the window is incorrect and click the [Next] button.

The [Installation Status] window is displayed, start installation.

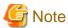

#### When the window related to data execution prevention is displayed

When OS for installing "Desktop Patrol AC" is "Microsoft® Windows® XP Professional Service Pack 3" or "Microsoft® Windows® XP Home Edition Service Pack 3". The error screen of data execution prevention may be displayed by the data-execution-prevention (DEP) function of Windows.

("SQL-Link for Symfoware Setup" is displayed as information on an error.)

When this window is displayed, please exclude "F3CWDELA.EXE" program from the object of data execution prevention (DEP) function according to the following procedures. Besides, the window above will not be displayed at the second time or later.

- 1. Click the [Set] button in the performance bar of the [Detailed Settings] in the [System Properties] window, the [Performance Option] window is displayed.
- 2. Select the [Data Execution Prevention] tab in the [Performance Option] window.
- 3. Add the following content in the list of programs with DEP disabled. Symfoware Client Installation directory\ODOS\bin\F3CWDELA.EXE
- 4. When the installation directory of the database is different from the previous one, the "F3CWDELA.EXE" program registered previously will be deleted through data execution prevention, please register it again. If the processing has not been performed, application error will occur in the environment construction wizard.
- 8. The "Setup has been completed normally." window is displayed, please click the [Finish] button.

Besides, in PC with "Symfoware Server Client Function" whose version is earlier than V5.0L10 installed, the window prompting system reboot will be displayed.

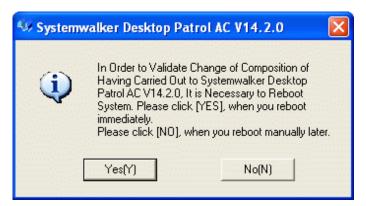

When the window prompting reboot is displayed, to construct the environment, please reboot it.

| Item Name | Description    |  |  |
|-----------|----------------|--|--|
| [Yes]     | Reboot PC.     |  |  |
| [No]      | Not reboot PC. |  |  |

9. Not to reboot PC, the [Setup of Host Name of CS] window will be displayed directly. To reboot PC, the [Set CS Host Name] window will be displayed after PC is rebooted.

Please set [CS Host Name] and click the [Next] button.

When it takes time to connect the database, the window prompting canceling the processing will be displayed. At this time, please wait or after canceling the processing, execute again after resetting. As cause for time consuming connection, it might be higher CPU load of connection target server or the port number of connection target server being used by other product.

Besides, the settings can be modified after installation. For modification, please refer to "Modify the settings of connection target server after installation".

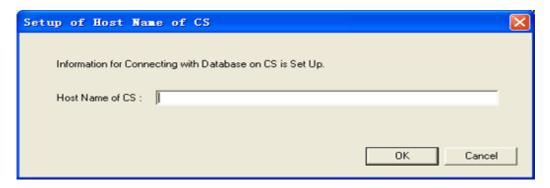

| Item Name         | Description                                                                                                    |  |  |
|-------------------|----------------------------------------------------------------------------------------------------|--|--|
| [Host Name of CS] | Set the "IP Address" or "Windows Host Name" of PC with "Desktop Patrol CS" installed                                                  |  |  |
|                   | Characters within 18 characters included single-byte alphanumeric characters and single-by symbols can be set.                        |  |  |
|                   | Besides, the specified "Host Name of CS" should be set in the environment where the name can be analyzed through "Desktop Patrol AC". |  |  |

10. Click the [OK] button.

#### Modify the settings of connection target server after installation

The connection target server is set when installing AC. Please execute this procedure when hoping to confirm the settings at installation or modify the settings.

1. Start the window for setting connection target server.

Select [Programs] (or [All Programs])-[Systemwalker Desktop Patrol AC] - [Management Ledger Settings] from the [Start] menu of PC with AC installed.

 $\rightarrow$  The following window is displayed.

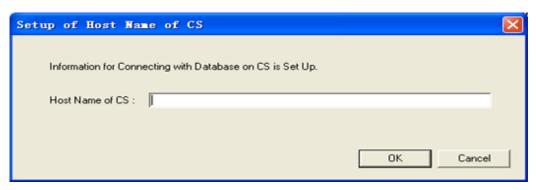

2. Set CS host name.

Set the following information and click the [OK] button.

| Item Name         | Description                                                                                                    |  |
|-------------------|----------------------------------------------------------------------------------------------------|--|
| [Host Name of CS] | Set "IP Address" or "Windows Host Name" of PC with "Desktop Patrol CS" installed.                                |  |
|                   | Characters within 18 characters included single-byte alphanumeric characters and single-byte symbols can be set. |  |

| Item Name | Description                                                                                                    |  |
|-----------|----------------------------------------------------------------------------------------------------|--|
|           | Besides, the specified "Host Name of CS" should be set in the environment where the name can be analyzed through "Desktop Patrol AC". |  |

# 2.5 Preparations for Using Web Browser in PC

#### **Set Internet Explorer**

Please set the security level for Internet Explorer as required in PC with the main menu or the download menu.

If the security level of Web browser URL affiliated area is higher than the level displayed below, it cannot operate well.

- Security level "Medium"

If it cannot operate well because of the reason above, URL of Web browser should be adjusted to be an area whose security level is lower than the above one or the security level of the current affiliated area should be adjusted to be lower.

In general, the default value of security level in case of "Local Intranet" area is "Low-Medium", and is "Medium" in case of "Trusted sites" area, so it is recommended to register Web Console URL to the [URL] of any area.

Besides, when Web browser is displayed, the current affiliated area ("Local Intranet", "Internet", etc.) will be displayed in the lower right corner of the browser.

In addition, in case of Internet Explorer 7.0 or Internet Explorer 8.0, when "Local Intranet settings have been closed according to the default settings in Internet Explorer" is output in the information bar, please enable Local Intranet settings.

#### When using Web browser in Windows Server 2003 or Windows Server 2008

When using Web browser in Windows Server 2003 or Windows Server 2008, please register about:blank as trusted website or set it as follows.

- In the environment of Windows Server 2003

Please execute the following operations.

1. Execute [Control Panel] - [Add or Remove Programs].

2. Click [Add/Remove Windows Components] and start [Windows Components Wizard].

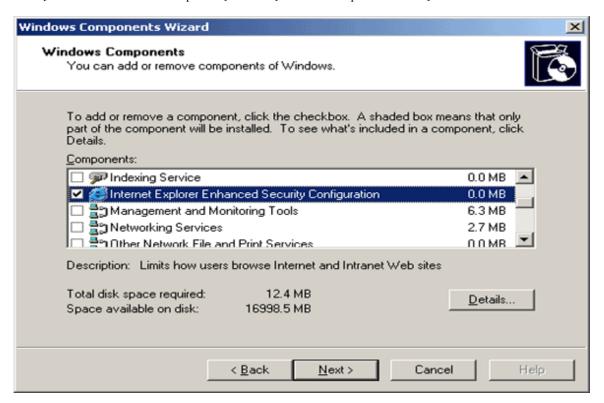

- 3. Please select [Internet Explorer Enhanced Sercurity Configuration] and click the [Next] button to finish the operations.
- In the environment of Windows Server 2008

Please execute the following operations.

1. Execute [Administrative Tools] - [Server Manager].

2. Click [IE ESC Structure] in [Server Summary] - [Security information].

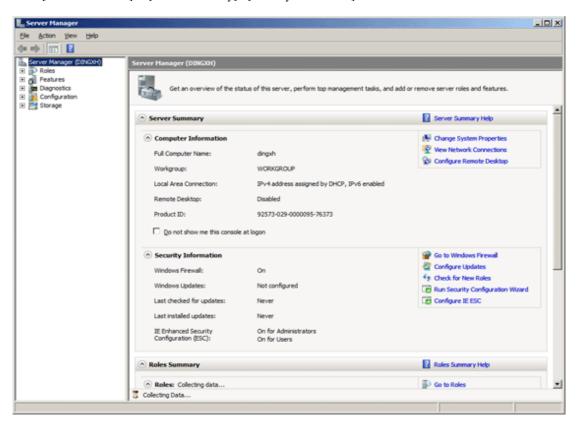

3. The following window is displayed.

Please select [Off] for the administrator and user (non-administrator) and click the [OK] button.

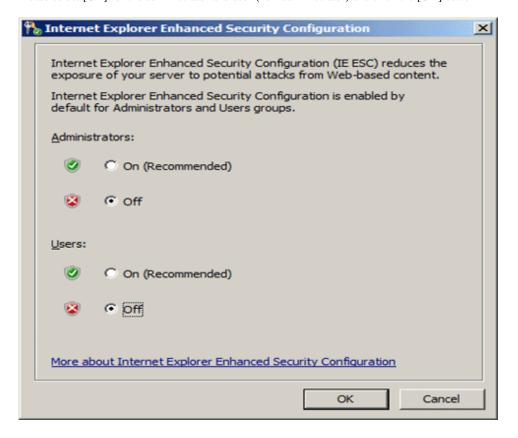

#### About settings of Internet Explorer in 64-bit OS

In 64-bit OS, Web browser uses 32-bit Internet Explorer. When setting Internet Explorer, please select [Start] - [All Programs] - [Internet Explorer (32-bit)] or [Internet Explorer], set it in the 32-bit Internet Explorer.

#### Settings when linking with Systemwalker Desktop Keeper

Please set as follows when linking with Systemwalker Desktop Keeper and using Internet Explorer 8.0 or later.

- 1. Open the [Tool] [Internet Option] [Security] tab of Internet Explorer.
- 2. Select the affiliated area of Systemwalker Desktop Patrol and Systemwalker Desktop Keeper URL and click [Customize Level] to open the [Security Settings] window.
- 3. Set "Cross-domain View Windows and Frames" of "Other" group as "Enable" in the setting bar.
- 4. Click [OK] button in the [Security Settings] window.
- 5. Click [Apply] or [OK] in the [Security] tab.

## 2.6 Install ADT

This section describes how to install the component "Systemwalker Desktop Patrol ADT" for connecting "Desktop Patrol CS" in order to automatically detect the device information of Systemwalker Desktop Patrol.

To install "ADT", "ADT Module" should be created in advance. For how to create "ADT Module", please refer to "2.2.5.10 Set Automatic Detection Schedule (Create ADT Module)".

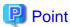

#### The software distribution function can be used when installing ADT

When CT has been installed in PC with automatic detection, the software distribution function can be used to distribute and install ADT module.

#### Issues to be confirmed before installation

- Please end the following program before installation.
  - Resident programs included virus scanning program.

The procedures for installing ADT are as follows. Besides, for the operating environment, please refer to "Systemwalker Desktop Patrol User's Guide".

- 1. Log on to Windows with Administrators group affiliated account.
- 2. Enter the following URL in the [Address] bar of Web browser.

 $\label{localization} $$ $ \text{http://server information (FQDN name or host name or IP address of "Systemwalker Desktop Patrol CS")/DTP/dwl.html $$ $$ $$ $$ $$ $$ $$$ 

Besides, when PC which has not be connected "Desktop Patrol CS" through network has been set as "ADT", please copy to PC with "ADT" installed after ADT has been downloaded in PC connecting "Desktop Patrol CS" through other network.

3. [Desktop Patrol Download Menu] is displayed, the following window is displayed after clicking [ADT Download].

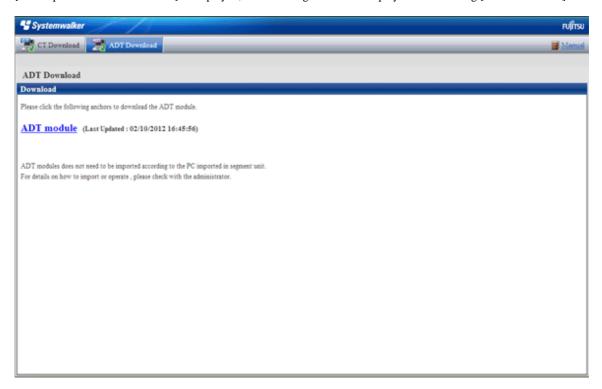

- 4. Click [ADT module] to download.
- 5. Place downloading module (ADTSetup.exe) to an arbitrary location in PC with automatic detection in each network segment and execute.
- 6. Enable the following installer, set the installation target and [Account Information During Task Registration], and click the [Start] button to start installation.

[In the environment of Windows Vista®, Windows® 7, and Windows Server® 2008]

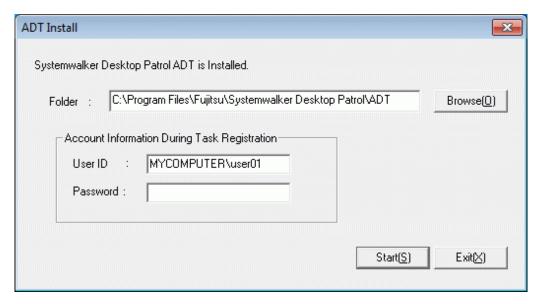

[In case of not Windows Vista®, Windows® 7, and Windows Server® 2008]

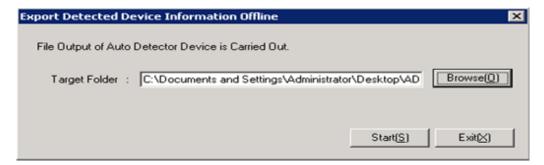

| Item Name                                                       |            | Description                                                                                                    |
|-----------------------------------------------------------------|------------|----------------------------------------------------------------------------------------------------|
| [Folder]                                                        |            | Set the installation target of ADT module.                                                                                                    |
| [Account<br>Information During<br>Task Registration]<br>(Notes) | [User ID]  | Specify the user account for executing the task.  Specify it with alphanumeric characters within 260 characters in the format of <domain name="">\&lt; User Name &gt;.</domain> |
| (Trotes)                                                        | [Password] | Specify the password for the specified user ID in the user account.  Specify it with alphanumeric characters within 260 characters.                                             |

Notes) Displayed only in case of Windows Vista®, Windows® 7, Windows Server® 2008.

 $7. \ \ The \ [Automatic \ Detection \ Scheduler] \ window \ will \ be \ displayed \ before \ installation.$ 

Enter the following information and click the [Apply] button.

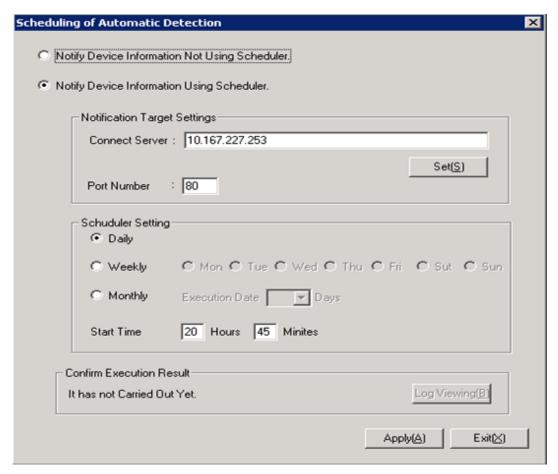

| Item Name                                       |                  | Description                                                                                                    |  |
|-------------------------------------------------|------------------|----------------------------------------------------------------------------------------------------|--|
| [Notify Device Information Not Using Scheduler] |                  | Selected if not to notify the device information detected by ADT by scheduler.                                                                                                    |  |
| [Notify Device Information Using Scheduler]     |                  | Selected if to notify the device information detected by ADT by scheduler.                                                                                                    |  |
| [Notification Target                            | [Connect Server] | Set the server name of notification target.                                                                                                    |  |
| Settings]                                       | [Port Number]    | Set the port number of notification target. Please set in case of r initial value port 80.                                                                                                    |  |
|                                                 | [Set]            | Used when setting proxy.                                                                                                    |  |
| [Scheduler Setting]                             | Daily            | Selected when notifying device information everyday.                                                                                                    |  |
|                                                 | Weekly           | Selected when notifying device information weekly. Set as that Monday to Sunday can be selected.                                                                                                    |  |
|                                                 | Monthly          | Selected when notifying the device information monthly. Please select the execution date in [Execution Date].                                                                                                    |  |
|                                                 |                  | Besides, as [Execution Date], if the date not existing in the set month has been specified, automatic detection cannot be performed in this month. Thus, to execute at the end of a month, please study the use of execution at 00:00 on the first day of the month. |  |
|                                                 | Start Time       | Set the time for starting to notify the device information.                                                                                                    |  |
|                                                 |                  | When using ADT module on server PC which does not operate around the clock, if time such as late at night has been set, then the power for PC with automatic detection might be cut off, so please pay attention to the time settings.                               |  |
| [Confirm Execution Res                          | sult]            | Display the execution result.                                                                                                    |  |
|                                                 | [Log Viewing]    | Display execution result log.                                                                                                    |  |

After completing the installation, please register the following tasks in the task function of Windows.

- Name:

SWDTPAS\_ADT.job

- Operating authority:
  - In case of Windows Vista®, Windows® 7, Windows Server® 2008: specified account
  - In case of not Windows Vista®, Windows® 7, Windows Server® 2008: system account

Besides, if ADT module has not be started in the set aggregating timing (due to PC power not switched on, etc.), the device information will be notified at the start time for scheduler settings after ADT module is started.

The following message window will be displayed after scheduler settings have been ended, please click the "OK" button.

Installation of ADT was Ended. A Setup becomes Effective by Rebooting System.

8. Click the [Apply] button to reboot the system.

About the modification of automatic detection schedule after installation is completed

When starting the automatic detection schedule and modifying the schedule after installation is completed, the system should be rebooted. The settings will be valid after the system is started next time.

## 2.7 Install CT

This section describes how to install CT.

Besides, in PC with "Systemwalker Desktop Patrol CS" or "Systemwalker Desktop Patrol DS" installed, "Systemwalker Desktop Patrol CT" will be installed at the same time.

How to install CT is follows: for the summary, please refer to "1.4 Determine How to Install Client (CT) ".

- Stand-alone installation
  - Wizard pattern installation
  - Silent installation
- Installation through CT Kitting

## 2.7.1 Wizard Pattern Installation

The procedures for installing CT in wizard pattern are as follows. Besides, for the operating environment, please refer to "Systemwalker Desktop Patrol User's Guide".

#### Issues to be confirmed before installation

- Please end the following program before installation.
  - Resident programs included virus scanning program.
  - The "Service" window of Windows
- 1. Log on to Windows with Administrators group affiliated account.

Enter the following URL in the [Address] bar of Web browser.

 $\label{localization} $$ $ \text{http://server information (FQDN name or host name or IP address of "Systemwalker Desktop Patrol CS")/DTP/dwl.html $$ $$ $$ $$ $$ $$$ 

2. Display [CT Download] of [Desktop Patrol Download Menu] of the download menu.

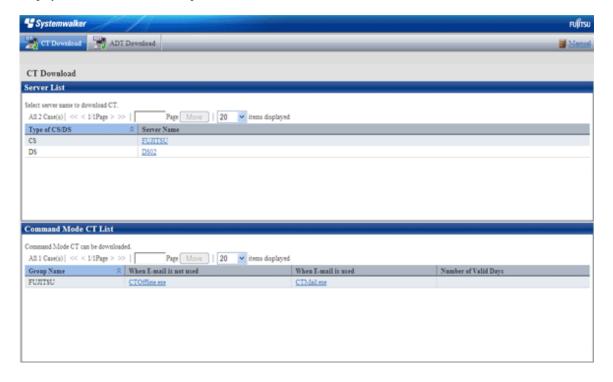

- 3. Select [Server Name] of PC as the upstream server, the [Download Files] dialog box is displayed and message for confirming saving appears.
- 4. Click the [Execute] button to start installation, the "Welcome to Install Systemwalker Desktop Patrol CT" window is displayed, please click the [Next] button.

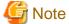

Please select [Run] in case the following security warning window is displayed.

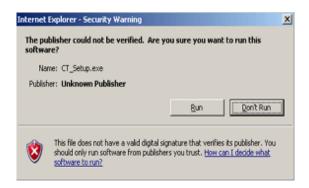

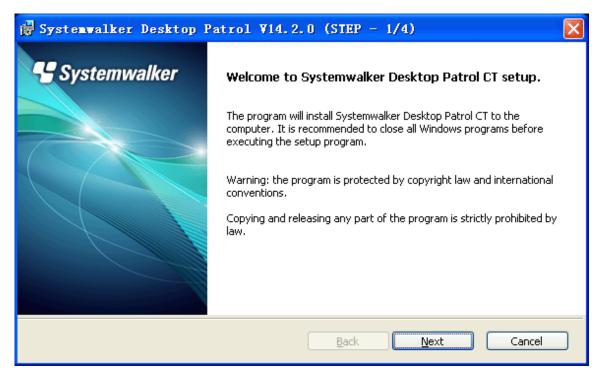

The [Select Installation Target] window is displayed. (Not displayed during reinstallation.)
 Not to modify the displayed installation target, please click the [Install] button.

To modify the installation target, please modify the [Browse···] button of the folder to be modified and click the [Install] button after the folder is modified.

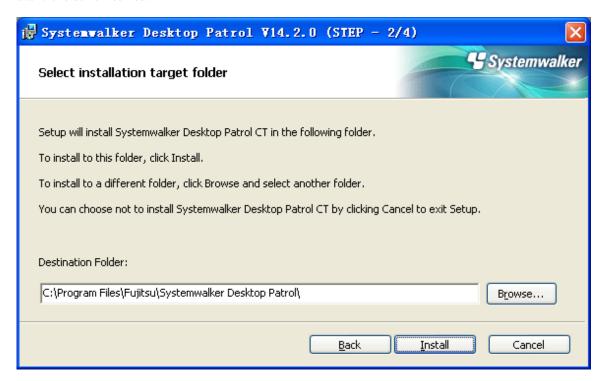

6. The [Environment Setup] dialog box is displayed.

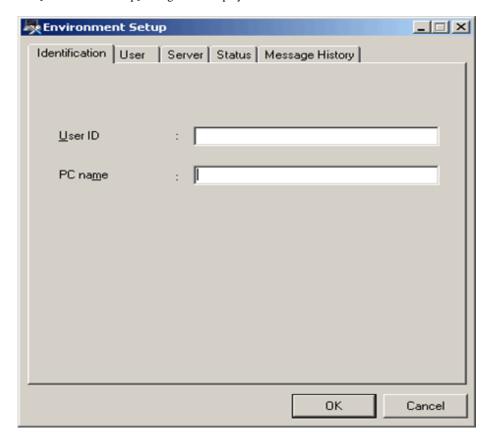

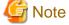

The [Environment Setup] window will be displayed behind the background window during the installation.

Enter the following information and click the [OK] button after confirming the content to start installation.

If the user ID and PC name have not been input, Inventory information cannot be collected. Please make sure to input the user ID and PC name.

......

However, when Inventory collection has not been performed and hoping to input the user ID and PC name later, even if omitted, errors won't occur during installation. At this time, please set as follows after installation.

- a. Select [Programs] [Systemwalker Desktop Patrol CT] [Environment Setup] from the start menu to set the user ID and PC name
- b. Select [Programs] [Systemwalker Desktop Patrol CT] [Inventory Collection] from the start menu to execute Inventory collection.

| Environment Setup<br>Tab | Item Name               | Description                                                                                                    |  |
|--------------------------|-------------------------|----------------------------------------------------------------------------------------------------|--|
| [Identification]         | [User ID] (Required)    | Specify the user ID to manage as "Systemwalker Desktop Patrol CT". Please make sure to specify.                                                                                                    |  |
|                          |                         | The user ID set here will be displayed through the main menu for identifying the user.                                                                                                    |  |
|                          |                         | Characters of 20 characters at most can be specified. Single-byte alphanumeric characters and special characters "-", "@", ".", "_" can be used.                                                                                                    |  |
|                          |                         | It is case sensitive for English letters.                                                                                                    |  |
|                          | [PC name]<br>(Required) | Specify the name to manage as "Systemwalker Desktop Patrol CT".                                                                                                    |  |
|                          |                         | Single-byte alphanumeric characters of 20 characters at most can be specified. Besides, space and the following special characters cannot be specified.                                                                                                    |  |
|                          |                         | "+", "*", "?", "<", ">", ", ", ", ", ", ", ", ", ", ", ", ", "                                                                                                    |  |
|                          |                         | Besides, even if automatically getting PC ellipsis as PC serial number has been set, situation where failed to get automatically might exists in the following cases.                                                                                                    |  |
|                          |                         | - When PC itself has no serial number                                                                                                    |  |
|                          |                         | - When the Windows Management Instrumentation (WMI) function is invalid                                                                                                    |  |
| [User]                   | [Content]               | Enter when prompting inputting in "System Administrator". Characters of 256 characters at most can be specified. Multibyte letters and numbers, single-byte letters and numbers, single-byte space and the following special characters cannot be specified.  "-", "@", ".", "(", ")", "[", "]", "<", ",", ";", ";", "/" |  |
| [Server]                 | [Connection server]     | Specify the host name of connection server in FQDN format or with IP address. The settings have been performed during installation, there is no need to input/modify.                                                                                                    |  |
|                          |                         | Characters of 256 characters at most can be specified. Alphanumeric characters, "-", "." can be specified.                                                                                                    |  |
|                          |                         | The initial value is the host name set during CS/DS installation.                                                                                                    |  |

| Environment Setup<br>Tab | Item Name | Description                                                                                                    |
|--------------------------|-----------|----------------------------------------------------------------------------------------------------|
|                          |           | When the initial value has been modified as IP address, in the environment where the host name of CS/DS cannot be analyzed according to IP address, even if Inventory information can be collected, situation where failed to download the security patches might occur.  Please confirm whether the address of connection server can be analyzed in the network environment of CT. |

Besides, when performing ActiveDirectory linkage, the [User Identification Information] tab cannot be displayed. The following values can be set automatically in the information set through the [User Identification Information] tab.

- User ID: logon name Windows domain (in case of "user@domain.jp", "domain\user", "user" can be set.)
- PC name: computer name

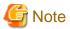

#### About the incorrect display during installation

When installing "Systemwalker Desktop Patrol CT", situation where the message is displayed and the installation is cancelled exists. [Error Message]

"The installation cannot be performed well possibly. Please reinstall after rebooting PC"

When the error message is displayed and the installation is cancelled, please reinstall CT after rebooting OS.

7. The [Installation Completed] window is displayed after the processing is completed normally. Click the [Finish] button.

Inventory collection can be performed automatically after installing "Systemwalker Desktop Patrol CT".

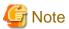

When the user ID and PC name have been modified after installation

After "Systemwalker Desktop Patrol CT" installation is completed and the user ID or PC name has been modified, Inventory notification will be performed immediately after the modification. Thus, it is likely that even if Inventory viewing menu of the main menu has been selected, Inventory cannot be viewed.

When performing Inventory notification after the user ID or PC is modified, please select [Programs] - [Systemwalker Desktop Patrol CT] - [Inventory Collection] from the start menu to perform Inventory collection.

## 2.7.2 Perform CT Silent Installation

The procedures for CT silent installation: besides, for the operating environment, please refer to "Systemwalker Desktop Patrol User's Guide".

Besides, silent installation cannot be performed in the security mode.

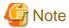

About the execution in Windows Vista®, Windows® 7 or Windows Server 2008®

When executing this command in Windows Vista®, Windows Server 7® or Windows® 2008, please execute this command in the command prompt operated with the administrator authority.

CT program supporting silent installation is saved in CD-ROM of Systemwalker Desktop Patrol. Install it after combining it with the user ID and PC name default settings of CT environment setup of the client policy.

The installation procedures are as follows:

#### Issues to be confirmed before installation

- Please end the following programs before installation.
  - Resident programs included virus scanning program.
  - The "Service" window of Windows
- Copy "utilities\silent\CTSetup.exe" of Systemwalker Desktop Patrol CD-ROM to the local directory of "Systemwalker Desktop Patrol CS".
- 2. After backing up "\Inetpub\wwwroot\DTP\CT\CTSetup.exe" of system disk, replace to the copied "CTSetup.exe" in Procedure "1.".
- 3. Log on to the main menu, select the [Environment Setup] [Policy Group Management] [Customize Various Policies] [Basic operation policy] [Common Settings] tab, and set the [Set Initial Value] item of [CT Environment Setup].
- 4. Display [Set CS] of [Environment Setup] [CS/DS Settings and Operation Status] of the main menu.
- 5. Without modifying any information in the displayed window, click the [OK] button directly.
- 6. Because "\Inetpub\wwwroot\DTP\CT\CT\_Setup.exe" replaced in Procedure 2. will be created again, so please confirm the update date has been modified.
  - (Here, it will change to the operation of creating CT downloading module of the main menu again.)
- 7. Download "CT (CT\_Setup.exe)" through the main menu and save it to the local directory.
- 8. Execute "CT\_Setup.exe" downloaded in Procedure 7., get the default value set in Procedure 3. and perform silent installation. When using "File with Default Value Saved", the "File with Default Value Saved" should be saved to the environment variable "windir" or "TEMP" before executing "CT\_Setup.exe".

About the execution in Windows Vista®, Windows® 7 or Windows Server 2008®

In Windows Vista®, Windows® 7 or Windows Server 2008®, common administrator user cannot access the environment variable "windir" folder. Thus, please save this file to the environment "TEMP" when using "File with Default Value Saved".

# 2.7.3 Install through CT Kitting Expansion

To expand CT through Kitting, save the CT program without settings information to CD-ROM of Systemwalker Desktop Patrol. After executing this CT program and install it to PC, use DtpKitingCT.exe (CT operating environment change) command for information setting.

The setting procedures are as follows.

- 1. Copy the following files of Systemwalker Desktop Patrol CD-ROM to the local directory.
  - "utilities\tool\kitting\CT\_Setup.exe"
  - "utilities\tool\kitting\DtpKitingCT.dat"
  - "utilities\tool\kitting\DtpKitingCT.exe"
- 2. Execute the copied "CT\_Setup.exe" to install CT.
- 3. Use DtpKitingCT.exe (CT operating environment change) command for information setting.

Besides, when using the command, please save "DtpKitingCT.dat" to the folder same as "DtpKitingCT.exe".

When performing CT Kitting expansion, create PC hard disk mirror image in "Procedure 2" and execute "Procedure 3" after copying to other PC

For DtpKitingCT.exe (CT operating environment change) command details, please refer to "Systemwalker Desktop Patrol Reference Manual".

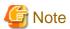

"Systemwalker Desktop Patrol CT" downloaded and installed through [Desktop Patrol Download Menu] "Systemwalker Desktop Patrol CT" in use already cannot be used for Kitting expansion.

## 2.7.4 Install to Virtual Desktop Environment

This section describes the procedures for installing CT to the virtual desktop.

According to the method for constructing the virtual desktop environment, method for installing CT need be modified.

It is described in this item according to the following order.

- System structure of the virtual desktop environment
- Install to virtual PC expanded on the virtual PC server
- Install to the terminal server
- Install to blade PC

## 2.7.4.1 System Structure of Virtual Desktop Environment

System structure chart of virtual desktop environment (summary) is as follows:

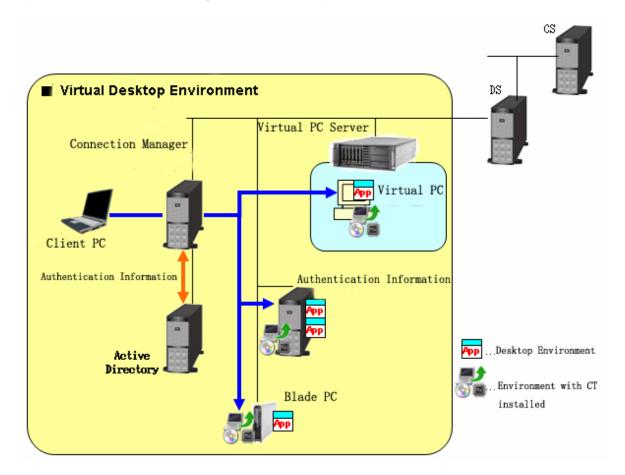

#### - Virtual Desktop Environment

The user access "Desktop Environment" from Client PC via connection manager. Connection Management Server performs Active Directory authentication according to the requirements of Client PC and then distributes "Desktop Environment".

#### - Desktop Environment

The desktop environment can be used in the following 3 cases

CT is installed to PC with License management software installed (virtual PC, terminal service, blade PC).

1. The virtual PC expanded on virtual PC server

Multiple virtual PCs in the virtual PC server are prepared and use this PC.

2. Terminal server

Physical PC is used.

Multiuser share the OS of the connection target and multiple desktop environments exist.

3. Blade PC

Physical PC is used.

The user uses the OS exclusively and single desktop environment exists.

## 2.7.4.2 Install to Virtual PC Expanded on Virtual PC Server

When installing to the virtual PC expanded on the virtual PC server, the method for constructing desktop environment is divided to "when deployed automatically by system" and "when deployed manually by administrator".

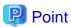

#### How to construct virtual desktop environment

1. When deployed automatically by system (link clone and automatic desktop pool)

After the desktop environment is copied through system mapping, the desktop environment with the same content with system mapping will be created. Increment data of system mapping is accumulated on the virtual PC.

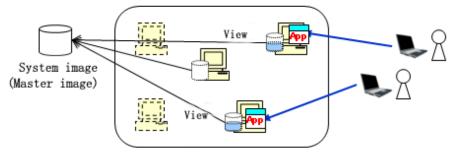

Through connection of user, the desktop environment is allocated to virtual PC pool automatically. Or, the desktop environment of required number will be copyed automatically.

2. When deployed manually by the administrator (complete clone)

Create the desktop environment which has not viewed system mapping. Besides, create the dedicated virtual PC for connecting user and save all data containing OS to virtual PC.

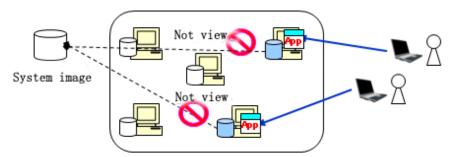

Create virtual PC in advance and allocate it as the environment for special use by use to be connected.

The following describes CT installation procedures when using the following deployment method.

#### When deployed automatically by system (link clone and automatic desktop pool)

1. Create policy group and register the created [Basic operation policy] and PC.

After logging on to the main menu, click the [Customize various policies] button in the [Environment Setup] - [Policy Group Management] window and click the link of policy name in the [Basic operation policy] tab, then the following window is displayed.

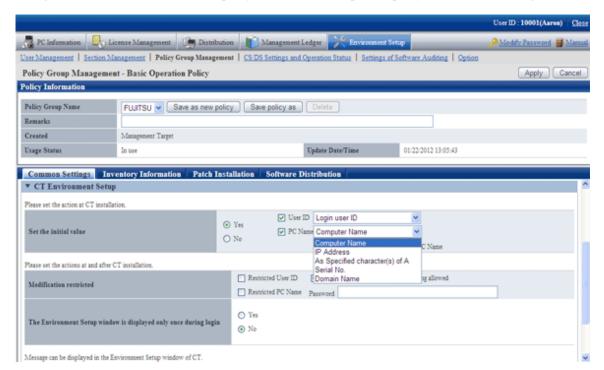

Perform "CT Environment Setup "-" Set the initial value "of the basic operation policy (Desktop Patrol Policy Setting). Set "Logon user ID" in "User ID". "Domain Name" is recommended in "PC Name".

- 2. The administrator downloads CT Package through the download menu and installs CT Package in system mapping.
- 3. To deploy in the desktop pool, start the desktop environment through the virtual PC server. CT detects the copying of the desktop and initializes user identification information.

4. Through the connection from Client PC, reset the user identification information.
CT judges the policy set in 1. and reset the user identification information based on the logon information.
If automatic resetting has not been set, define the user identification information through the environment setting window.

#### When deployed manually by the administrator (complete clone)

- 1. The administrator uses and installs Kitting CT Package in system mapping.
- 2. The administrator creates the virtual PC using system mapping and prepares the desktop environment.
- 3. The administrator uses DtpKitingCT.exe (CT operating environment change command) to define the user identification information (user ID, PC name, connection target server).

#### 2.7.4.3 Install to Terminal Server

When installing to terminal server, please install according to the procedures for installing common CT.

#### 2.7.4.4 Install to Blade PC

When installing to blade PC, please install according to the procedures for installing common CT in case of not performing desktop copying (Master copying).

The procedures for installing CT if desktop copying (Master copying) between blades has been performed are as follows:

1. Create policy group and register the created [Basic operation policy] and PC.

After logging on to the main menu, click the [Customize Various Policies] button in the [Environment Setup] - [Policy Group Management] window and click the link of policy name in the [Basic operation policy] tab, then the following window is displayed.

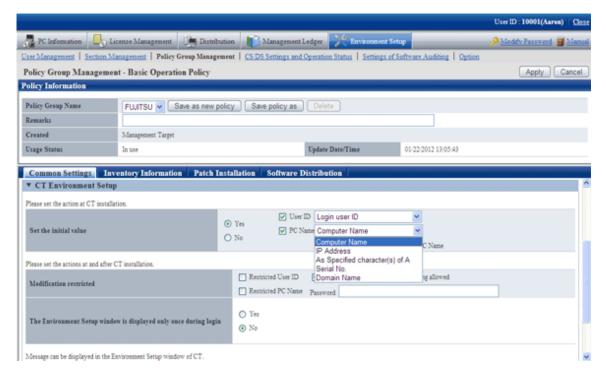

Perform "CT Environment Setup"-"Set Initial Value" of the basic operation policy (Desktop Patrol Policy Setting). Set "Login user ID" in "User ID" and set "Computer Name" in "PC Name".

2. The administrator downloads CT Package through the download menu and installs CT Package in system mapping.

- The administrator or system performs desktop copying.CT detects desktop copying and initializes the user identification information.
- 4. Through the connection from Client PC, reset the user identification information.
  CT judges the policy set in 1., and reset the user identification information based on the logon information.
  If automatic resetting has not been set, define the user identification information through environment setting window.

# 2.8 Settings of Using Remote Operation

In Systemwalker Desktop Patrol, by installing the remote operation function (Systemwalker Live Help), the administrator can access PC with remote client directly for remote operation, thus, the drive of remote PC can be processed rapidly.

Install "Live Help Expert" in the remote operation. And install "Live Help Client" in the PC performed remote operation.

## 2.8.1 Method for Installing Live Help Expert

After installing "Live Help Expert", PC with "Live Help Client" installed can be operated remotely.

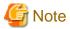

When specifying the installation target of Live Help Expert by using manual or user-defined wizard function, please do not specify the folder with CS installed and its affiliated folder.

The installation procedures are as follows:

- 1. Log on to Windows with Administrators group affiliated account. When other application is in use, please end this application.
- 2. After inserting CD-ROM of Systemwalker Desktop Patrol into PC, the following window is displayed.

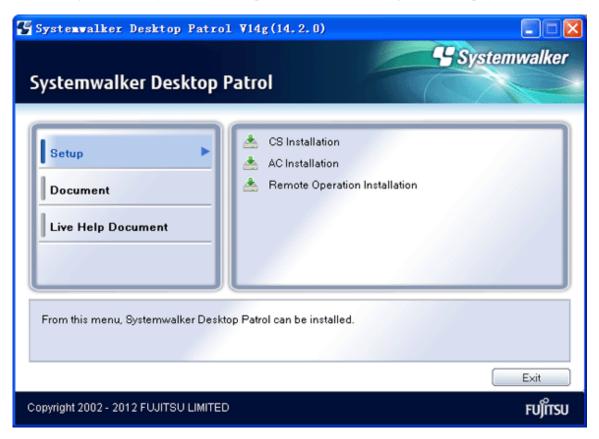

If the Setup above has not been started, please start "swsetup.exe" of CD-ROM drive.

- 3. Select "Document (Remote Operation)", browse the manual and confirm the installation method.
- 4. Select "Remote Operation Installation" from "Installation" to complete installation.

# 2.8.2 Method for Installing Live Help Client

After installing "Live Help Client", remote operation can be performed through PC with "Live Help Expert" installed.

The installation includes the following methods:

- Wizard pattern installation
- Perform silent installation

Method for installing "Live Help Client" is also recorded in the "Installation Wizard" in the displayed window when inserting CD-ROM of Systemwalker Desktop Patrol into PC. Please view it.

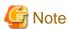

When specifying the installation target of Live Help Client by using manual or user-defined wizard function, please do not specify the folder with CS installed and its affiliated folders.

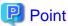

By using the "Software Distribution" function, software can be installed easily.

Besides, if Setup in silent mode is used, "Live Help Client" can be installed automatically.

For software distribution function, please refer to "Systemwalker Desktop Patrol Operation Guide: for Administrators".

#### Wizard pattern installation

The procedures for installing "Live Help Client" in wizard pattern are as follows:

- 1. Log on to Windows with Administrators group affiliated account. When other application is in use, please end this application.
- 2. After inserting CD-ROM of Systemwalker Desktop Patrol into PC, the Setup window of Systemwalker Desktop Patrol will be displayed, please close it.
- 3. Select [My Computer] [CD-ROM Drive], select [File] [Open] of the menu.
- 4. Double-click "swsetup.exe" under [setup] [livehelp] [Client] folder.

5. The "Systemwalker Live Help Client" window is displayed.

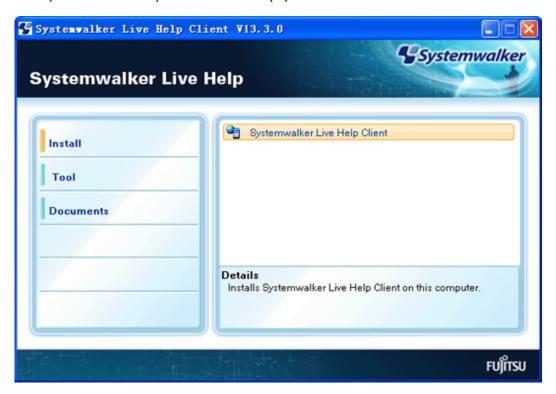

6. Select [Documents], view the manual and complete the installation.

#### Perform silent installation

Method of installation in silent mode is as follows:

- 1. Log on to Windows with Administrators group affiliated account. When other application is in use, please end this application.
- 2. After inserting CD-ROM of Systemwalker Desktop Patrol into PC, the Setup window of Systemwalker Desktop Patrol will be displayed, please close it.
- 3. Select [My Computer] [CD-ROM Drive], select [File] [Open] of the menu.
- 4. Double-click "Setup.bat" under [setup] [livehelp] [LiveHelp\_Client\_Install] folder to start and end the installation automatically.

# 2.9 Modify Installation Environment

This section describes the procedures for changing the following environment after installation.

- Move the server
- Modify IP address of the server
- Modify Windows logon user

#### 2.9.1 Move the Server

When hoping to move DS under CS or move DS under DS to other DS as shown in the following figure in system structure, the server can be moved.

The following is the example of moving DS3 to DS2.

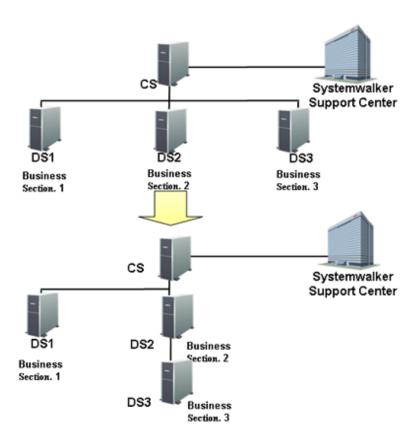

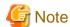

When moving DS in the following status, DS cannot be moved correctly.

- CS cannot communicate with each DS normally.
- DS has not been installed.
- DS has been stopped.

Please move DS after confirming the following items.

- The network between DS to be moved or deleted and CS is OK.
- DS has been installed and started already.

If DS cannot be moved correctly, please restore the network between DS and CS. Or start it in case DS has been stopped. Thus, it will be restored automatically.

The procedures for moving the server are as follows:

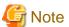

#### Please do not operate DS when moving it

Please do not operate DS before completing moving DS to be moved.

1. Display [Environment setup] - [CS/DS settings and operation status] through the main menu.

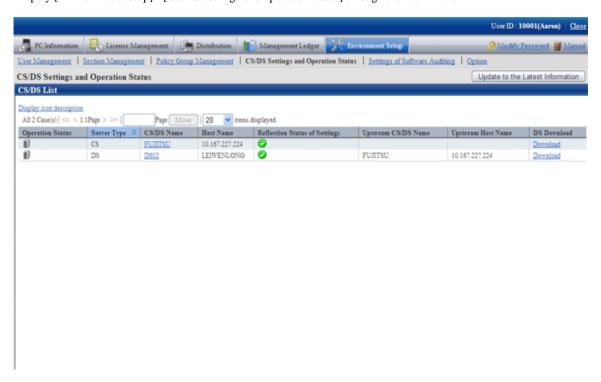

- 2. Click the link of server name.
  - → The following window is displayed.

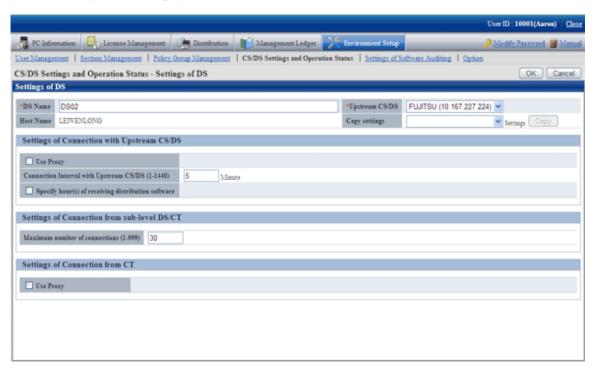

3. Modify the following items.

| Item             | Content                                                |
|------------------|--------------------------------------------------------|
| [Upstream CS/DS] | Select the upstream server to be modified in the list. |

4. Click the [OK] button.

Please click [Update to the Latest Information] button the in the [CS/DS settings and operation status -DS settings] window to confirm that the upstream server of DS has been modified.

## 2.9.2 Modify IP Address of the Server

When modifying the settings of IP address of PC with CS or DS installed (settings modification included modification, adding and deleting), please stop the service "ITBudgetMGR (INV)" of PC to be performed IP address settings modification before performing the modification.

Besides, please confirm Inventory information file in process does not exist before stopping the service. If Inventory information file which has not been processed exists, data cannot be imported normally.

Inventory information file in process is saved in the following folder with the extension "\*.cmp", please confirm there is no file in the folder.

In addition, when modifying IP address of PC with CS installed, it can only be performed in case the host name is specified in FQDN format in "Host Name" of the server environment setting window during CS installation. It cannot be modified in case the host name is specified with IP address.

#### [Save Folder]

DTP installation directory\FJSVsbinv\ardus\work\IP address

#### [Example of Inventory Information File]

C:\Program Files\Fujitsu\Systemwalker Desktop Patrol\FJSVsbinv\ardus\work\10.20.30.40\1234+CT01+DS01.example.com.cmp

Besides, when modifying IP address directly in case the service has not been stopped and Inventory information which has not been processed is reserved, please collect Inventory information again as follows.

- 1. Please restart after stopping "ITBudgetMGR (INV)" service of PC to be performed IP address modification.
- 2. Display [Environment Setup] [CS/DS Settings and Operation Status] through the main menu and select PC to be modified IP address.
- 3. Click the [Update to the Latest Information] button.

# 2.9.3 Modify Windows Logon User

This section describes the situation where Desktop Patrol settings should be modified when Windows logon user has been modified.

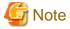

The user name performing the following operations cannot be modified.

- Extend the operating environment through [Operation Environment Maintenance Guide]
- Back up the standard database through SWDTP\_dbbk.exe
- Restore the standard database through SWDTP\_dbrs.exe
- Collect data through dplook.exe
- Modify the user of the standard database through dtpctlusr.exe

The operations above require for Windows logon user for constructing the operating environment or Windows logon user added through dtpctlusr.exe (standard database user modification command).

#### User authority when executing software distribution downloading

When modifying the user name and password of Windows logon user set in the following window, please modify the user name and password set in the main menu.

#### - Main menu

Select policy in the [Environment Setup] - [Policy Group Management] - [Customize various policies] - [Basic operation policy] tab of the main menu, and please modify the user name and password when performing software distribution in "Specify the authority for automatic execution after software download" of the [Software Distribution] tab.

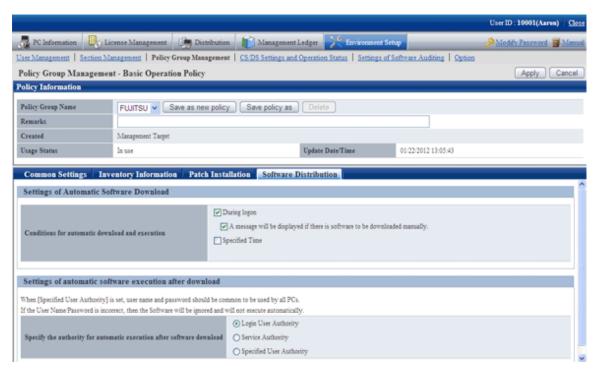

# 2.10 Notes When Using Virtual OS

When using Systemwalker Desktop Patrol in the virtual OS, please master the following notes first.

#### About settings of virtual OS software

- About resources in the virtual environment
  - Memory/hard disk of the virtual environment should be one required by CT/DS.
- About the settings of virtual environment
  - Please distribute IP address of the virtual environment as one different from that of the virtual host device and other virtual environments.
  - The network connection of virtual environment is recommended as "bridging".
- About clone environment, virtual mapping copying environment
  - Please do not use multiple environments created by clone or copying virtual mapping under the status DS has been installed at the same time.
  - As virtual program is created by clone, virtual mapping will be under the same server status after being copied, thus, if there are multiple environments, the uniqueness of the server cannot be confirmed and as a result, the matching cannot be guaranteed.
- About the settings during shutdown.
  - Please do not set snapshots returned during shutdown in DS virtual environment. Because information distributed to DS will be taken back during startup, DS information might not be complete.
  - The operation during virtual environment shutdown is recommended to be "Update Snapshots" or "Not Modify Snapshots".

#### About the management of the devices

When managing the devices in the accounts of assets, for example, to manage one device due to one piece of current Inventory information, something different from the entity device information will appear in the following cases.

- For actual PC (host PC), use (use after starting n OS in one host device) n virtual OS (Guest OS)
  - → Even if PC of actual device does not exist, one device could be seen in the accounts of assets, the number of devices will exceed the entity. Besides, this Guest OS will be excepted in the aggregation.
- One image of virtual OS such as VMware View is shared by multiple users and started separately
  - → According to the Inventory (user ID/PC name) notified for mapping information, number of devices will change.
- Host OS does not exist (Notes), all operate as virtual OS.

Notes) Inventory in the host OS cannot be/has not been collected.

→ Because Inventory information of entity PC does not exist, information such as specification and setup place of entity PC cannot be mastered.

#### About CT operating in virtual desktop environment

About power saving auditing and security auditing of virtual PC

- Power saving auditing and processing

Virtual PC is operating as Guest OS on virtual PC server, physical PC does not exist. Thus, the configuration value related to power saving (time for accessing standby, etc.) of PC has no meaning. When determining CT operating in virtual PC, power saving auditing will not be performed.

- Security auditing and processing

Because the virtual PC is operating as Guest OS on virtual server, there is no need to set BIOS/HDD password, so BISO/HDD password auditing will not be performed.

#### About basic operation policy

When applying security patches to virtual PC in case of using virtual PC, it is estimated to apply system mapping (Master image).

Thus, it is recommended not to apply by using the patch installation function of Systemwalker Desktop Patrol.

#### About system image update and reconstruction

After performing the following operations and using, Inventory information in the old environment will be overwritten by the Inventory information in the new environment.

- Update and reconstruct system mapping (Master mapping) in the virtual desktop environment.
- Use PC in exchange and install CT in new PC.
- Reinstall after uninstalling in the same PC.

#### Supporting range of VMware View

The supporting range of VMware View when using Systemwalker Desktop Patrol is as follows.

- Type of desktop pool

Linkage clone desktop pool, included Desktop Pool completing virtual device (once called: complete clone), Manual Desktop Pool, Terminal Services Pool

- Distribution mode of user

Dedicated (dedicated distribution)

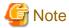

Floating (floating distribution) is not supported.

This is because in the environment where Floating has been enabled, the desktop environment used by the user is unfixed, it will repeat other desktop environment when resetting automatically the user identification information.

- View Composer

Supported.

- Update and recreate the desktop

Supported.

#### Supporting range of Citrix XenDesktop

The supporting range of Citrix XenDesktop when operating by using Systemwalker Desktop Patrol is as follows.

- Type of devices

Dedicated, Existing and Physical

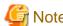

Pooled is not supported.

This is because in the environment where the pool has been enabled, the desktop environment used by the user is unfixed, it will repeat other desktop environment when resetting automatically the user identification information.

••••••

# Chapter 3 Maintenance

This chapter describes how to back up and restore data to be processed in Systemwalker Desktop Patrol.

# 3.1 Back up/Restore Operating Environment Information and Registered Software Distribution

It is recommended to periodically backup data against a hard disk fault and file corruption. All operations must be performed under CS or DS.

# 3.1.1 Data to be Backed up/Restored and Backup/Restoration Methods

#### Data to be backed up/restored

Data to be backed up/restored is as follows:

|                            | Directory/File                                                           | Type of<br>Server | Remarks                               |
|----------------------------|--------------------------------------------------------------------------|-------------------|---------------------------------------|
| Operating                  | [DTP Installation Directory]-[bnserv]-[bin]-[*.ini]                      | CS                | -                                     |
| Environment<br>Information | All under [DTP Installation Directory]-[bnserv]-[bin]- [dtp_ddl]-[symfo] | CS                | -                                     |
|                            | All under [DTP Installation Directory]-[bnserv]-[data]                   | CS                | -                                     |
|                            | All under [DTP Installation Directory]-[common]                          | CS                | -                                     |
|                            | [DTP Installation Directory]-[DTPA]-[acsetup.ini]                        | CS                | *1, *2                                |
|                            | [DTP Installation Directory]-[DTPA]-[Ass_AutoDetect.ini]                 | CS                | *1, *2                                |
|                            | [DTP Installation Directory]-[DTPA]-[Ass_AutoDetect.dat]                 | CS                | *1, *2                                |
|                            | [DTP Installation Directory]-[DTPA]-[Conv_NameList.dat]                  | CS                | *3                                    |
|                            | All under [DTP Installation Directory]-[FJSVsbiis]-[env]                 | CS/DS             | -                                     |
|                            | [DTP Installation Directory]-[FJSVsbinv]-[ct_trace] (Notes 1)            | CS                | -                                     |
|                            | [DTP Installation Directory]-FJSVsbinv]-[collect] (Notes 2)              | CS                | -                                     |
|                            | All under [DTP Installation Directory]-[FJSVsbinv]-[etc]                 | CS/DS             | -                                     |
|                            | [DTP Installation Directory]-[FJSVsbinv]-[Etp]-[define]                  | CS                | -                                     |
|                            | All under [DTP Installation Directory]-[FJSVsbinv]-[Etp]- [policy]       | CS                | -                                     |
|                            | All under [DTP Installation Directory]-[FJSVsbinv]-[gather]              | CS/DS             | Need not be backed up if not defined. |
|                            | [DTP Installation Directory]-[FJSVsbinv]-[policy]-<br>[cesdmgr.ini]      | CS                | -                                     |
|                            | All under [DTP Installation Directory]-[FJSVsbinv]-[policy]-[emploid]    | CS/DS             | -                                     |
|                            | All under [DTP Installation Directory]-[FJSVsbtrs]-[data]-[pol]          | CS/DS             | -                                     |
|                            | All under [DTP Installation Directory]-[FJSVsbtrs]-[data]- [repository]  | CS/DS             | -                                     |

|                                                                                   | Directory/File                                                                                         | Type of<br>Server | Remarks                                                                         |
|-----------------------------------------------------------------------------------|----------------------------------------------------------------------------------------------------|-------------------|---------------------------------------------------------------------------------|
|                                                                                   | All under [DTP Installation Directory]-[FJSVsbtrs]-[data]-[ordertask]                                  | CS/DS             | -                                                                               |
|                                                                                   | All under [DTP Installation Directory]-[FJSVsbtrs]-[etc]                                               | CS/DS             | -                                                                               |
|                                                                                   | All under [DTP Installation Directory]-[FJSVsbtrsc]-[data]-<br>[repository]                            | CS/DS             | -                                                                               |
|                                                                                   | All under [DTP Installation Directory]-[invcl]-[env]                                                   | CS/DS             | -                                                                               |
|                                                                                   | All under [IIS Installation Directory]-[Scripts]-[DTP]                                                 | CS                | -                                                                               |
|                                                                                   | All under [IIS Installation Directory]-[wwwroot]-[DTP]                                                 | CS                | -                                                                               |
| Registered File,<br>Software and<br>Security Patch in<br>Distribution<br>Function | All under [DTP Installation Directory]-[FJSVsbtrs]-[data]- [swc] All under "Software Saving Directory" | CS/DS             | Can be modified at installation. All under the specified directory if modified. |
|                                                                                   | All under "Extended Software Saving Directory"                                                         | CS/DS             | Can be modified at installation. All under the specified directory if modified. |

Remarks: "All under" indicates all subdirectories and files under the directory.

Notes 1) Folder for saving the operation status log collected in CT.

The size might be very large, please pay Note when backing up.

Notes 2) Folder for saving the easy operation log collected in CT.

The size might be very large, please pay Note when backing up.

\*1: In the environment of Windows 2008 Server, saved to the following location.

OS Setup\ProgramData\Fujitsu\DTPA

- \*2: Need not be backed up if not defined.
- \*3: According to the settings function reflected by other product information, need be backed up only when the user has modified this file.

#### **Backup and restoration methods**

Data to be backed up has the following features.

- The amount of data is small for "Operating Environment Information"
- The amount of data is large for "File, Software and Security Patch Registered to Distribution Function"

If "Operating Environment Information" is to be backed up/restored only, the amount of data to be backed up might be small.

However, when "Operating Environment Information" is to be backed up/restored only, software and security patch should be registered again in "Software Distribution" and "Security Patch Distribution" after being restored.

Besides, because "File Distribution" cannot use again the distribution task created before backup, new distribution task should be created.

For detailed directory/file name, please refer to "Data to be backed up/restored".

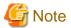

- CS and DS should be backed up at the same time.
- In CS (or DS) during data backup and CS (or DS) during data restoration, the following items should be set the same value.
  - Product version and revise application level

- Product installation target (installation drive and installation path)
- Saving target of Systemwalker standard database
- IP address
- Host name

Besides, please start the following window and click the [Register] button after reconstruction (restoration).

- Event settings

#### Procedure of backup

#### Procedure of CS backup

- 1. Logout and finish when opening the main menu.
- 2. Stop the service of World Wide Web Publishing Service in CS.
- 3. Stop ITBudgetMGR (INV) service in CS.

Situation where ITBudgetMGR (INV) service has been stopped but it continues operating in the process exists. Please confirm the process displayed in "Process to be stopped when backing up/restoring CS" is not in operation through the process tab in the [Windows Task Manager] window.

- 4. According to "Data to be backed up/restored", back up (copy) data.
- 5. Back up Systemwalker standard database.

Back up the database by using the following command.

- SWDTP\_dbbk.exe command

For command details, please refer to "Systemwalker Desktop Patrol Reference Manual".

- 6. Start ITBudgetMGR (INV) service in CS.
- 7. Start the service of World Wide Web Publishing Service in CS.

#### Procedure of DS backup

1. Stop ITBudgetMGR(INV) service in DS.

Situation where ITBudgetMGR (INV) service has been stopped but it continues operating in the process exists. Please confirm the process displayed in "Process to be stopped when backing up/restoring DS" is not in operation through the process tab in the [Windows Task Manager] window.

- 2. According to "Data to be backed up/restored", back up (copy) data.
- 3. Start ITBudgetMGR (INV) service in DS.

#### Procedure of restoration

Procedure of CS restoration

- 1. Logout and finish when opening the main menu.
- 2. Stop the service of World Wide Web Publishing Service in CS.
- 3. Stop ITBudgetMGR (INV) service in CS.

Situation where ITBudgetMGR (INV) service has been stopped but it continues operating in the process exists. Please confirm the process displayed in "Process to be stopped when backing up/restoring CS" is not in operation through the process tab in the [Windows Task Manager] window.

4. Restore Systemwalker standard database. If Systemwalker standard database has not be constructed, please restore after completing [Construct Operating Environment] of Systemwalker standard database.

Restore the database by using the following command.

- SWDTP\_dbrs.exe command

For command details, please refer to "Systemwalker Desktop Patrol Reference Manual".

- 5. According to "Data to be backed up/restored", restore (copy) data. Besides, please perform restoration after deleting [~All Under] in the table above of the restoration target.
- 6. Set access authority of Internet Guest Account for file/folder.

Start the command prompt and execute the command. In the environment of Windows ServerR 2008, please select "Operate as Administrator" in the right-click menu to start the command prompt and execute the following command.

```
cacls "[IIS Main Directory]\Scripts\DTP\Log" /E /G [Internet Guest Account]: F
```

cacls "[IIS Main Directory]\Scripts\DTP\TMP" /E /G [Internet Guest Account]: F

cacls "[IIS Main Directory]\Scripts\DTP\dtp.ini" /E /G [Internet Guest Account]: C

cacls "[IIS Main Directory]\Scripts\DTP\dtpa.ini" /E /G [Internet Guest Account]: C

cacls "[IIS Main Directory]\wwwroot\DTP\dtk" /E /G [Internet Guest Account]: F

cacls "[Systemwalker Desktop Patrol Installation Directory]\common" /T /E /G [Internet Guest Account]: R

cacls "[Systemwalker Desktop Patrol Installation Directory]\common" /T /E /G [Internet Guest Account]: W

cacls "[Systemwalker Desktop Patrol Installation Directory]\BNServ\data\dtp\_config" /E /G [Internet Guest Account]: C

In the environment of Windows ServerR 2008, Internet Guest Account is IUSR. In the environment of Windows ServerR 2003, it is IUSR\_Computer Name (list of user account can be confirmed through net user command).

7. Set access authority of USERS group for file/folder.

Start the command prompt and execute the following command. In the environment of Windows ServerR 2008, please select "Operate as Administrator" in the right-click menu to start the command prompt and execute the following command.

cacls "[IIS Main Directory]\wwwroot\DTP\disposal" /T /E /G USERS:C

8. When modifying the saving target of CT operation status log by using SVPolicy.exe (service environment setup) command, set the compressed folder of CT operation status log saving target as follows.

For details of how to set, please refer to the method for setting the compressed folder when modifying saving target of "2.2.5.1 Set the Saving Target of CT Operation Status Log".

- 9. Start ITBudgetMGR (INV) service in CS.
- 10. Start the service of World Wide Web Publishing Service in CS.
- 11. If notification schedule has been set in the [Event Settings] window before backup, please select [Start]-[Program]-[Systemwalker Desktop Patrol]-[Environment Setup]-[Event Settings] in [Systemwalker Desktop Patrol CS] and click the [Register] button in the [Event Settings] window.

#### Procedure of DS restoration

1. Stop ITBudgetMGR (INV) service in DS.

Situation where ITBudgetMGR (INV) service has been stopped but it continues operating in the process exists. Please confirm the process displayed in "Process to be stopped when backing up/restoring DS" is not in operation through the process tab in the [Windows Task Manager] window.

- 2. According to "Data to be backed up/restored", restore (copy) data. Besides, please perform restoration after deleting [~All Under] in the table above of the restoration target.
- 3. Start ITBudgetMGR (INV) service in DS.

#### Process to be stopped when backing up/restoring CS

- atoold.exe
- invstart.exe
- javaw.exe
- BNINV.exe
- dtp\_apch.exe
- AtoolPTNGT.exe
- ctd.exe
- sftent.exe
- DTPBNINV.exe
- DTPBNINV\_After.exe
- discon.exe
- dtksecent.exe
- dtpinfent.exe
- exeent.exe
- makepclst.exe
- mtring.exe
- pcetp.exe
- regval.exe
- secent.exe
- syocng.exe
- userup.exe
- dtpcntif.exe
- dtp\_dbcktask.exe
- CesdTrig.exe

## Process to be stopped when backing up/restoring DS

- atoold.exe
- invstart.exe
- javaw.exe
- ctd.exe

# 3.1.2 Procedure of Restoration if "DS" Assets Have Not Been Backed up

When DS has not operate well due to causes such as DS machine fault and OS fault, please restore DS assets according to procedures for backup/restoration.

If DS assets have not been backed up, please restore according to the following procedures.

#### Environment conditions for restoration

The environment in which the restoration can be performed according to the procedures described here must meet the following conditions.

- IP address and the host name should be the same as the ones before restoration.
- When reinstalling OS, the communication environment with CS should be complete.

Procedure of restoration is as follows:

1. Install DS.

Newly install DS.

If DS has been installed, please reinstall after uninstalling it.

- 2. Confirm "Systemwalker Desktop Patrol DS" which is newly installed.
- 3. Log onto the main menu and click [Environment setup].
  - → The [Environment setup] window is displayed.
- 4. Click [CS/DS settings and operation status].

After completing DS installation, it will be displayed in the server list. When servers with the same host name are displayed, it indicates the information of the previous DS installation is remained, please confirm the operation information and delete the server not in operation.

Please execute the following command when deleting.

Installation Target of Desktop Patrol CS\FJSVsbtrs\bin\DSDelete.exe" -host <Deleted Host Name>

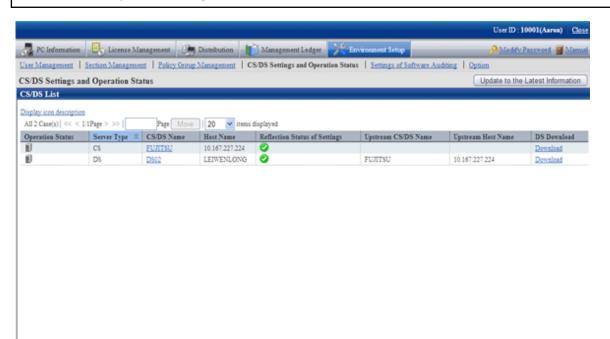

5. When performing the policy application under DS unit, set client policy for the new installed DS.

6. Click [CS/DS Name] of the new installed DS and perform [DS settings].

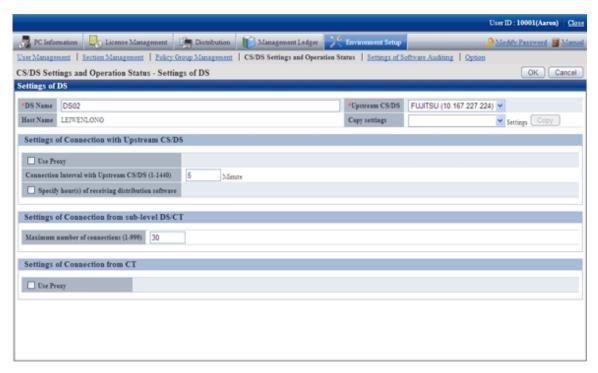

7. Set software distribution target server.

Click [Software Distribution] of the main menu.

For detailed settings, please refer to "Systemwalker Desktop Patrol Operation Guide: for Administrators".

## 3.2 Extend Database

Due to causes such as increasing number of managed machines, Systemwalker standard database should be extended when modifying the database capacity.

Besides, to cope with the unexpected faults, please make sure to back up before extending Systemwalker standard database for security. Extend Systemwalker standard database as follows.

- 1. Log on with Windows logon user when constructing the operating environment.
- 2. Select [Program]-[Systemwalker Desktop Patrol]-[Operation Environment Maintenance Guide] from the [Start] menu.

3. The "Welcome to use Operation Environment Maintenance Guide" is displayed, please click the [Next] button.

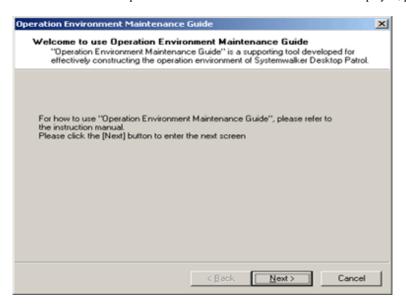

4. The [Selection of action(s)] window is displayed, please set [Operation(S)] and [Storage Location of Backup Data] and click the [Next] button.

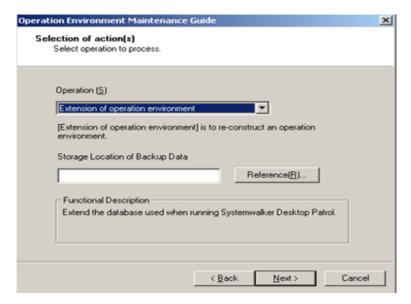

| Item Name                            | Descriptions                                                                                                    |
|--------------------------------------|----------------------------------------------------------------------------------------------------|
| [Operation(S)]                       | Select the processing to be executed. Please select "Extension of operating environment" here.                                                                                              |
| [Storage Location of<br>Backup Data] | Path name can be specified as 64 characters at most in backup data saving target. Multi-<br>byte characters such as single-byte space, hiragana, katakana and so on cannot be<br>specified. |

5. The "This is the current usage of database" window is displayed, please click the [Next] button.

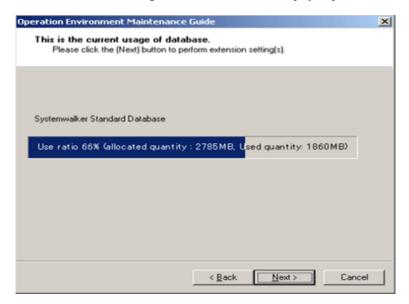

6. The "Enter database information" window is displayed. Please set [Database Storage Location(D)] and [Database Settings].

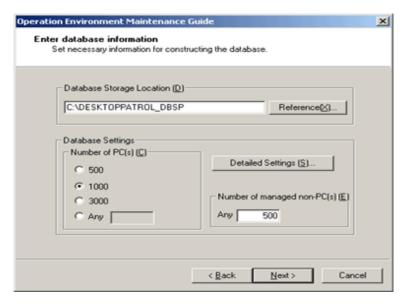

| Item Name                         | Descriptions                                                                                                    |
|-----------------------------------|----------------------------------------------------------------------------------------------------|
| [Database Storage<br>Location(D)] | Path name can be specified with no more than 64 characters in database saving target. Multi-byte characters such as single-byte space, hiragana, katakana and so on cannot be specified.                                              |
|                                   | When the directory name specified in the database saving target is different from "DESKTOPPATROL_DBSP", "DESKTOPPATROL_DBSP" directory will be created automatically under the specified directory and save the database in it.  Note |
|                                   | For the drive and folder of database storage location, please do not set compressing and encryption.                                                                                                    |
| [Number of PC(s)]                 | Select the correspondent number of PC(s).                                                                                                    |
|                                   | When specifying an arbitrary number, please enter within 100~100,000.                                                                                                    |

| Item Name                     | Descriptions                                                                                                    |
|-------------------------------|----------------------------------------------------------------------------------------------------|
|                               | For the standard of database capacity, please refer to "Hardware" of "Systemwalker Desktop Patrol User's Guide".                                                                                                    |
|                               | [Number of PC(s)] is the standard for number of PC(s) that can be managed                                                                                                    |
|                               | "Number of PC(s)" is the standard for number of PC(s) that can be managed in "Systemwalker Desktop Patrol". According to circumstances, it might be less than the specified number of PC(s). At this time, the capacity of Systemwalker standard database can be extended by performing "Extend Operating Environment". |
| [Number of managed non-PC(s)] | Set machine (device) managed in Systemwalker Desktop Patrol.  Numbers within 0~100000 can be set.                                                                                                    |

7. When performing [Collection of EXE Information] and [Collection of Software Operation Information or Control of Execution File], please click the [OK] button. Execute according to the following procedures if not set.

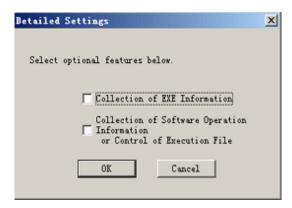

Select the collected information and click the [OK] button.

8. Click the [Next] button and the "Confirm the settings are correct" window is displayed. Please click the [Next] button after confirming whether the content displayed in the window is correct.

The [Execute Processing] window is displayed and start to extend the database.

Besides, when the "Cancel" button is clicked to interrupt in the process of [Extend Operating Environment], the interrupted [Construct Operating Environment] can be restarted by executing [Operation Environment Maintenance Guide] again.

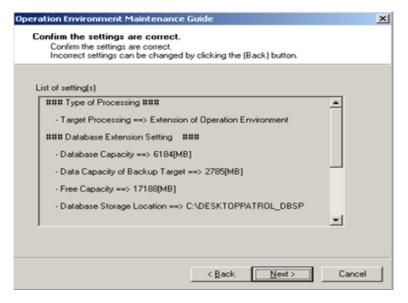

| 9. The [Processing Completed] window is displayed after the processing is completed normally, please clid | ck the [Finish] buttor |
|----------------------------------------------------------------------------------------------------|------------------------|
|                                                                                                    | ,                      |
|                                                                                                    |                        |
|                                                                                                    |                        |
|                                                                                                    |                        |
|                                                                                                    |                        |
|                                                                                                    |                        |
|                                                                                                    |                        |
|                                                                                                    |                        |
|                                                                                                    |                        |
|                                                                                                    |                        |
|                                                                                                    |                        |
|                                                                                                    |                        |
|                                                                                                    |                        |
|                                                                                                    |                        |
|                                                                                                    |                        |
|                                                                                                    |                        |
|                                                                                                    |                        |
|                                                                                                    |                        |
|                                                                                                    |                        |
|                                                                                                    |                        |
|                                                                                                    |                        |
|                                                                                                    |                        |
|                                                                                                    |                        |
|                                                                                                    |                        |
|                                                                                                    |                        |
|                                                                                                    |                        |
|                                                                                                    |                        |
|                                                                                                    |                        |
|                                                                                                    |                        |
|                                                                                                    |                        |
|                                                                                                    |                        |
|                                                                                                    |                        |
|                                                                                                    |                        |
|                                                                                                    |                        |
|                                                                                                    |                        |
|                                                                                                    |                        |
|                                                                                                    |                        |
|                                                                                                    |                        |
|                                                                                                    |                        |
|                                                                                                    |                        |
|                                                                                                    |                        |
|                                                                                                    |                        |
|                                                                                                    |                        |
|                                                                                                    |                        |
|                                                                                                    |                        |
|                                                                                                    |                        |
|                                                                                                    |                        |
|                                                                                                    |                        |
|                                                                                                    |                        |
|                                                                                                    |                        |
|                                                                                                    |                        |
|                                                                                                    |                        |
|                                                                                                    |                        |
|                                                                                                    |                        |

# Chapter 4 Version Upgrade

This chapter describes how to upgrade the version of Systemwalker Desktop Patrol.

## 4.1 Methods for Version Upgrade

Methods for version upgrade are as follows.

- Version upgrade for products
- Version upgrade for OS

### Issues to be considered before version upgrade

- To cope with the errors during version upgrade, it is recommended to back up the old operating environment and software distribution. For how to back up, please refer to the old manual.
- Version upgrade through "Remote Desktop Connection" of Windows is not supported. To perform remote operation, please use LiveHelp.

## 4.1.1 Version Upgrade for Products

Please perform version upgrade by reinstalling or applying updater. Since different components offer different range, please confirm reinstallation and updater in the following table.

Besides, when upgrading the version of DS, CT, please perform after CS version upgrade.

| Component | Reinstall | Apply Updater |
|-----------|-----------|---------------|
| CS        | 0         | -             |
| DS        | 0         | 0             |
| CT        | 0         | 0             |

O: can

-: cannot

Products to be performed version upgrade through reinstallation are as follows:

- Systemwalker Desktop Patrol V11.0L10
- Systemwalker Desktop Patrol V13.0.0/V13.2.0

Products to be performed version upgrade through updater are as follows:

- Systemwalker Desktop Patrol V11.0L10
- Systemwalker Desktop Patrol V13.0.0/V13.2.0

## 4.1.1.1 Procedures for Version Upgrade through Reinstallation

## In case of "CS"

### Issues to be confirmed before reinstallation

When performing reinstallation, 800MB available memory capacity is required. Please confirm the available memory capacity before reinstallation.

If the available memory capacity is insufficient, please add virtual memory of PC and set the available capacity larger than 800MB.

The procedure for reinstalling CS is as follows:

- Log on Windows with account affiliated Administrators group. If CS is being used by another application, please end this application.
   Besides, when performing version upgrade from Systemwalker Desktop Patrol V13.0.0 or later or in the environment where Symfoware has been installed, you should log on it with Windows login user for constructing the environment or for constructing Symfoware by the means of using Operation Environment Maintenance Guide.
- 2. When upgrading the version from V13.0.0/V13.2.0, or the Symfoware version is out of supported range, it is required to uninstall Symfoware. For the supported range of Symfoware, please refer to "Operating Environment" of "Systemwalker Desktop Patrol User's Guide".
  - a. Backup the existing database.
    - 1. Start "Administrative Tools" "Services".
    - 2. Select "ITBudgetMGR(INV)" and right click.
    - 3. Select stop to stop "ITBudgetMGR (INV)".
    - 4. Backup existing database using SWDTP\_dbbk.exe command.
    - 5. Please copy the file backed up in step a-4 to the installation directory \bnserv\data of CS.
  - b. Uninstall Symfoware.
    - 1. Start "Administrative Tools" "Services".
    - 2. Select "SymfoWARE RDB SWDTP" and right-click.
    - 3. Select stop to stop "SymfoWARE RDB SWDTP".
    - 4. Uninstall "Symfoware Server" and Symfoware Client through Add or Remove Programs.
- 3. After inserting CD-ROM of Systemwalker Desktop Patrol into PC, the following window is displayed. Please select "CS Installation".

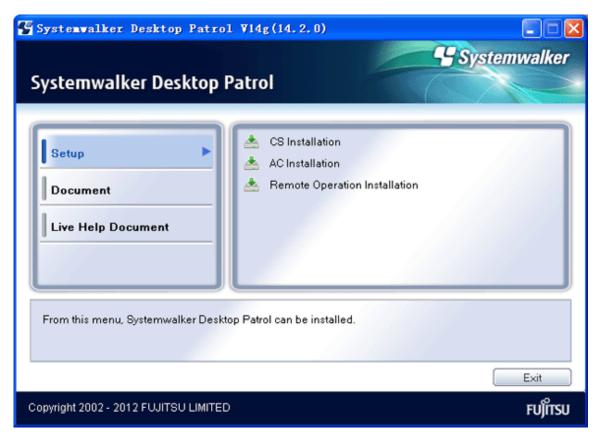

If the Setup above has not been started, please start "swsetup.exe" of CD-ROM drive.

- 4. The "Welcome to Setup Systemwalker Desktop Patrol" window is displayed, please click the [Next] button.
- 5. When upgrading from Systemwalker Desktop Patrol V11.0L10 or V13.0.0, the [Select Language] window is displayed. Please click the [Next] button after selecting the displayed language of main menu, download menu and manual.
- 6. The [Please Read] window is displayed, please confirm the content and click the [Next] button.

  In addition, when IT BudgetMGR (INV) service and World Wide Web Publishing service stop, this window will not be displayed.
- 7. The "Start to Copy Files" window is displayed, please confirm whether the content displayed in the window is incorrect and then click the [Next] button.

The [Installation Status] window is displayed and installation is started.

- 8. The "Installation Completed" window will be displayed after the processing is completed normally.
  - When transferring from the environment in which Symfoware is not installed

Reboot the system to use the program. Select either of the following items, and click the [Finish] button.

- [Yes, Reboot Now.]
- [No, Reboot Later.]

When logging on after system reboot, "Operation Environment Maintenance Guide" will be started, please continue from the following Procedure 7.

- When transferring from the environment in which Symfoware has been installed

Click the [Finish] button and start the "Operation Environment Maintenance Guide" window.

- 9. Construct the operating environment through [Operating Environment Wizard].
  - Transfer Microsoft SQL Server or Oracle data used in Systemwalker Desktop Patrol V11.0L10 to Systemwalker standard database.

When transferring data to Systemwalker standard database, it is automatically performed by using "Operation Environment Maintenance Guide" to construct the operating environment. For Operation Environment Maintenance Guide, please refer to "2.2.3 Construct Database".

10. Register the latest software dictionary.

Save the software dictionary to CD-ROM. Please register this software dictionary.

Please copy to local disk temporarily during registration. Besides, because the software dictionary saved in CD-ROM is read-only, please modify as read-write.

Saving target: <CD-ROM Drive>:\utilities\supportcenter

For details, please refer to "AtoolETPGT.exe (Apply Software Dictionary)" of "Systemwalker Desktop Patrol Reference Manual".

#### In case of "DS"

The procedure for reinstalling DS is as follows.

- 1. Log on Windows with account affiliated Administrators group. If DS is being used by another application, please end this application.
- 2. Input the following URL in the [Address] bar of Web browser.

http://server information (FQDN name or host name or IP address of [Systemwalker Desktop Patrol CS])/DTP/index.html

3. The login window is displayed, enter [User ID] and [Password] and click the [Login] button.

4. The main menu is displayed, click [CS/DS settings and operation status] in the [Environment Setup] window, the following window is displayed.

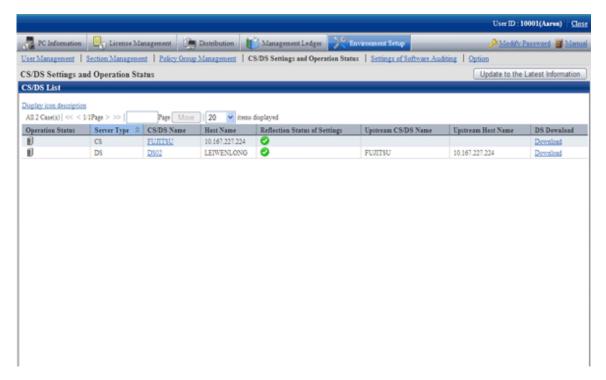

- 5. Click [Download] of PC as the upstream server of DS to be reinstalled.
- 6. The [Download Files] dialog box is displayed and message for confirming saving appears. Click the [Open] button.
- 7. The [Welcome] window is displayed. Please click the [Next] button. Start to install automatically.
- 8. The [Installation Completed] window is displayed after the processing is completed normally. Click the [Finish] button. Systemwalker Desktop Patrol is modified as the available status.

### In case of "CT"

The procedure for reinstalling CT is as follows:

Log on Windows with Account affiliated Administrators group.
 Input the following URL in the [Address] bar of Web browser.

http://server information (FQDN name or host name or IP address of "Systemwalker Desktop Patrol CS")/DTP/dwl.html

2. Display the download menu.

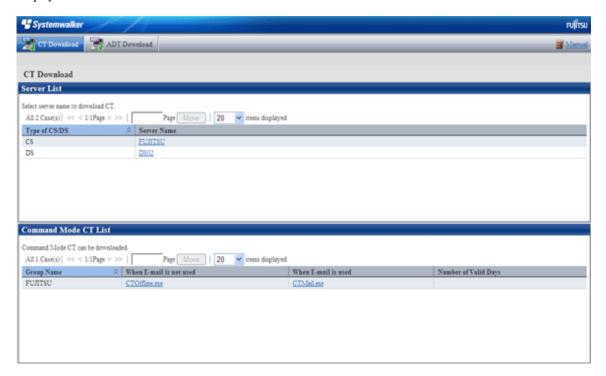

- 3. Select [Server Name] for PC as the upstream server, and then the message for confirming saving is displayed in the [Download Files] dialog.
- 4. Click the [Execute] button to start installation, the "Welcome to Setup Systemwalker Desktop Patrol CT Program" window is displayed. Please click the [Next] button.

Start installation automatically.

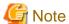

When the following security warning window is displayed, please select [Run].

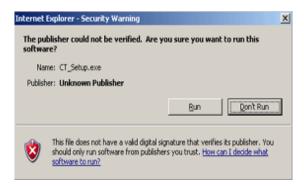

5. The [Installation Completed] window is displayed after the processing is completed normally. Click the [Finish] button. Systemwalker Desktop Patrol is modified into available status.

### Uninstall the old "MC"

"MC" cannot be used since V14.2.

When upgrading the version of products, please uninstall the old "MC" according to the following procedure.

1. Please delete the "Systemwalker Desktop Patrol (MC)" program from "Add or Remove Programs".

2. After deleting the program, some relating folders might have not been deleted. At this time, please delete the installation target folder of this product through Explorer after rebooting OS.

Example) Delete the folder C:\Program Files\Fujitsu\Systemwalker Desktop Patrol MC

## 4.1.1.2 Procedures for Version Upgrade by Applying Updater

By registering updater, updater can be applied in DS and CT automatically.

The information for version upgrade in V14.2.0 is as follows:

### "DS" information

| Input Item                | Configuration Value                  |
|---------------------------|--------------------------------------|
| Name (cannot be modified) | V14.2.0-R1.1-SN1040-DS               |
| Version                   | 1                                    |
| Descriptions              | DS updater<br>V14.2.0-R1.1-SN1040-DS |

## "CT" information

| Input Item                | Configuration Value                    |
|---------------------------|----------------------------------------|
| Name (cannot be modified) | V14.2.0-R1.0-SN1090-CT                 |
| Version                   | 1                                      |
| Descriptions              | CT updater<br>CTV14.2.0-R1.0-SN1090-CT |

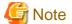

#### **Updated notes**

- Please execute the command in the status that Desktop Patrol service (IBudgetMGR (INV)) has been started.
- When DS updater only is saved to the updated saving target folder, register only DS updater. Same as the case of CT updater.
- Updater with the same version as the registered updater cannot be registered. However, in case DS updater has been registered while CT updater has not, register only CT updater. In case CT updater has been registered but DS updater has not, register only DS updater.
- CT updater cannot be applied by using policy group. It is applied to all the CTs affiliated to the distributionted server .
- CT updater cannot be applied manually through the software download window. It will all be applied automatically.

The procedure for version upgrade by applying updater is as follows. Apply/Distribution updater according to this procedure for version upgrade.

Register updater in CS.

- 1. Log onto Windows with local user account affiliated Administrators group. If other application is in use, please end this application.
- 2. Copy <CD-ROM>\utilities\updater to any folder on CS.
  - \ITBudgetMGRserverUpdate.zip ··· DS updater
  - \ITBudgetMGRclientUpdate.zip ··· CT updater

(Example)

### 3. 3. Start the command prompt to apply DS updater.

Please execute updater registration command (updaterregist.exe) as follows. For the detailed method for using the command, please refer to "Command Reference" of "Systemwalker Desktop Patrol Reference Manual".

```
<DTP Installation Target>\FJSVsbtrs\bin\updaterregist.exe -dir <Updater saving folder>
```

Updater saving folder: please specify the folder for saving DS updater in Procedure 2.

### (Example)

> "C:\Program Files\Fujitsu\Systemwalker Desktop Patrol\FJSVsbrs\bin\updaterregist.exe" -dir c:
\temp\updater\DS

#### 4. 4. Then perform CT updater application.

```
<DTP Installation Target>\FJSVsbtrs\bin\updaterregist.exe -dir <Updater saving folder>
```

Updater saving folder: please specify the folder for saving DS updater in Procedure 2.

#### (Example)

 $\verb| "C:\Program Files\Fujitsu\Systemwalker Desktop Patrol\FJSVsbrs\bin\updaterregist.exe" - dir c: \verb| temp\updater\CT| |$ 

### 5. 5. Confirm the application status.

The updater application status can be confirmed in the [Software Auditing] window of the main menu.

DS updater application can be confirmed through "Distribution Preparation Status" after selecting the distributionted DS updater in the [Software Distribution]-[Set Software Distribution Target] window of the main menu. "Table 4.1 Distribution preparation status message of DS updater" will be displayed in "Distribution Preparation Status".

Table 4.1 Distribution preparation status message of DS updater

| Message                       | Descriptions                            | Processing                                                                                                    |
|-------------------------------|-----------------------------------------|----------------------------------------------------------------------------------------------------|
| NO ERROR (Executing delivery) | DS updater distributing                 | Distributing DS updater. No need to process.                                                                                                    |
| NO ERROR (Completed delivery) | DS updater<br>distribution<br>completed | DS updater distribution has been completed. No need to process.                                                                                                    |
| NO ERROR (Completed apply)    | DS updater<br>application<br>completed  | DS updater application has been completed.  No need to process.                                                                                                    |
| Failed to download software   | DS updater<br>download failed           | Please confirm the following content.  • whether the available disk capacity is insufficient  • whether the disk volume label is incorrect  If the content above has been confirmed but cannot be solved, please contact the technical staff after collecting logs. |
| Failed to update modules      | DS updater<br>application failed        | Please confirm the following content.  •whether the available disk capacity is insufficient  •whether the disk volume label is incorrect  If the content above has been confirmed but cannot be solved, please contact the technical staff after collecting logs.   |

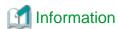

### Application timing for the registered updater

- DS application timing

Start to apply according to the timing of "Communication Interval with Upstream CS/DS" of the select object DS window in [Environment Setup]-[CS/DS settings and operation status] of the main menu. The time required for application is from updater registration to the maximum "Communication Interval with Upstream CS/DS" (minute).

After rebooting PC before receiving updater, the timing for "Communication Interval with Upstream CS/DS" will be modified. The time up to application required is from PC reboot to the maximum "Communication Interval with Upstream CS/DS" (minute).

- Application timing oriented to CT

Start to apply according to the timing for receiving policy. Since policy receiving is performed in "Confirm Policy Interval", the time required for application is from updater registration to the maximum "Confirm Policy Interval" (minute).

Besides, after rebooting PC before receiving policy, the timing for receiving policy will be modified, the time up to application required is from PC reboot to the maximum "Confirm Policy Interval" (minute).

## 4.1.2 Version Upgrade for OS

This section describes the procedure for OS version upgrade.

### In case of CS

OS of PC installed with CS cannot be performed version upgrade.

### In case of DS

When upgrading the version of OS of PC installed with DS, please execute as follows.

- 1. Start [Administrative Tools]-[Service].
  - → The [Services] window is displayed.
- 2. Select [ITBudgetMGR (INV)] and right click it.

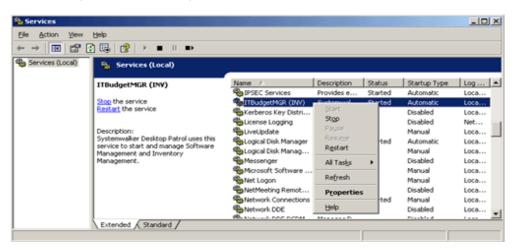

3. Select and modify the properties.

Modify [Startup Type] from [Automatic] as [Manually].

Select the [Stop] button in [Service Status] to stop the service.

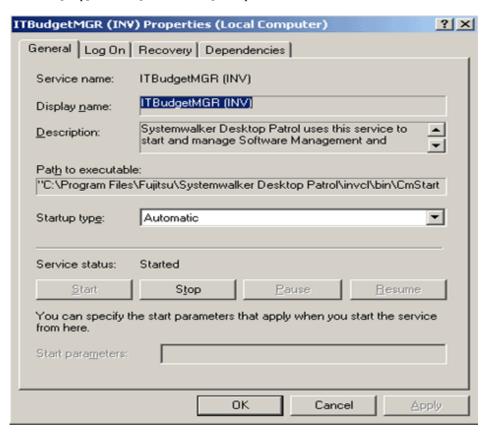

4. Close the [Services] window through the [Close] button.

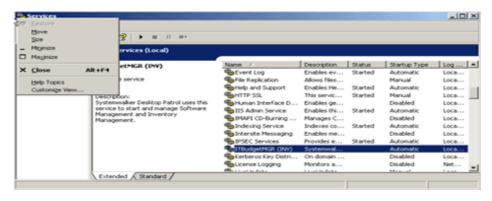

- 5. Upgrade OS.
- 6. After OS upgrade is completed, the properties window of Procedure 3 will be displayed.
- 7. Modify [Startup Type] from [Manual] as [Automatic].
- 8. Select the [Start] button in [Service Status] to start the service.

At this time, DS can be used.

### In case of AC

When upgrading OS of PC installed with AC from OS of Windows Vista® or earlier as that of Windows Vista® or Windows® 7, please perform as follows.

- 1. Upgrade OS.
- 2. Create the folder "(Drive for upgrading OS)\ProgramData\Fujitsu\DTPA".

3. Copy the settings file "acsetup.ini" under AC installation target folder to the created folder.

#### In case of ADT

When upgrading OS of PC installed with ADT from Windows Vista® or earlier as Windows Vista® or Windows® 7, please perform as follows.

- 1. Upgrade OS.
- 2. Create the folder "(Drive for upgrading OS)\ProgramData\Fujitsu\DTPA".
- 3. Copy the settings file "Ass\_AutoDetect.ini" under ADT installation target folder to the created folder.

### In case of CT

When upgrading OS of PC installed with CT, please perform as follows.

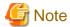

Before upgrading the version of OS, please confirm unapplied security patches that do not exist in [PC Information]-[Inventory Information] of the main menu. After performing version upgrade directly, unnecessary security patches might be applied to the new OS. Besides, for how to confirm Inventory information, please refer to "Systemwalker Desktop Patrol Operation Guide: for Administrators".

- 1. Please start [Programs]-[Systemwalker Desktop Patrol CT]-[Software Download] in CT to be upgraded through the start menu, and confirm that security patches do not exist in [Patches] of tree view.
- 2. If security patches exist in [Patches] of tree view, please apply security patches through the software download window.
- 3. Start [Administrative Tools]-[Service].
  - → The [Services] window is displayed.
- 4. Select [ITBudgetMGR (INV)] and right click it.

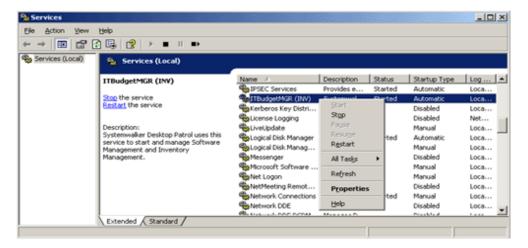

5. 5. Select and modify the properties.

Modify [Startup Type] from [Automatic] as [Manual].

Select the [Stop] button in [Service Status] to stop the service.

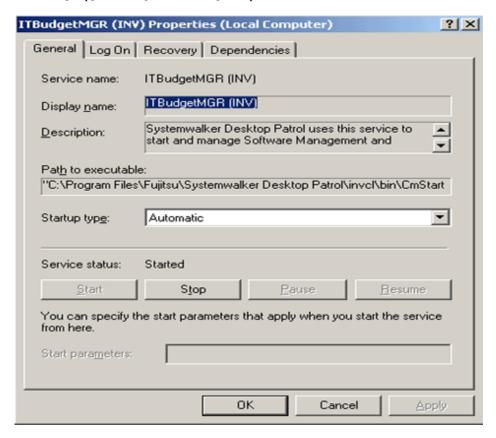

6. 6. Close the [Services] window through the [Close] button.

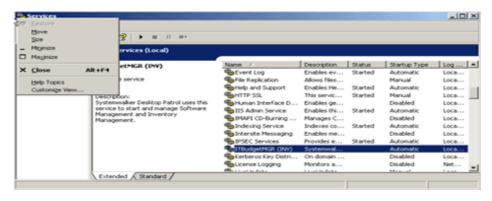

- 7. 7. Upgrade OS.
- 8. 8. After OS upgrade is completed, the properties window of Procedure 5 will be displayed.
- 9. 9. Modify [Startup Type] from [Manual] as [Automatic].
- 10. 10. Select the [Start] button in [Service Status] to start the service.
- 11. 11. Logon and logoff from Windows.
  - $\rightarrow$  At this time, CT can be used.

# 4.2 List of Incompatible Items

This section describes the incompatible items when upgrading Systemwalker Desktop Patrol.

## 4.2.1 Upgrade from V11.0L10

Incompatible items when upgrading from Systemwalker Desktop Patrol V11.0L10 are as follows.

Besides, this item describes the incompatibilities when upgrading from V11.0L10 to V13.0.0. When upgrading to this version, the following incompatible items should be confirmed after confirm this item.

- 4.2.2 Upgrade from V13.0.0
- 4.2.3 Upgrade from V13.2.0

## 4.2.1.1 Incompatible Operating Environment

This section describes the incompatible operating environment.

### **Supported OS**

The following OS are not supported.

- Management Server (CS)
  - Microsoft® Windows NT® Server 4.0
- Domain Server (DS)
  - Microsoft® Windows NT® Server 4.0
  - Microsoft® Windows NT® Workstation 4.0
  - Microsoft® Windows® 2000 Professional
- Management Console (MC)
  - Microsoft® Windows NT® Server 4.0
  - Microsoft® Windows NT® Workstation 4.0
- Client (CT)
  - Microsoft® Windows® 95
- Remote Operation
  - Microsoft® Windows NT® Server 4.0
  - Microsoft® Windows® 98
  - Microsoft® Windows® Me

## Prerequisite products

DBMS products are not required. (Oracle, SQL Server)

(The DBMS function is built into Desktop Patrol)

### **Linked products**

It cannot link with the following products.

- ATTACHMATE NetWizard 4.1/j (Windows NT Version)

## 4.2.1.2 4.2.1.2 Function Incompatibility

This section describes incompatibilities of functions.

### **Master Construction**

- Modify the file structure of Master information.

| V11.0L10                   | V13.0.0 or Later                  |
|----------------------------|-----------------------------------|
| - Employee Master          | - User management information     |
| - Employee Password Master |                                   |
| - Email Information Master |                                   |
| - Affiliation Master       |                                   |
| - Section Master           | - Section management information  |
| - Building Master          | - Building Management Information |

Remarks: This contains shift command "dtpmstcv.exe (Master Data CSV shift)".

.

For details, please refer to "Systemwalker Desktop Patrol Reference Manual".

- Modify the available characters of Master information such as "User name", "Section name", "Building name".

| V11.0L10                              | V13.0.0 or Later                                                                          |
|---------------------------------------|-------------------------------------------------------------------------------------------|
| The following characters can be used: | The following characters can be usedfor "User                                             |
| - alphanumeric characters             | name" and "Section name".                                                                 |
|                                       | - multi-byte characters                                                                   |
|                                       | - alphanumeric characters                                                                 |
|                                       | - symbols("-", "@", ".", "(", ")", "[", "]", "{", "}", "<", ">", "<", ">", ">", ":", ";") |
|                                       | - The following characters can be used for "Building name":                               |
|                                       | - alphanumeric characters                                                                 |
|                                       | - symbols("-", "@", ".", "(", ")", "[", "]", "{", "}", "<", ">", "<", ">", ":", ";")      |

<sup>-</sup> In V13.0.0 or later, you can enter Section Master through Section Management Account.

Meanwhile, the operation window of each PC unit provided in V11.0L10 will be closed.

### **Desktop Patrol Main Menu (Web Tools in old version)**

## **Operation Authority**

For security to be strengthened, setting and viewing range will be clarified according to the authority of operators. Accordingly, the operation restrictions and specification of Web integrated menu of V11.0L10 will be modified.

- View Inventory information

| V11.0L10                                                                                      | V13.0.0 or Later                                                                                                    |
|-----------------------------------------------------------------------------------------------|----------------------------------------------------------------------------------------------------|
| It is unnecessary to refer to all PCs information by authority (time limited only in sectors) | Only refer to own PC in client's privilege.  You can only refer to your own section with section administrator's privilege. |

- Set and modify lease contract information

| V11.0L10                                                                                              | V13.0.0 or Later                                                                                                    |
|----------------------------------------------------------------------------------------------------|----------------------------------------------------------------------------------------------------|
| It is unnecessary to update lease information of all PCs by authority. (time limited only in sectors) | Only system administrator/ section administrator can be set and updated  * Setting and updating of lease information are independent as the Lease Management Function. |

- Abolish section display restriction command and ID for viewing fault PC

As the system management account, section management account and user account support operation restrictions, the following commands are unnecessary.

- dtp\_chconf.exe (section display restrictions)
- dtp\_chconf.exe (set ID for viewing fault PC)

### Function of updating software information

The function of updating software is unnecessary.

By using this function, unnecessary software (software for deleting company policy setting in the MC window, etc.) displayed on Web can be prevented, but due to function improvement, unnecessary information will be deleted from the database automatically, so this function is unnecessary.

#### **Contents of EXE information**

File information displayed in EXE information of Inventory information will be modified as only the main items displayed.

In V13.0.0 or later, only the following items are displayed.

| V11.0L10              | V13.0.0 or Later |
|-----------------------|------------------|
| File update date/time | Update Date/Time |
| File size             | File Size        |
| Organization          | -                |
| Description           | Description      |
| Version               | Version          |
| Internal name         | -                |
| Legal copyright       | Copyright        |
| Product name          | -                |
| Product version       | -                |
| Original filename     | -                |
| Remarks               | -                |
| Legal trademarks      | -                |
| Private build         | -                |
| Special build         | -                |
| Language              | -                |

### Display sequence of section tree

In V11.0L10, the section tree is displayed according to section code in ascending order. However, section code is not displayed in the displayed window of section tree, which makes the displayed content difficult to understand.

In V13.0.0 or later, the section tree is displayed according to the section name in ascending order. After sequencing the displayed content, it will be easier to understand and distinguish than the section tree.

<sup>\*</sup>Besides, since viewing can be performed often by creating the folder "Not Configured" for saving fault PC in section tree, ID created and used for viewing fault PC previously is unnecessary.

### **Operations of Not Configured PC (fault PC)**

In V11.0L10, by operating in the unit of one PC, not configured PC (fault PC) can be moved to the section or deleted through "Web Unified Menu" in the old window,

No correspondent operation in V13.0.0 or later, in the view of strengthening security, method for considering the not configured PC is modified as follows.

Take all PC of the unknown user which does not belong to the section as not configured PC, in case the owner has not been registered through "[Setting Management]-[User Management]" of the new Web GUI (main menu) correctly, the following operation cannot be performed.

- Section Management Account user viewing/setting (Inventory deletion, subordinategroup policy) through section

CASE managed as not configured PC contains the following contents. For how to register the owner of the not configured PC, please refer to the related records in "Inventory Information of Not Configured PC" of "Assets Management" of "Systemwalker Desktop Patrol Operation Guide: for Administrators".

- When Inventory is notified by PC before Master Data is registered in "Systemwalker Desktop Patrol CS"
- When PC owner as user management information has been registered in "Systemwalker Desktop Patrol CS" but the correspondent owner Subordinate section management information has not been registered
- When errors occurred in the settings in the user ID specified by the user of "Systemwalker Desktop Patrol CT"

## User information in the "Environment Setup" window

In the user information of the [Environment Setup] window, characters allowed are as follows:

| V11.0L10                | V13.0.0 or Later                                                                     |
|-------------------------|--------------------------------------------------------------------------------------|
| alphanumeric characters | alphanumeric characters                                                              |
|                         | symbols such as "-", "@", ".", "(", ")", "[", "]", "{", "}", "<", ">", ":", ";", "/" |

The [Environment Setup] window is displayed through the following operation.

- When newly installing "Systemwalker Desktop Patrol CS", "Systemwalker Desktop Patrol DS", "Systemwalker Desktop Patrol CT"
- When selecting [Start Menu]-[Systemwalker Desktop Patrol CT]-[Environment Setup]

### [Server Environment Setup] window

It is the setting window title displayed when modifying the installation of "Systemwalker Desktop Patrol CS", "Systemwalker Desktop Patrol DS". Besides, the size modification that can be modified in "Maximum Size" of "Contents Saving Directory" in the "Server Environment Setup" window is as follows:

|                          | V11.0L10                    | V13.0.0 or Later         |
|--------------------------|-----------------------------|--------------------------|
| Title for setting window | Server properties           | Server environment setup |
| Maximum                  | From 1MB to 2,147,483,648MB | From 1MB to 999,999MB    |

### Message displayed during installation

 $Modification\ of\ error\ message\ when\ installing\ "Systemwalker\ Desktop\ Patrol\ CT"\ is\ displayed\ as\ follows:$ 

| V11.0L10               | V13.0.0 or Later                           |
|------------------------|--------------------------------------------|
| Module startup failes. | Exception occurs during download in system |
| DetailCode (CT): 7     | environment.                               |
|                        | Re-start system and install again.         |

| V11.0L10                                                                                                    | V13.0.0 or Later                                                                 |
|----------------------------------------------------------------------------------------------------|----------------------------------------------------------------------------------|
| Installation may not be executed normally. Stop all the running Windows applications and re-install. (Ctd Mutex Hwnd=%d) | During Contents download or patch installation.  Re-install after stopping them. |
| Installation may not be executed normally. Stop all the running Windows applications and re-install. (Mutex: %s)         | Start Contents download.  Re-install after stopping it.                          |
| Installation may not be executed normally. Stop all the running Windows applications and re-install. (Mutex: %s)         | Start environment setting Re-install after stopping it.                          |
| Installation may not be executed normally. Stop all the running Windows application and re-install. (Mutex: %s)          | The newly received Contents information is shown.  Re-install after stopping it. |

### **Event settings**

In V11.0L10, when selecting [Option]-[Event Output] according to event settings, if the notification information corresponding to the warning exists, it will be recorded as the event of "Category: Error" in the event log (application log) of Event Viewer, and the processing error notified by the warning will be recorded as the event of "Category: Error".

In V13.0.0 or later, the event when the notification information corresponding to the warning will be taken as "Category: Warning", the event when processing error occurred will be modified as "Category: Error".

## 4.2.2 Upgrade from V13.0.0

The incompatible items when upgrading from Systemwalker Desktop Patrol V13.0.0 are as follows.

Besides, this item describes the incompatibility when upgrading from V13.0.0 to V13.2.0. when upgrading to this version, the following incompatible items should be confirmed after confirming this item.

- 4.2.3 Upgrade from V13.2.0

## 4.2.2.1 Incompatible Items

This section describes incompatible items.

### CS/MC required memory capacity

The disk capacity required by "Systemwalker Desktop Patrol CS" is modified as follows:

| V13.0.0                         | V13.2.0 or Later                              |
|---------------------------------|-----------------------------------------------|
| Larger than 512MB (included OS) | Larger than 768MB (excluding capacity for OS) |

The disk capacity required by "Systemwalker Desktop Patrol MC" is modified as follows:

| V13.0.0                                       | V13.2.0 or Later                              |
|-----------------------------------------------|-----------------------------------------------|
| Larger than 256MB (excluding capacity for OS) | Larger than 384MB (excluding capacity for OS) |

### CS required disk capacity

The disk capacity required by "Systemwalker Desktop Patrol CS" is modified as follows:

| V13.0.0                                                              | V13.2.0 or Later                                                                                   |
|----------------------------------------------------------------------|----------------------------------------------------------------------------------------------------|
| 737MB+ larger than registered Contents size+ registered patches size | 737MB+ larger than registered Contents size+ registered patches size+ CT operation status log size |

Besides, the database capacity is modified as follows:

| Number of PC(s) | Collect EXE<br>Information | Collect Metering<br>Information | Database Capacity<br>(V13.0.0) | Database Capacity<br>(V13.2.0 or Later) |
|-----------------|----------------------------|---------------------------------|--------------------------------|-----------------------------------------|
| 500             | None                       | None                            | About 700MB                    | About 860MB                             |
|                 | None                       | Existing                        | About 870MB                    | About 1.2GB                             |
|                 | Existing                   | None                            | About 1.5GB                    | About 1.7GB                             |
|                 | Existing                   | Existing                        | About 1.7GB                    | About 2.0GB                             |
| 1000            | None                       | None                            | About 830MB                    | About 1.1GB                             |
|                 | None                       | Existing                        | About 1.2GB                    | About 1.7GB                             |
|                 | Existing                   | None                            | About 2.5GB                    | About 2.8GB                             |
|                 | Existing                   | Existing                        | About 2.8GB                    | About 3.4GB                             |
| 3000            | None                       | None                            | About 1.4GB                    | About 2.1GB                             |
|                 | None                       | Existing                        | About 2.4GB                    | About 3.9GB                             |
|                 | Existing                   | None                            | About 6.4GB                    | About 7.2GB                             |
|                 | Existing                   | Existing                        | About 7.4GB                    | About 9.0GB                             |

## Link with other products

Inventory information linking with other product cannot be collected.

- Microsoft Systems Management Server 2.0

## CT operation log file

In V13.2.0 or later, CT operation log file collection function is deleted.

## About installation target folder

The initial value of the installation target of Systemwalker Desktop Patrol is modified as follows:

| Туре      | V11.0L10                        | V13.2.0 or Later                                           |
|-----------|---------------------------------|------------------------------------------------------------|
| CS        | C:\Program Files\DesktopPatrol  | C:\Program Files\Fujitsu\Systemwalker Desktop<br>Patrol    |
| DS,<br>CT | C:\Program Files\ITBudgetMGR    | C:\Program Files\Fujitsu\Systemwalker Desktop<br>Patrol    |
| MC        | C:\Program Files\ITBudgetMGR_MC | C:\Program Files\Fujitsu\Systemwalker Desktop<br>Patrol_MC |

## Format of Inventory information file

The form of Inventory information file is modified as follows:

Add "Login Name" in column 58.

| V13.0.0 or Earlier                                                                                               | V13.2.0 or Later                                                                                                 |
|----------------------------------------------------------------------------------------------------|----------------------------------------------------------------------------------------------------|
| (Omitted) Column 57: disk information (manufacturer name, model name, disk capacity (KB), disk IF, descriptions) | (Omitted) Column 57: disk information (manufacturer name, model name, disk capacity (KB), disk IF, descriptions) |
| Column 58 or later: item name (existing items) of user information                                               | Column 58: login name Column 59~68: reserved space                                                               |

| V13.0.0 or Earlier | V13.2.0 or Later                                                   |
|--------------------|--------------------------------------------------------------------|
|                    | Column 69 or later: item name (existing items) of user information |

## Items displayed in the software operation status window

The displayed items in the [Assets Management]-[Software Operation Status] window of the main menu are modified as follows:

| V13.0.0 or Earlier                                                                                                    | V13.2.0 or Later                         |
|----------------------------------------------------------------------------------------------------|------------------------------------------|
| •Software/Filename •Average Running Time •Average Time of Using •Average Startup Times •Average Usage Times •Number of Registration | •Software/Filename •Corresponding Number |

## Items displayed in the software registration PC list window

After clicking [Software/File Name] in the [Software Operation Status], the items displayed in the appearing software registration PC list window are modified as follows:

| V13.0.0 or Earlier                                                       | V13.2.0 or Later                                                                                                    |  |
|--------------------------------------------------------------------------|----------------------------------------------------------------------------------------------------|--|
| •Running Software Info List •PC Name •User Name (User ID) •Startup Times | <ul> <li>Running Software Info List</li> <li>PC Name</li> <li>User Name (User ID)</li> <li>Total Usage Time</li> </ul> |  |
| •Total Usage Time                                                        | Total Osage Time                                                                                                    |  |

## Items of software operation status during CSV linkage

CSV items of software operation status specified according to the Inventory information collection function of CSV linkage are modified as follows:

| No. | V13.0.0                                | V13.2.0 or Later                       |  |
|-----|----------------------------------------|----------------------------------------|--|
| 0   | Client Key (required)                  | Client Key (required)                  |  |
| 1   | Execution file name (minimum required) | Execution file name (minimum required) |  |
| 2   | File Size (minimum required)           | [Reserved Space]                       |  |
| 3   | Update Date/Time (minimum required)    | [Reserved Space]                       |  |
| 4   | Startup date (minimum required)        | Startup date (minimum required)        |  |
| 5   | Operating time (minimum required)      | [Reserved Space]                       |  |
| 6   | Using time (minimum required)          | [Reserved Space]                       |  |
| 7   | Start Date/Time                        | [Reserved Space]                       |  |
| 8   | End Date/Time                          | [Reserved Space]                       |  |
| 9   | Startup times (minimum required)       | Startup times (minimum required)       |  |
| 10  | Using times (minimum required)         | [Reserved Space]                       |  |
| 11  | Continue mark (minimum required)       | [Reserved Space]                       |  |
| 12  | User Name (minimum required)           | [Reserved Space]                       |  |
| 13  | Terminal name                          | [Reserved Space]                       |  |
| 14  | Session name                           | [Reserved Space]                       |  |

| No. | V13.0.0                  | V13.2.0 or Later |  |
|-----|--------------------------|------------------|--|
| 15  | Command prompt           | [Reserved Space] |  |
| 16  | Window title             | [Reserved Space] |  |
| 17  | Program name             | [Reserved Space] |  |
| 18  | Version                  | [Reserved Space] |  |
| 19  | Timestamp                | [Reserved Space] |  |
| 20  | Code size                | [Reserved Space] |  |
| 21  | Initialization data size | [Reserved Space] |  |
| 22  | Image size               | [Reserved Space] |  |
| 23  | Checksum                 | [Reserved Space] |  |

## Term modification in the License management window

The terms in the [Assets Management]-[License Management] window of the main menu are modified as follows:

| V13.0.0 or Earlier                      | V13.2.0 or Later                                |  |
|-----------------------------------------|-------------------------------------------------|--|
| •License construction •License purchase | •License definition •Current License management |  |

## **Current License management**

Management by serial number is deleted in V13.2.0 or later.

## Method for using PC operating management function

Method for using PC operation management function is modified as follows.

| V13.0.0                                                                      | V13.2.0 or Later                                                                   |  |
|------------------------------------------------------------------------------|------------------------------------------------------------------------------------|--|
| Using by PC operation management window displayed through the following URL. | Using by PC operation management window displayed through the following procedure. |  |
| •http://CS server/Scripts/DTP/F3GU1SVM.dll/                                  | •The [Assets Management] window-the [Set] tab-                                     |  |
| frame                                                                        | [PC Operation Management] of the main menu                                         |  |

## Method for displaying CT Help

Method for displaying CT Help is modified as follows:

| V13.0.0 or Earlier                                                                                       | V13.2.0 or Later                            |
|----------------------------------------------------------------------------------------------------|---------------------------------------------|
| Display CT Help through the help button in the CT environment setup window and Contents download window. | Display CT Help through Windows start menu. |

## 4.2.3 Upgrade from V13.2.0

The incompatible items when upgrading from Systemwalker Desktop Patrol V13.2.0 are as follows.

Besides, this item describes the incompatibility when upgrading from V13.2.0 to V14.2.0. When upgrading to this version, the following incompatible items should be confirmed after confirming this item.

## 4.2.3.1 Incompatible Operating Environment

This section describes the incompatible operating environment.

### **Supported OS**

The following OS are not supported.

- Client (CT)
  - Microsoft® Windows NT® Server 4.0
  - Microsoft® Windows NT® Workstation 4.0
  - Microsoft® Windows® 98
  - Microsoft® Windows® Me

### **Web Browser**

The following version is not supported.

- Microsoft® Internet Explorer 5.5 (Service Pack 2)

## CS required memory capacity

The memory capacity "Systemwalker Desktop Patrol CS" required is modified as follows:

| V13.2.0                                       | V14.2.0                                        |  |
|-----------------------------------------------|------------------------------------------------|--|
| Larger than 768MB (excluding capacity for OS) | Larger than 1024MB (excluding capacity for OS) |  |

## CS required disk capacity

The database capacity constructed in "Systemwalker Desktop Patrol CS" is modified as follows:

| Number of PC | Collect EXE<br>Information | Collect Metering<br>Information | Database Capacity<br>(V13.2.0) | Database Capacity<br>(V14.2.0) |
|--------------|----------------------------|---------------------------------|--------------------------------|--------------------------------|
| 500          | None                       | None                            | About 860MB                    | About 4.0GB                    |
|              | None                       | Existing                        | About 1.2GB                    | About 4.8GB                    |
|              | Existing                   | None                            | About 1.7GB                    | About 5.6GB                    |
|              | Existing                   | Existing                        | About 2.0GB                    | About 6.4GB                    |
| 1000         | None                       | None                            | About 1.1GB                    | About 6.1GB                    |
|              | None                       | Existing                        | About 1.7GB                    | About 7.7GB                    |
|              | Existing                   | None                            | About 2.8GB                    | About 9.3GB                    |
|              | Existing                   | Existing                        | About 3.4GB                    | About 10.8GB                   |
| 3000         | None                       | None                            | About 2.1GB                    | About 13.1GB                   |
|              | None                       | Existing                        | About 3.9GB                    | About 17.2GB                   |
|              | Existing                   | None                            | About 7.2GB                    | About 21.4GB                   |
|              | Existing                   | Existing                        | About 9.0GB                    | About 25.5GB                   |

## 4.2.3.2 Function Incompatibility

This section describes incompatibilities of functions.

## **Systemwalker Desktop Integrated Console**

Systemwalker Desktop Integrated Console has been deleted since V14.2.0.

### Main Menu

### Items displayed in the [Software Auditing] window

Items displayed in [Software Auditing]-[Security Patch] window of the main menu are modified as follows:

| V13.2.0/V13.2.1 or Earlier                     | V14.2.0                                                                          |
|------------------------------------------------|----------------------------------------------------------------------------------|
| The following number of machines is displayed. | The following number of machines is displayed (not display the non correspondent |
| •Correspondent number of machines              | number of machines)  •Correspondent Number                                       |
| •Non correspondent number of machines          | Correspondent Number                                                             |

## Items displayed in the [PC Information] - [Security Information] window

Items displayed in the [PC Information]-[Security Information] window of the main menu are modified as follows:

| V13.2.0/V13.2.1 or Earlier | V14.2.0             |  |
|----------------------------|---------------------|--|
| Not correspondent          | Cannot be collected |  |

## Items displayed in [PC Information] - [Security Information]-[System Security Information]

Items displayed in the [PC Information]-[Security Information]-[System Security Information] window of the main menu are modified as follows:

| V13.2.0/V13.2.1 or Earlier |                           | V14.2.0  |                       |  |
|----------------------------|---------------------------|----------|-----------------------|--|
| Category                   | Displayed items           | Category | Displayed items       |  |
| BIOS status                | Startup password          | Hardware | BIOS Startup password |  |
|                            | Setting password          |          | BIOS Setup password   |  |
| Login status               | Automatic login           | OS       | Automatic Logon       |  |
|                            | Use [Welcome]             |          | Welcome Screen        |  |
|                            | Display the final user ID |          | Last User Name        |  |

### Items displayed in [PC Information] - [Security Information]-[User Security Information]

Items displayed in the [PC Information]-[Security Information]-[User Security Information] window of the main menu are modified as follows:

| V13.2.0          | /V13.2.1 or Earlier | V14.2.0              |                       |  |
|------------------|---------------------|----------------------|-----------------------|--|
| Category         | Displayed items     | Category             | Displayed items       |  |
| Screen Saver     | Startup             | OS                   | Screen Saver          |  |
|                  | Remove the password |                      | Screen Saver Password |  |
| IE security zone | Internet zone       | Internet<br>Explorer | Internet zone         |  |

## Warning notification item in the [Event Settings] window

The warning notification item in the [Event Settings] window is modified as follows:

| V13.2.0 or Earlier         | V14.2.0           |  |  |
|----------------------------|-------------------|--|--|
| Unapplied security patches | Software Auditing |  |  |

Besides, file name of warning notification is modified as follows:

| V13.2.0 or Earlier                                            | V14.2.0                                                   |  |  |
|---------------------------------------------------------------|-----------------------------------------------------------|--|--|
| Unapplied security patches information file (security_ng.csv) | Software auditing information file (software_install.csv) |  |  |

## Format of Inventory information file

The format of Inventory information file downloaded through the [Assets Management]-[Inventory Information] window of the main menu is modified as follows:

| V13.2.0 or Earlier            | V14.2.0                                                                                                    |
|-------------------------------|----------------------------------------------------------------------------------------------------|
| Download all Inventory items. | Download Inventory items same as the items displayed in the [PC Information]-[Inventory Information] window. |

Besides, the following item name of Inventory information file will be modified. Add items to Column 59 and Column 60.

The previous Column 14 is the date for reflecting to Systemwalker standard database, but it has modified as the date for Inventory Collection.

| Column No. | Item Name of V13.2.0 or Earlier                                                                            | Item Name of V14.2.0                                                                                                   |
|------------|----------------------------------------------------------------------------------------------------|----------------------------------------------------------------------------------------------------|
| 13         | Software Dictionary Version                                                                                | Software Dictionary Date / Time                                                                                        |
| 14         | Update Date/Time                                                                                           | Collection Date/Time                                                                                                   |
| 16         | Computer Properties                                                                                        | PC Properties                                                                                                    |
| 29         | Computer Vender Name                                                                                       | PC Manufacturer                                                                                                    |
| 30         | Computer Model                                                                                             | PC Type                                                                                                    |
| 31         | Computer Serial Number                                                                                     | PC Serial Number                                                                                                    |
| 32         | Primary Cache Size                                                                                         | Primary Cache                                                                                                    |
| 33         | Secondary Cache Size                                                                                       | Secondary Cache                                                                                                    |
| 34         | Drive Information (Drive Name, Drive<br>Type, Capacity, Free Capacity, Volume, File<br>System Information) | Drive information (Drive name, Drive Type,<br>Drive Capacity, Drive Free Capacity,<br>Volume, File System Information) |
| 43         | User Name                                                                                                  | OS User Name                                                                                                    |
| 44         | Company Name                                                                                               | OS OU Name                                                                                                    |
| 45         | OS product ID                                                                                              | Product ID of OS                                                                                                    |
| 52         | Display name                                                                                               | Display Item                                                                                                    |
| 59         | - (Reserved zone)                                                                                          | Connection Target Server Name                                                                                          |
| 60         | - (Reserved zone)                                                                                          | Software Dictionary Icon                                                                                               |

# **Chapter 5 Uninstallation**

This chapter describes how to uninstall Systemwalker Desktop Patrol.

## 5.1 Uninstall CT

This section describes how to uninstall CT.

Procedure of uninstalling CT is as follows:

- 1. Delete the program
- 2. Delete the installation folder
- 3. Delete CT information from PC information on CS.

Besides, when uninstalling the entire product (also including deleting CS), omit procedure 3.

Regarding the execution of procedure 3 when reinstalling CT

When reinstalling CT, whether procedure 3 need be executed is depended on the settings during reinstallation.

- Set the user ID and PC name as the same: procedure 3 omitted
- Set the user ID and PC name as different: procedure 3 needed

Without performing procedure 3, the previous Inventory information will be reserved directly.

### Delete the program

- 1. Log on to Windows with The account that belongs to the Administrator group.
- 2. Start [Add or Remove Programs], [Add/Remove Application] or [Programs and Functions] of [Control Panel].
- 3. Select "Systemwalker Desktop Patrol CT" and click the [Delete] button.
- 4. When CT uninstallation is prohibited, the following window for entering password will be displayed after clicking the [Yes] button in the window for confirming deletion.

Please enter the password set through CTPolicy.exe (Client environment setup) command. For command details, please refer to "Systemwalker Desktop Patrol Reference Manual".

5. Start to uninstall. After it is completed normally, the "Uninstallation Completed" window is displayed.

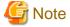

### When executing in Windows Vista®, Windows® 7 or Windows Server® 2008

When executing in Windows Vista®, Windows® 7 or Windows Server® 2008, the user account control window of the following message will appear, please select "Allowed".

Unrecognizable program requests to access the computer.

### Delete the installation folder

After the program is deleted, related folders might have not been deleted. At this time, please delete the installation target folder of this product through Explorer after restarting OS.

Example) Delete the folder C:\Program Files\Fujitsu\Systemwalker Desktop Patrol

### Delete CT information from PC information on CS

After the installation folder is deleted, CT information managed by CS need be deleted.

Delete by using the following 2 methods.

- Delete from section tree
- Delete by search

Procedure of deletion is as follows:

### [When Deleting from Section Tree]

1. Enter the URL below in the [Address] column on the Web Browser.

http://server-information (FQDN name or host name or IP address of [Systemwalker Desktop Patrol CS])/DTP/index.html

- 2. The login window is displayed, input the following information and click the [Logon] button.
  - [User ID] text box: User ID of [System Administrator]
  - [Password] text box: Password of [System Administrator]
- 3. The main menu is displayed. When the initial window is not [Inventory Information] of [PC Information], please select [Inventory Information] of [PC Information].

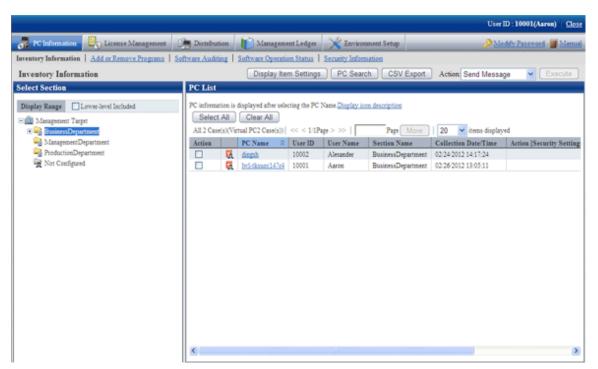

- 4. Select the affiliated section of PC to be uninstalled from the organization tree of [Select Section].
- 5. Select PC to be uninstalled, click the [Execute] button after selecting "Delete" in the processing, delete Inventory information.

### [Delete by Search]

It is the same as the procedure before step 4 of [When Deleting from Section Tree].

1. Click the [PC Search] button in the [Inventory Information] window, the following window is displayed.

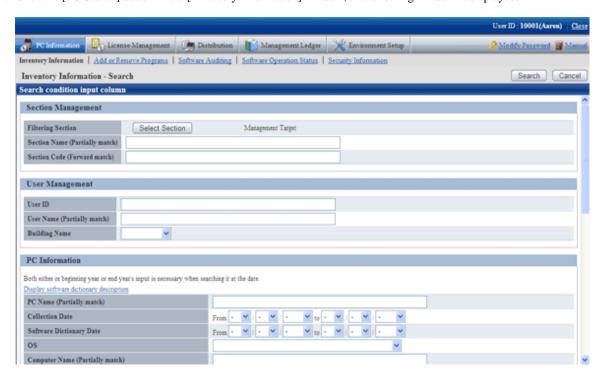

2. Enter the information about the PC to be uninstalled and click the [Search] button, list of PCs matching the search conditions is displayed.

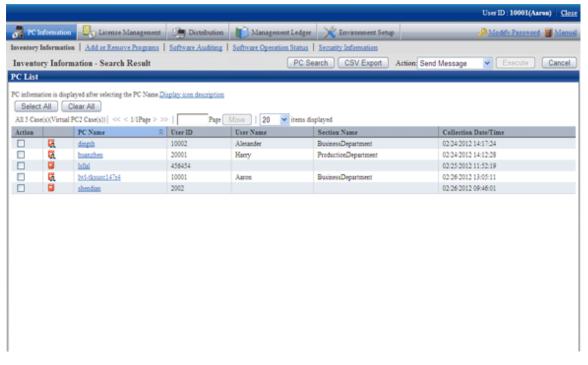

3. Select the PC to be uninstalled, click the [Execute] button after selecting "Delete" in the processing, delete Inventory information.

## 5.2 Uninstall ADT

This section describes how to uninstall ADT.

Procedure of uninstalling ADT is as follows:

### Delete the program

- 1. Lon on to Windows with The account that belongs to the Administrator group. When other application is in use, please end this application.
- 2. Start [Add or Remove Programs], [Add/Remove Application] or [Programs and Functions] of [Control Panel].
- 3. Select "Systemwalker Desktop Patrol ADT" and click the [Delete] button.
- 4. Start to uninstall. After it is completed normally, the "Uninstallation Completed" window is displayed.

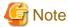

### When executing in Windows Vista®, Windows® 7 or Windows Server® 2008

When executing in Windows Vista®, Windows® 7 or Windows Server® 2008, the user account control window of the following message, please select "Allowed".

Unrecognizable program requests to access the computer.

#### Delete the installation folder

After the program is deleted, related folder might have not been deleted. At this time, please delete the installation target folder of this product through Explorer after restarting OS.

Example) Delete the folder C:\Program Files\Fujitsu\Systemwalker Desktop Patrol\ADT

## 5.3 Uninstall DS

This section describes how to uninstall DS.

Besides, after "Systemwalker Desktop Patrol DS" is uninstalled, "Systemwalker Desktop Patrol CT" installed with it will also be uninstalled.

Procedure of uninstall DS are as follows:

- 1. Delete DS information from server information on CS.
- 2. Delete the program
- 3. Delete the installation folder
- 4. Delete DS information from PC information on CS.

### Delete DS information from server information on CS.

Please delete DS server information from CS.

The deleting method is as follows:

1. Please start the command prompt and execute the following command.

Installation Directory of Desktop Patrol CS\FJSVsbtrs\bin\DSDelete.exe" -host <Deleted DS Host
Name>

## Delete the program

- 1. Log on to Windows with The account that belongs to the Administrator group.
- 2. Start [Add or Remove Programs], [Add/Remove Application] or [Programs and Functions] of [Control Panel].
- 3. Select "Systemwalker Desktop Patrol (DS)" and click the [Delete] button.

4. Start to uninstall. After it is completed normally, the "Uninstallation Completed" window is displayed.

### Delete the installation folder

Delete the following folder.

- After the program is deleted, related folder might have not been deleted. At this time, please delete the installation target folder of this product through Explorer after restarting OS.

Example) Delete the folder C:\Program Files\Fujitsu\Systemwalker Desktop Patrol

- When the software saving directory is not specified under the installation folder of DS, even if DS is uninstalled, the software distribution data will remain instead of being deleted. At this time, please delete the unnecessary data under the software saving target directory after uninstalling DS.

### Delete DS information from PC information on CS.

Please delete PC information with DS installed from CS.

For deleting procedures, please refer to "Delete CT information from PC information on CS" of "5.1 Uninstall CT".

## 5.4 Uninstall AC

This section describes how to uninstall AC.

Procedure of uninstalling AC is as follows:

## Delete the program

- 1. Lon on to Windows with The account that belongs to the Administrator group. When other application is in use, please end this application.
- 2. Start [Add or Remove Programs], [Add/Remove Application] or [Programs and Functions] of [Control Panel].
- 3. Select "Systemwalker Desktop Patrol AC" and click the [Delete] button.
- 4. Start to uninstall. After it is completed normally, the "Uninstallation Completed" window is displayed.

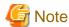

### When executing in Windows Vista® or Windows® 7

When executing in Windows Vista® or Windows® 7, the user account control window of the following message will appear, please select "Allowed".

Unrecognizable program requests to access the computer.

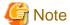

#### Please do not uninstall when other products are using Symfoware Server Client function

When other products are using "Symfoware Server Client Function", please do not perform the following steps. Other products cannot use "Symfoware Server Client Function".

5. Start [Add or Remove Programs], [Add/Remove Application] or [Programs and Functions] of [Control Panel].

6. Select "Symfoware Server Client", select [Remove], and click the [Next] button.

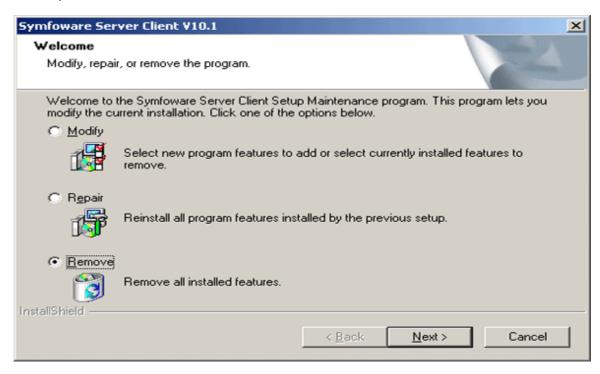

7. The [File Deletion Confirmation] window is displayed, to continue, click the [OK] button.

### Delete the installation folder

After the program is deleted, related folder might have not been deleted. At this time, please delete the installation target folder of this product through Explorer after restarting OS.

Example) Delete the folder C:\Program Files\Fujitsu\Systemwalker Desktop Patrol\AC

## 5.5 Uninstall CS

This section describes how to uninstall CS.

Procedure of uninstall CS are as follows:

- 1. Uninstall remote operation (Live Help Expert and Live Help Client)
- 2. Delete the program
- 3. Restart OS
- 4. Delete WWW Server information
- 5. Delete the installation folder
- 6. Uninstall Systemwalker standard database

## Uninstall remote operation (Live Help Expert and Live Help Client)

Even if CS is uninstalled, the remote operation (Live Help Expert and Live Help Client) installed on CS will not be uninstalled. When uninstalling the remote operation, please uninstall following the Procedure of uninstalling remote operation.

### **Delete CS program**

1. Log on to Windows with The account that belongs to the Administrator group.

<sup>&</sup>quot;Symfoware Server Client Function" is deleted.

- 2. Start [Add or Remove Programs], [Add/Remove Application] or [Programs and Functions] of [Control Panel].
- 3. Select "Systemwalker Desktop Patrol" and click the [Delete] button.
- 4. Start to uninstall. After it is completed normally, the "Uninstallation Completed" window is displayed.

#### **Restart OS**

Restart OS.

#### **Delete WWW Server information**

Stop IIS, and confirm the following folders through Explorer, please delete them if they are not deleted.

- [IIS Main Directory]-[wwwroot]-[DTP]
- [IIS Main Directory]-[scripts]-[DTP]

### Delete the installation folder

Delete the following folder.

After the program has been deleted, the related folder may not have been deleted. At this time, please delete the installation target folder of this product through Explorer after restarting OS.

Example) Delete the folder C:\Program Files\Fujitsu\Systemwalker Desktop Patrol

- When the software saving directory is not specified under the installation folder of CS, even if CS is uninstalled, the software distribution data will remain instead of being deleted. At this time, please delete the unnecessary data under the software saving target directory after uninstalling CS.
- When the saving target of CT operation status log is not specified under the installation folder of CS, even if CS is uninstalled, CT operation status log will remain instead of being deleted. Thus, please delete the unnecessary data under the saving target directory of CT operation status log after uninstalling CS.

### Uninstall Systemwalker standard database

Even If CS is uninstalled, Systemwalker standard database will not be uninstalled.

Uninstall it before confirming there is no other application in use.

- 1. Lon on to Windows with The account that belongs to the Administrator group.
- 2. Start [Add or Remove Programs], [Add/Remove Application] or [Programs and Functions] of [Control Panel].
- 3. Select "Symfoware Client" or "Symfoware Server Client" to delete.
- 4. Select "Symfoware Server" or "Symfoware Server Enterprise Edition" to delete.

# Appendix A Window Operation Table

The following tables describe incompatibility of window operations.

## A.1 MC Window in Earlier Versions

In Systemwalker Desktop Patrol V14.2.0, MC Window are changed as follows:

### Server policies

| MC Window Earlier Versions |              |                      | V14.2.0 Main Menu                  |        |                          |                      |
|----------------------------|--------------|----------------------|------------------------------------|--------|--------------------------|----------------------|
| Function<br>Category       | Sub-category | Item Name            | Function Main<br>Category Category |        | Sub-category             | Item Name            |
| Collect files              | -            | Collect file names   | None                               | None   |                          |                      |
| Download<br>messages       | -            | Download<br>messages | Environment setup                  | Option | Set software<br>download | Download<br>messages |

## Server properties

Inventory transmission of server properties

Items in the [Classification]-[Policy/Properties]-[Policy/Properties]-[Server Properties]-[Inventory Transmission] window of "MC Window" are deleted as follows:

| V13.2.0 or Earlier          | V14.2.0          |  |  |
|-----------------------------|------------------|--|--|
| Server category             | Delete all items |  |  |
| Transmit to upstream server |                  |  |  |
| Upstream server name        |                  |  |  |

### Contents distribution of server properties

Items in the [Classification]-[Policy/Properties]-[Server Properties]-[Contents Distribution] window of "MC Window" are modified or deleted as follows:

| V13.2.0 or Earlier                                                | V14.2.0                                                       |  |  |
|-------------------------------------------------------------------|---------------------------------------------------------------|--|--|
| Distribution period                                               | Download interval                                             |  |  |
| Distribution time frame                                           | Download time frame                                           |  |  |
| Policy/properties distribution performed in non distribution time | Policy/properties distribution performed in non download time |  |  |
| Compress files received in this server                            | (Deleted)                                                     |  |  |

| MC Window Earlier Versions |              |              | V14.2.0 Main Menu     |                                                  |                         |                 |
|----------------------------|--------------|--------------|-----------------------|--------------------------------------------------|-------------------------|-----------------|
| Function<br>Category       | Sub-category | Item Name    | Function<br>Category  | Main<br>Category                                 | Sub-category            | Item Name       |
| Server<br>information      | -            | Routine name | Environmen<br>t setup | CS/DS<br>settings<br>and<br>working<br>situation | CS settings DS settings | CS name DS name |

| MC Window Earlier Versions |                                            |                                                                                       | V14.2.0 Main Menu        |                                                  |                                                                                                    |                   |
|----------------------------|--------------------------------------------|---------------------------------------------------------------------------------------|--------------------------|--------------------------------------------------|----------------------------------------------------------------------------------------------------|-------------------|
| Function<br>Category       | Sub-category                               | Item Name                                                                             | Function<br>Category     | Main<br>Category                                 | Sub-category                                                                                                    | Item Name         |
|                            |                                            | Host name                                                                             | Environmen<br>t setup    | CS/DS<br>settings<br>and<br>working<br>situation | CS settings DS settings                                                                                             | Host name         |
|                            |                                            | Upper host name                                                                       | Environmen<br>t setup    | CS/DS<br>settings<br>and<br>working<br>situation | DS settings                                                                                                    | Upper CS/DS       |
| Server<br>Information -    | Server information                         | Administrator ID                                                                      | CustomPoli<br>cy command |                                                  |                                                                                                    |                   |
| Details                    |                                            | Port number:<br>Contents release                                                      | None                     |                                                  |                                                                                                    |                   |
|                            |                                            | Port number:<br>Inventory<br>transmission                                             | None                     |                                                  |                                                                                                    |                   |
|                            | Upper Server                               | Host name                                                                             | None                     |                                                  |                                                                                                    |                   |
|                            | information                                | Port number:<br>Contents release                                                      | None                     |                                                  |                                                                                                    |                   |
|                            |                                            | Port number:<br>Inventory<br>transmission                                             | None                     |                                                  |                                                                                                    |                   |
|                            | Communication with lower server and client | Maximum number of concurrent connections                                              | CustomPoli<br>cy command |                                                  |                                                                                                    |                   |
|                            |                                            | Size of transmission buffer                                                           | CustomPoli cy command    |                                                  |                                                                                                    |                   |
|                            | Communication with upper server            | Retry: interval                                                                       | CustomPoli<br>cy command |                                                  |                                                                                                    |                   |
|                            |                                            | Retry: times                                                                          | CustomPoli cy command    |                                                  |                                                                                                    |                   |
|                            |                                            | Timeout time                                                                          | CustomPoli cy command    |                                                  |                                                                                                    |                   |
|                            |                                            | Transmission interval                                                                 | CustomPoli<br>cy command |                                                  |                                                                                                    |                   |
|                            | Proxy                                      | Use proxy during the<br>communication with<br>upper server and<br>patch public server | Environmen<br>t setup    | CS/DS<br>settings<br>and<br>working<br>situation | Settings for the communication with public servers/support center (settings for the communication with upper CS/DS) | Use proxy         |
|                            |                                            | Proxy server name                                                                     | Environmen t setup       | CS/DS<br>settings                                | Settings for the communication                                                                                      | Proxy server name |

| MC Window Earlier Versions |                           |                                                      | V14.2.0 Main Menu        |                                                  |                                                                                                    |                                                      |
|----------------------------|---------------------------|------------------------------------------------------|--------------------------|--------------------------------------------------|----------------------------------------------------------------------------------------------------|------------------------------------------------------|
| Function<br>Category       | Sub-category              | Item Name                                            | Function<br>Category     | Main<br>Category                                 | Sub-category                                                                                                    | Item Name                                            |
|                            |                           |                                                      |                          | and<br>working<br>situation                      | with public<br>servers/support<br>center (settings<br>for the<br>communication<br>with upper<br>CS/DS)              |                                                      |
|                            |                           | Port number                                          | Environmen<br>t setup    | CS/DS<br>settings<br>and<br>working<br>situation | Settings for the communication with public servers/support center (settings for the communication with upper CS/DS) | Port number                                          |
|                            |                           | Proxy user name                                      | Environmen<br>t setup    | CS/DS<br>settings<br>and<br>working<br>situation | Settings for the communication with public servers/support center (settings for the communication with upper CS/DS) | User name                                            |
|                            |                           | Proxy password                                       | Environmen<br>t setup    | CS/DS<br>settings<br>and<br>working<br>situation | Settings for the communication with public servers/support center (settings for the communication with upper CS/DS) | User name                                            |
|                            |                           | Do not use the<br>domain name of the<br>proxy server | Environmen<br>t setup    | CS/DS<br>settings<br>and<br>working<br>situation | Settings for the communication with public servers/support center (settings for the communication with upper CS/DS) | Do not use the<br>domain name of<br>the proxy server |
|                            | Inventory<br>transmission | Polling interval                                     | CustomPoli<br>cy command |                                                  |                                                                                                    |                                                      |
|                            |                           | Directory for saving collected files                 | CustomPoli<br>cy command |                                                  |                                                                                                    |                                                      |
| Patch setting              | Select published server   | Published server                                     | CustomPoli<br>cy command |                                                  |                                                                                                    |                                                      |
|                            | -                         | Automatically download patches                       | Environmen t setup       | Option                                           | Set security patches                                                                                                | Automatically download                               |

| MC Window Earlier Versions |                      |                                                          | V14.2.0 Main Menu        |                                                  |                                                                                                    |                                                                                                    |
|----------------------------|----------------------|----------------------------------------------------------|--------------------------|--------------------------------------------------|----------------------------------------------------------------------------------------------------|----------------------------------------------------------------------------------------------------|
| Function<br>Category       | Sub-category         | Item Name                                                | Function<br>Category     | Main<br>Category                                 | Sub-category                                                                                                    | Item Name                                                                                                |
|                            |                      | from the public server as planned                        |                          |                                                  |                                                                                                    | security patches<br>from the public<br>site as planned                                                   |
|                            |                      | Download statistics -Service Pack -Security              | Environmen<br>t setup    | Option                                           | Set security patches                                                                                                | Automatically download objects                                                                           |
|                            | Task plan            | -Time                                                    | Environmen<br>t setup    | Option                                           | Set security patches                                                                                                | Task plan                                                                                                |
|                            |                      | -Daily<br>-Weekly                                        | Environmen<br>t setup    | Option                                           | Set security patches                                                                                                | Task plan                                                                                                |
| Patch setting-<br>Details  | Retry when automatic | Retry times                                              | CustomPoli cy command    |                                                  |                                                                                                    |                                                                                                    |
|                            | download fails       | Retry interval                                           | CustomPoli cy command    |                                                  |                                                                                                    |                                                                                                    |
| Contents release           | -                    | Download interval                                        | Environmen<br>t setup    | CS/DS<br>settings<br>and<br>working<br>situation | Settings for the communication with public servers/support center (settings for the communication with upper CS/DS) | Interval for the communication with the support center Interval for the communication with upper CS/DS   |
|                            |                      | Start time for download                                  | Environmen<br>t setup    | CS/DS<br>settings<br>and<br>working<br>situation | Settings for the communication with public servers/support center (settings for the communication with upper CS/DS) | Time segment for communication with the support center  Time segment for receiving distribution software |
|                            |                      | End time for download                                    | Environmen<br>t setup    | CS/DS<br>settings<br>and<br>working<br>situation | Settings for the communication with public servers/support center (settings for the communication with upper CS/DS) | Time segment for communication with the support center Time segment for receiving distribution software  |
|                            |                      | Policy/attribute<br>release in a non-<br>download period | CustomPoli<br>cy command |                                                  |                                                                                                    |                                                                                                    |
| Contents release - Details | -                    | Software list update time                                | CustomPoli<br>cy command |                                                  |                                                                                                    |                                                                                                    |
|                            |                      | Contents saving directory                                | Installation time        |                                                  |                                                                                                    |                                                                                                    |

| MC Window Earlier Versions |              |                                                        | V14.2.0 Main Menu        |                  |              |           |
|----------------------------|--------------|--------------------------------------------------------|--------------------------|------------------|--------------|-----------|
| Function<br>Category       | Sub-category | Item Name                                              | Function<br>Category     | Main<br>Category | Sub-category | Item Name |
|                            |              | Maximum size of the<br>Contents saving<br>directory    | CustomPoli<br>cy command |                  |              |           |
|                            |              | Extended Contents saving directory                     | CustomPoli<br>cy command |                  |              |           |
|                            |              | Maximum size of the extended Contents saving directory | CustomPoli<br>cy command |                  |              |           |

#### **Client Policies**

#### Conditions for collecting client policy

Items in the [Classification]-[Policy/Properties]-[Client Properties]-[Conditions for Collection] window of "MC Window" are modified or deleted as follows:

| V13.2.0 or Earlier             | V14.2.0                           |  |  |
|--------------------------------|-----------------------------------|--|--|
| Collect Metering information   | Collect software operation status |  |  |
| Collect hardware information   | (Deleted)                         |  |  |
| Inventory increment collection | (Access details window)           |  |  |

#### Schedule of client policy

Items in [Classification]-[Policy/Properties]-[Client Properties]-[Schedule] of "MC Window" are modified or deleted as follows:

| V13.2.0 or Earlier                                             | V14.2.0                       |
|----------------------------------------------------------------|-------------------------------|
| Timing for getting                                             | Set new confirmation          |
| Date for Inventory collection                                  | Week for Inventory collection |
| Date for Metering information collection                       | (Deleted)                     |
| Timing for collection-Power-on/Login                           | (Deleted)                     |
| Timing for getting policy-start timing                         | (Deleted)                     |
| Communication dispersion-policy confirmation/Inventory sending | (Deleted)                     |

#### Contents distribution of client policy

Items in the [Classification]-[Policy/Properties]-[Client Properties]-[Contents Distribution] window of "MC Window" are deleted as follows:

| V13.2.0 or Earlier | V14.2.0   |  |  |  |
|--------------------|-----------|--|--|--|
| Domain Name        | (Deleted) |  |  |  |

### Patches setting of client policy

Items in the [Classification]-[Policy/Properties]-[Client Properties]-[Patches Setting] window of "MC Window" are modified or deleted as follows:

| V13.2.0 or Earlier                                                                                             | V14.2.0                                                         |
|----------------------------------------------------------------------------------------------------|-----------------------------------------------------------------|
| Confirm and apply when login                                                                                   | Patches applied only when logging onto Windows                  |
| Patches application setting-start to confirm and apply when power-on-confirmation interval/dispersion interval | (Delete items of confirmation interval/<br>dispersion interval) |

| MC V                                 | MC Window Earlier Versions             |                                                |                          | V14.2.0 Main Menu                                                                     |                          |                                        |  |  |
|--------------------------------------|----------------------------------------|------------------------------------------------|--------------------------|---------------------------------------------------------------------------------------|--------------------------|----------------------------------------|--|--|
| Function<br>Category                 | Sub-category                           | Item Name                                      | Function<br>Category     | Main Category                                                                         | Sub-category             | Item Name                              |  |  |
| Collection condition                 | -                                      | Collect files                                  | Environment setup        | Policy group<br>management -<br>Basic running<br>policy -<br>Inventory<br>information | Set collection<br>items  | Collect files                          |  |  |
|                                      | -                                      | Collect software running status                | Environment<br>setup     | Policy group<br>management -<br>Basic running<br>policy -<br>Inventory<br>information | Set collection<br>items  | Collect software running status        |  |  |
|                                      | -                                      | Collect EXE information                        | Environment setup        | Policy group<br>management -<br>Basic running<br>policy -<br>Inventory<br>information | Set collection<br>items  | Collect EXE information                |  |  |
| Collection<br>condition -<br>Details | -                                      | Inventory<br>difference<br>collection          | CustomPolic<br>y command |                                                                                       |                          |                                        |  |  |
| User information                     | -                                      | Item                                           | Environment setup        | Option                                                                                | User information         | User information                       |  |  |
| Collect files                        | -                                      | Collect file names                             | Environment setup        | Policy group<br>management -<br>Basic running<br>policy -<br>Inventory<br>information | Set collection<br>items  | Collect files                          |  |  |
| Task plan                            | New confirmation setting               | New confirmation interval                      | Environment<br>setup     | Policy group<br>management -<br>Basic running<br>policy -<br>Common<br>settings       | New confirmation setting | Policy<br>confirmation<br>interval     |  |  |
|                                      | Confirmation<br>chance during<br>login | Maximum of n<br>minutes delayed<br>after login | Environment<br>setup     | Policy group<br>management -<br>Basic running<br>policy -<br>Common<br>settings       | New confirmation setting | Confirmation<br>chance during<br>login |  |  |

| MC                   | MC Window Earlier Versions              |                                                           |                          | V14.2.0 Main Menu                                                                     |                                                       |                                                               |  |
|----------------------|-----------------------------------------|-----------------------------------------------------------|--------------------------|---------------------------------------------------------------------------------------|-------------------------------------------------------|---------------------------------------------------------------|--|
| Function<br>Category | Sub-category                            | Item Name                                                 | Function<br>Category     | Main Category                                                                         | Sub-category                                          | Item Name                                                     |  |
|                      |                                         | Confirmation chance for the Contents from clients         | CustomPolic<br>y command |                                                                                       |                                                       |                                                               |  |
|                      |                                         | Confirmation chance for the security patches from clients | CustomPolic<br>y command |                                                                                       |                                                       |                                                               |  |
|                      | Collection unit                         | -Weekly -Daily -Not collect                               | Environment setup        | Policy group<br>management -<br>Basic running<br>policy -<br>Inventory<br>information | Set collection<br>plans                               | Specify the day<br>when Inventory is<br>collected             |  |
|                      |                                         | Week in which<br>Inventory is<br>collected                | Environment setup        | Policy group<br>management -<br>Basic running<br>policy -<br>Inventory<br>information | Set collection<br>plans                               | Specify the day<br>when Inventory is<br>collected             |  |
|                      | Specify<br>Inventory<br>collection time | Specify collection time                                   | Environment setup        | Policy group<br>management -<br>Basic running<br>policy -<br>Inventory<br>information | Set collection<br>plans                               | Specify the time<br>segment when<br>Inventory is<br>collected |  |
|                      |                                         | Collection time                                           | Environment setup        | Policy group<br>management -<br>Basic running<br>policy -<br>Inventory<br>information | Set collection plans                                  | Specify the time<br>segment when<br>Inventory is<br>collected |  |
|                      | -                                       | Consider CPU usage                                        | Environment setup        | Policy group<br>management -<br>Basic running<br>policy -<br>Inventory<br>information | Set collection<br>plans                               | Inventory<br>collection<br>condition based<br>on CPU usage    |  |
|                      |                                         | Collect the<br>Inventory<br>information<br>from CTs       | CustomPolic<br>y command |                                                                                       |                                                       |                                                               |  |
| Contents<br>release  | -                                       | Automatic<br>download server<br>switchover                | CustomPolic<br>y command |                                                                                       |                                                       |                                                               |  |
|                      | New<br>confirmation                     | Confirm new<br>Contents during<br>login                   | Environment setup        | Policy group<br>management -<br>Basic running<br>policy -                             | Running setting<br>during the login to<br>the Windows | Automatically<br>download object<br>software                  |  |

| MC Window Earlier Versions                                          |                                 |                                                                       | V14.2.0 Main Menu    |                                                                                       |                                                                         |                                                                              |  |
|---------------------------------------------------------------------|---------------------------------|-----------------------------------------------------------------------|----------------------|---------------------------------------------------------------------------------------|-------------------------------------------------------------------------|------------------------------------------------------------------------------|--|
| Function<br>Category                                                | Sub-category                    | Item Name                                                             | Function<br>Category | Main Category                                                                         | Sub-category                                                            | Item Name                                                                    |  |
|                                                                     |                                 |                                                                       |                      | Software<br>Distribution                                                              |                                                                         |                                                                              |  |
|                                                                     |                                 | Display<br>notification<br>dialog box                                 | Environment setup    | Policy group<br>management -<br>Basic running<br>policy -<br>Software<br>Distribution | Running setting<br>during the login to<br>the Windows                   | Automatically<br>download object<br>software                                 |  |
|                                                                     | Set rights                      | Use Admin<br>rights during<br>automatic<br>download                   | Environment<br>setup | Policy group<br>management -<br>Basic running<br>policy -<br>Software<br>Distribution | Set the right to<br>automatically<br>execute software<br>after download | Specify the right<br>of automatic<br>execution after<br>software<br>download |  |
|                                                                     |                                 | User name                                                             | Environment setup    | Policy group<br>management -<br>Basic running<br>policy -<br>Software<br>Distribution | Set the right to<br>automatically<br>execute software<br>after download | Specify the right<br>of automatic<br>execution after<br>software<br>download |  |
|                                                                     |                                 | Password                                                              | Environment setup    | Policy group<br>management -<br>Basic running<br>policy -<br>Software<br>Distribution | Set the right to<br>automatically<br>execute software<br>after download | Specify the right<br>of automatic<br>execution after<br>software<br>download |  |
| Proxy used for<br>the<br>communicatio<br>n with the<br>upper server | -                               | Use the proxy<br>for the<br>communication<br>with the upper<br>server | Environment setup    | CS/DS settings<br>and working<br>situation                                            | Communication settings from the CT                                      | User the proxy                                                               |  |
|                                                                     | -                               | Proxy server name                                                     | Environment setup    | CS/DS settings<br>and working<br>situation                                            | Communication settings from the CT                                      | Proxy server name                                                            |  |
|                                                                     | -                               | Port number                                                           | Environment setup    | CS/DS settings<br>and working<br>situation                                            | Communication settings from the CT                                      | Port number                                                                  |  |
|                                                                     | -                               | Proxy user name                                                       | Environment setup    | CS/DS settings<br>and working<br>situation                                            | Communication settings from the CT                                      | User name                                                                    |  |
|                                                                     | -                               | Proxy password                                                        | Environment setup    | CS/DS settings<br>and working<br>situation                                            | Communication settings from the CT                                      | Password                                                                     |  |
|                                                                     | -                               | Do not use the domain name of the proxy server                        | Environment setup    | CS/DS settings<br>and working<br>situation                                            | Communication settings from the CT                                      | Do not use the domain name of the proxy server                               |  |
| Patch setting                                                       | Select the application function | Install security patches in CS/DS                                     | Environment setup    | Option                                                                                | Set security patches                                                    | Install security patches in CS/DS                                            |  |

| MC Window Earlier Versions |                                                      |                                                                     | V14.2.0 Main Menu    |                                                                                 |                                                 |                                                                            |  |
|----------------------------|------------------------------------------------------|---------------------------------------------------------------------|----------------------|---------------------------------------------------------------------------------|-------------------------------------------------|----------------------------------------------------------------------------|--|
| Function<br>Category       | Sub-category                                         | Item Name                                                           | Function<br>Category | Main Category                                                                   | Sub-category                                    | Item Name                                                                  |  |
|                            | Application retry setting                            | Application retry times                                             | Environment setup    | Policy group<br>management -<br>Basic running<br>policy - Patch<br>Installation | Processing when patches fail to be applied      | Retry times after application fails                                        |  |
|                            | Patch<br>Installation<br>setting                     | Confirm and<br>Patch new<br>security patches<br>during login        | Environment<br>setup | Policy group<br>management -<br>Basic running<br>policy - Patch<br>Installation | Settings for<br>automatic Patch<br>Installation | Automatically<br>Patch security<br>patches                                 |  |
|                            |                                                      | Confirm and apply when powering on                                  | Environment setup    | Policy group<br>management -<br>Basic running<br>policy - Patch<br>Installation | Settings for<br>automatic Patch<br>Installation | Automatically<br>Patch security<br>patches                                 |  |
|                            |                                                      | Patch security<br>patches only<br>when logging in<br>to the Windows | Environment setup    | Policy group<br>management -<br>Basic running<br>policy - Patch<br>Installation | Settings for<br>automatic Patch<br>Installation | Automatically<br>Patch security<br>patches                                 |  |
|                            |                                                      | Specify the time segment for confirmation -Start/End                | Environment setup    | Policy group<br>management -<br>Basic running<br>policy - Patch<br>Installation | Settings for<br>automatic Patch<br>Installation | Automatically<br>install security<br>patches                               |  |
|                            | Message<br>setting<br>- Before Patch<br>Installation | Display<br>messages                                                 | Environment setup    | Policy group<br>management -<br>Basic running<br>policy - Patch<br>Installation | Settings before<br>Patch Installation           | Display the message indicating that there is an application security patch |  |
|                            |                                                      | Messages before<br>Patch<br>Installation                            | Environment setup    | Policy group<br>management -<br>Basic running<br>policy - Patch<br>Installation | Settings before<br>Patch Installation           | Display the message indicating that there is an install security patch     |  |
|                            |                                                      | Display the "Cancel" button for application cancellation            | Environment<br>setup | Policy group<br>management -<br>Basic running<br>policy - Patch<br>Installation | Settings before<br>Patch Installation           | Display the "Cancel" button for application cancellation                   |  |
|                            | Message<br>setting<br>- Before Patch<br>Installation | Display<br>messages                                                 | Environment setup    | Policy group<br>management -<br>Basic running<br>policy - Patch<br>Installation | Settings after<br>Patch Installation            | Display message<br>after Patch<br>Installation                             |  |
|                            |                                                      | Messages after Patch Installation                                   | Environment setup    | Policy group<br>management -<br>Basic running                                   | Settings after<br>Patch Installation            | Display message<br>after Patch<br>Installation                             |  |

| MC Window Earlier Versions |                                                               |                                                                                            | V14.2.0 Main Menu    |                                                                                 |                                            |                                                                                                    |  |
|----------------------------|---------------------------------------------------------------|--------------------------------------------------------------------------------------------|----------------------|---------------------------------------------------------------------------------|--------------------------------------------|----------------------------------------------------------------------------------------------------|--|
| Function<br>Category       | Sub-category                                                  | Item Name                                                                                  | Function<br>Category | Main Category                                                                   | Sub-category                               | Item Name                                                                                            |  |
|                            |                                                               |                                                                                            |                      | policy - Patch<br>Installation                                                  |                                            |                                                                                                    |  |
|                            |                                                               | Display the "Cancel" button for restart cancellation                                       | Environment setup    | Policy group<br>management -<br>Basic running<br>policy - Patch<br>Installation | Settings after<br>Patch Installation       | Display the "Cancel" button for restart cancellation                                                 |  |
|                            |                                                               | Automatically restart when countdown starts and there is no response                       | Environment<br>setup | Policy group<br>management -<br>Basic running<br>policy - Patch<br>Installation | Settings after<br>Patch Installation       | Automatically restart when countdown starts and there is no response                                 |  |
|                            |                                                               | Time (seconds)                                                                             | Environment<br>setup | Policy group<br>management -<br>Basic running<br>policy - Patch<br>Installation | Settings after<br>Patch Installation       | Automatically restart when countdown starts and there is no response                                 |  |
|                            |                                                               | Automatically<br>restart when no<br>message is<br>displayed after<br>Patch<br>Installation | Environment setup    | Policy group<br>management -<br>Basic running<br>policy - Patch<br>Installation | Security details settings                  | Automatically<br>restart when no<br>message is<br>displayed after<br>Patch Installation              |  |
|                            | Message<br>setting<br>- Process for<br>application<br>failure | Display messages when the number of application retries exceeds the upper limit            | Environment setup    | Policy group<br>management -<br>Basic running<br>policy - Patch<br>Installation | Processing when patches fail to be applied | Display error<br>messages when<br>the number of<br>application retries<br>exceeds the upper<br>limit |  |
|                            |                                                               | Display messages when the number of application retries exceeds the upper limit            | Environment setup    | Policy group<br>management -<br>Basic running<br>policy - Patch<br>Installation | Processing when patches fail to be applied | Display error<br>messages when<br>the number of<br>application retries<br>exceeds the upper<br>limit |  |
| CT<br>environment<br>setup | Obtain default<br>values during<br>installation               | Obtain default<br>values of<br>environment<br>setup during CT<br>installation              | Environment setup    | Policy group<br>management -<br>Basic running<br>policy -<br>Common<br>settings | CT environment<br>setup                    | Set initial values                                                                                   |  |
|                            |                                                               | Obtain the<br>default values of<br>- User ID<br>-PC name                                   | Environment<br>setup | Policy group<br>management -<br>Basic running<br>policy -<br>Common<br>settings | CT environment setup                       | Set initial values                                                                                   |  |
|                            |                                                               | Obtain default values of specified items                                                   | Environment setup    | Policy group<br>management -<br>Basic running                                   | CT environment setup                       | Set initial values                                                                                   |  |

| MC Window Earlier Versions |                                                   |                                               |                          | V14.2.                                                                          | 0 Main Menu          |                                                                |
|----------------------------|---------------------------------------------------|-----------------------------------------------|--------------------------|---------------------------------------------------------------------------------|----------------------|----------------------------------------------------------------|
| Function<br>Category       | Sub-category                                      | Item Name                                     | Function<br>Category     | Main Category                                                                   | Sub-category         | Item Name                                                      |
|                            |                                                   |                                               |                          | policy -<br>Common<br>settings                                                  |                      |                                                                |
|                            |                                                   | User ID                                       | Environment<br>setup     | Policy group<br>management -<br>Basic running<br>policy -<br>Common<br>settings | CT environment setup | Set initial values User ID                                     |
|                            |                                                   | Digits of user ID                             | Environment setup        | Policy group<br>management -<br>Basic running<br>policy -<br>Common<br>settings | CT environment setup | Set initial values Digit                                       |
|                            |                                                   | PC name                                       | Environment<br>setup     | Policy group<br>management -<br>Basic running<br>policy -<br>Common<br>settings | CT environment setup | Set initial values PC name                                     |
|                            |                                                   | Digits of PC name                             | Environment setup        | Policy group<br>management -<br>Basic running<br>policy -<br>Common<br>settings | CT environment setup | Set initial values Digit                                       |
|                            |                                                   | First character of<br>the PC name             | Environment setup        | Policy group<br>management -<br>Basic running<br>policy -<br>Common<br>settings | CT environment setup | Set initial values  Specify the first character of the PC name |
|                            |                                                   | First character                               | Environment setup        | Policy group<br>management -<br>Basic running<br>policy -<br>Common<br>settings | CT environment setup | Set initial values Specify the first character of the PC name  |
|                            |                                                   | Obtain default values through specified files | CustomPolic<br>y command |                                                                                 |                      |                                                                |
|                            |                                                   | File name                                     | None                     |                                                                                 |                      |                                                                |
|                            | Change<br>restriction for<br>environment<br>setup | Restrict<br>environment<br>setting changes    | Environment setup        | Policy group<br>management -<br>Basic running<br>policy -<br>Common<br>settings | CT environment setup | Change<br>restriction                                          |

| MC Window Earlier Versions |                                   |                                                                                               | V14.2.0 Main Menu        |                                                                                 |                         |                                                                                     |  |
|----------------------------|-----------------------------------|-----------------------------------------------------------------------------------------------|--------------------------|---------------------------------------------------------------------------------|-------------------------|-------------------------------------------------------------------------------------|--|
| Function<br>Category       | Sub-category                      | Item Name                                                                                     | Function<br>Category     | Main Category                                                                   | Sub-category            | Item Name                                                                           |  |
|                            |                                   | Allow inputting passwords to change environment setup                                         | Environment setup        | Policy group<br>management -<br>Basic running<br>policy -<br>Common<br>settings | CT environment setup    | Change restriction Allow inputting passwords to change environment setup            |  |
|                            |                                   | Password                                                                                      | Environment setup        | Policy group<br>management -<br>Basic running<br>policy -<br>Common<br>settings | CT environment setup    | Change restriction Allow inputting passwords to change environment setup            |  |
|                            |                                   | Confirm input password                                                                        | None                     |                                                                                 |                         |                                                                                     |  |
|                            |                                   | Restricted items -User ID -PC name                                                            | Environment<br>setup     | Policy group<br>management -<br>Basic running<br>policy -<br>Common<br>settings | CT environment<br>setup | Change restriction                                                                  |  |
|                            |                                   | Prompt that<br>environment<br>setting change is<br>restrict during<br>CT environment<br>setup | CustomPolic<br>y command |                                                                                 |                         |                                                                                     |  |
|                            | Prompt CT<br>environment<br>setup | Prompt CT<br>environment<br>setup                                                             | Environment setup        | Policy group<br>management -<br>Basic running<br>policy -<br>Common<br>settings | CT environment setup    | The environment setting window is displayed only once during login.                 |  |
|                            |                                   | Prompt message                                                                                | Environment setup        | Policy group<br>management -<br>Basic running<br>policy -<br>Common<br>settings | CT environment setup    | The environment setting window is displayed only once during login.                 |  |
|                            |                                   | Update dates                                                                                  | Environment setup        | Policy group<br>management -<br>Basic running<br>policy -<br>Common<br>settings | CT environment setup    | The environment setting window is displayed only once during login.  Display again. |  |
|                            | Display<br>messages<br>during     | Display the message of CT                                                                     | Environment setup        | Policy group<br>management -<br>Basic running                                   | CT environment setup    | Display message                                                                     |  |

| MC \                      | MC Window Earlier Versions         |                                                       |                      | V14.2.0 Main Menu                                                                                               |                                    |                              |  |  |
|---------------------------|------------------------------------|-------------------------------------------------------|----------------------|----------------------------------------------------------------------------------------------------|------------------------------------|------------------------------|--|--|
| Function<br>Category      | Sub-category                       | Item Name                                             | Function<br>Category | Main Category                                                                                                   | Sub-category                       | Item Name                    |  |  |
|                           | environment<br>setting             | environment<br>setup                                  |                      | policy -<br>Common<br>settings                                                                                  |                                    |                              |  |  |
|                           |                                    | Display<br>messages                                   | Environment setup    | Policy group<br>management -<br>Basic running<br>policy -<br>Common<br>settings                                 | CT environment setup               | Display messages             |  |  |
| Registry value collection | -                                  | Collect item name                                     | Environment setup    | Environment<br>setup - Policy<br>group<br>management -<br>Basic running<br>policy -<br>Inventory<br>information | Registry<br>information<br>setting | Collect registry information |  |  |
|                           |                                    | Key name                                              | Environment setup    | Environment<br>setup - Policy<br>group<br>management -<br>Basic running<br>policy -<br>Inventory<br>information | Registry<br>information<br>setting | Collect registry information |  |  |
|                           |                                    | Value name                                            | Environment setup    | Environment<br>setup - Policy<br>group<br>management -<br>Basic running<br>policy -<br>Inventory<br>information | Registry<br>information<br>setting | Collect registry information |  |  |
| Stop<br>applications      | Copy<br>application<br>information | Copy<br>application<br>information                    | None                 |                                                                                                    |                                    |                              |  |  |
|                           | Application                        | File name                                             | Environment setup    | Policy group<br>management -<br>Basic running<br>policy -<br>Common<br>settings                                 | Control execution files            | Controlled execution files   |  |  |
|                           |                                    | Actions when an application starts -Warning -Stopping | Environment setup    | Policy group<br>management -<br>Basic running<br>policy -<br>Common<br>settings                                 | Control execution files            | Controlled execution files   |  |  |

| MC Window Earlier Versions |                     |                                         |                      | V14.2.0 Main Menu                                                               |                         |                                                        |  |  |
|----------------------------|---------------------|-----------------------------------------|----------------------|---------------------------------------------------------------------------------|-------------------------|--------------------------------------------------------|--|--|
| Function<br>Category       | Sub-category        | Item Name                               | Function<br>Category | Main Category                                                                   | Sub-category            | Item Name                                              |  |  |
|                            |                     | Check<br>application<br>installation    | Environment setup    | Set monitoring software                                                         | Add forbidden software  | Add forbidden software                                 |  |  |
|                            | Display<br>messages | Warning<br>message                      | Environment setup    | Policy group<br>management -<br>Basic running<br>policy -<br>Common<br>settings | Control execution files | Display warning message                                |  |  |
|                            |                     | Display<br>forbidden<br>enabled message | Environment setup    | Policy group<br>management -<br>Basic running<br>policy -<br>Common<br>settings | Control execution files | Display the<br>message when<br>startup is<br>forbidden |  |  |
|                            |                     | Message                                 | Environment setup    | Policy group<br>management -<br>Basic running<br>policy -<br>Common<br>settings | Control execution files | Display the<br>message when<br>startup is<br>forbidden |  |  |
|                            |                     | Display check information               | Environment<br>setup | Policy group<br>management -<br>Basic running<br>policy -<br>Common<br>settings | Control execution files | Display the<br>message during<br>check                 |  |  |
|                            |                     | Message                                 | Environment setup    | Policy group<br>management -<br>Basic running<br>policy -<br>Common<br>settings | Control execution files | Display the<br>message during<br>check                 |  |  |

# Contents registration window

New registration of Contents registration

Items in the [Software Details] window displayed when selecting Contents group in [Category]-[Software] of "MC Window" and selecting [File]-[New Registration] of the main menu are modified as follows:

| V13.2.0 or Earlier      | V14.2.0                        |  |  |
|-------------------------|--------------------------------|--|--|
| File location           | File location/folder location  |  |  |
| Size                    | Download file size             |  |  |
| Size after installation | Size required for installation |  |  |

| MC Window Earlier Versions |                        |                                    | V14.2.0 Main Menus       |                                 |                           |                                                                                                    |  |
|----------------------------|------------------------|------------------------------------|--------------------------|---------------------------------|---------------------------|----------------------------------------------------------------------------------------------------|--|
| Function<br>Category       | Sub-category           | Item Name                          | Function<br>Category     | Main<br>Category                | Sub-category              | Item Name                                                                                                  |  |
| Software                   | -                      | License code                       | None                     |                                 |                           |                                                                                                    |  |
| details                    |                        | Name                               | Software<br>distribution | Set<br>distribution<br>software |                           | Name                                                                                                    |  |
|                            |                        | Version                            | Software<br>distribution | Set<br>distribution<br>software |                           | Version                                                                                                    |  |
|                            |                        | Description                        | Software<br>distribution | Set<br>distribution<br>software | Add distribution software | Description                                                                                                |  |
|                            | New software           | File/folder<br>position            | Software<br>distribution | Set<br>distribution<br>software | Add distribution software | File                                                                                                    |  |
|                            |                        | Downloaded execution file          | Software<br>distribution | Set<br>distribution<br>software | Add distribution software | Execution file                                                                                             |  |
|                            |                        | Object machine -Server -Client     | None                     |                                 |                           |                                                                                                    |  |
|                            |                        | Expiration date -Start -End        | Software<br>distribution | Set<br>distribution<br>software | Add distribution software | Expiration date                                                                                            |  |
|                            |                        | Size of downloaded file            | Software<br>distribution | Set<br>distribution<br>software | Add distribution software | File                                                                                                    |  |
|                            |                        | Space for installation             | Software<br>distribution | Set<br>distribution<br>software | Add distribution software | Space for executing execution file (installation)                                                          |  |
|                            | Additional information | Automatically download from the CT | Software<br>distribution | Set<br>distribution<br>software | Add distribution software | Download<br>method on CT                                                                                   |  |
|                            |                        | Time required for installation     | Software<br>distribution | Set<br>distribution<br>software | Add distribution software | Duration<br>between the start<br>time and end<br>time for<br>executing<br>specified file                   |  |
|                            |                        | Display<br>downloaded<br>message   | Software<br>distribution | Set<br>distribution<br>software | Add distribution software | Display<br>notification<br>message when<br>downloading<br>message on the<br>software<br>download<br>window |  |

| MC Window Earlier Versions |              |                     | V14.2.0 Main Menus       |                                 |                           |                         |
|----------------------------|--------------|---------------------|--------------------------|---------------------------------|---------------------------|-------------------------|
| Function<br>Category       | Sub-category | Item Name           | Function<br>Category     | Main<br>Category                | Sub-category              | Item Name               |
|                            |              | Download<br>message | Software<br>distribution | Set<br>distribution<br>software | Add distribution software | Notification<br>message |

# Patch registration window

| MC V                 | Vindow Earlier V   | ersions                                                        |                          | V14.2.0 Main Menus        |                |                                                     |  |
|----------------------|--------------------|----------------------------------------------------------------|--------------------------|---------------------------|----------------|-----------------------------------------------------|--|
| Function<br>Category | Sub-category       | Item Name                                                      | Function<br>Category     | Main Category             | Sub-category   | Item Name                                           |  |
| Patch details        | -                  | Set the<br>registered<br>patches as<br>distribution<br>objects | Software<br>distribution | Set distribution software |                |                                                     |  |
|                      |                    | Name                                                           | Software distribution    | Set distribution software |                | Name                                                |  |
|                      |                    | Description                                                    | None                     |                           |                |                                                     |  |
|                      | Select<br>download | URL of public server                                           | None                     |                           |                |                                                     |  |
|                      | source             | File position                                                  | Software<br>distribution | Set distribution software | Security patch | Method of registering security patches Register the |  |
|                      |                    |                                                                |                          |                           |                | downloaded<br>security<br>patches                   |  |
|                      |                    | Browse patch information                                       | Software<br>distribution | Set distribution software | Security patch | Details                                             |  |
|                      | Download           | File name                                                      | None                     |                           |                |                                                     |  |
|                      | execution file     | Parameter                                                      | None                     |                           |                |                                                     |  |
|                      |                    | Automatically<br>download from<br>the CT                       | None                     |                           |                |                                                     |  |

## Software Dictionary (Enterprise, local) - software license definition

Window for detailed confirmation of the company

Because there is no need to set, the [Classification]-[Company Policy]-[Company]-[Detailed Confirmation] window of "MC Window" is cancelled.

## Software License definition window

Select [Classification]-[Company Policy]-[Local] of "MC Window", terms of the [Software License Definition] window selected in [File]-[New] through the main menu are modifies as follows:

| V13.2.0 or Earlier           | V14.2.0                   |  |  |
|------------------------------|---------------------------|--|--|
| Collect Metering information | Software operation status |  |  |

Besides, items of the window displayed after clicking the [Detailed Setting] button are modified as follows:

| V13.2.0 or Earlier   | V14.2.0                               |  |  |
|----------------------|---------------------------------------|--|--|
| Metering information | Software operation status             |  |  |
| Metering object file | Software operation status object file |  |  |

## Displayed location of date for updating software dictionary

Add items displayed in "MC Window", modify the displayed location of date for updating software dictionary.

| V13.2.0 or Earlier                                            | V14.2.0                                                                                                    |
|---------------------------------------------------------------|----------------------------------------------------------------------------------------------------|
| Date for updating software dictionary:<br>YYYY/MM/DD HH:MM:SS | Date for creating software dictionary:<br>YYYY/MM/DD HH:MM:SS date for updating<br>software dictionary: YYYY/MM/DD<br>HH:MM:SS |

| MC \                              | MC Window Earlier Versions |                                                  | V14.2.0 Main Menu    |                         |                     |                                                      |
|-----------------------------------|----------------------------|--------------------------------------------------|----------------------|-------------------------|---------------------|------------------------------------------------------|
| Function<br>Category              | Sub-category               | Item Name                                        | Function<br>Category | Main Category           | Sub-category        | Item Name                                            |
| Software<br>License<br>definition | License information        | License group                                    | Environment setup    | Set monitoring software |                     | Software<br>dictionary<br>group                      |
|                                   |                            | License code                                     | Environment setup    | Set monitoring software |                     | Software code                                        |
|                                   |                            | Version                                          | None                 |                         |                     |                                                      |
|                                   |                            | Application name                                 | Environment setup    | Set monitoring software |                     | Name                                                 |
|                                   |                            | Version                                          | Environment setup    | Set monitoring software |                     | Version                                              |
|                                   |                            | Number of<br>License resets                      | None                 |                         |                     |                                                      |
|                                   | File Search                | Enable settings                                  | Environment setup    | Set monitoring software | Add user definition | File search Search all files with the same condition |
|                                   |                            | File name                                        | Environment setup    | Set monitoring software | Add user definition | File name                                            |
|                                   | File search - details      | File name                                        | Environment setup    | Set monitoring software | Add user definition | File name                                            |
|                                   |                            | Object<br>-Folder<br>-Directory                  | Environment setup    | Set monitoring software | Add user definition | File name Folder name                                |
|                                   |                            | Search files<br>according to file<br>update time | Environment setup    | Set monitoring software | Add user definition | Search files<br>according to<br>file update<br>time  |

| MC Window Earlier Versions |                                                                           | V14.2.0 Main Menu                                                            |                      |                            |                        |                                                                                                    |
|----------------------------|---------------------------------------------------------------------------|------------------------------------------------------------------------------|----------------------|----------------------------|------------------------|----------------------------------------------------------------------------------------------------|
| Function<br>Category       | Sub-category                                                              | Item Name                                                                    | Function<br>Category | Main Category              | Sub-category           | Item Name                                                                                             |
|                            |                                                                           | Search conditions -year, month, day -equal to, from (a range), before, after | Environment setup    | Set monitoring software    | Add user<br>definition | Search files according to file update time -year, month, day -equal to, from (a range), before, after |
|                            |                                                                           | Search files<br>according to file<br>size                                    | Environment setup    | Set monitoring software    | Add user definition    | Search files<br>according to<br>file size                                                             |
|                            |                                                                           | Size                                                                         | Environment setup    | Set monitoring software    | Add user definition    | Search files<br>according to<br>file size                                                             |
|                            |                                                                           | Search conditions -equal to, larger than, less than                          | Environment setup    | Set monitoring software    | Add user definition    | Search files<br>according to<br>file size                                                             |
|                            |                                                                           |                                                                              |                      |                            |                        | -equal to,<br>larger than,<br>less than                                                               |
|                            |                                                                           | Search based on version information                                          | Environment setup    | Set monitoring software    | Add user definition    | Search based on version information                                                                   |
|                            |                                                                           | Search conditions -Version information                                       | Environment setup    | Set monitoring software    | Add user definition    | Search based<br>on version<br>information                                                             |
|                            |                                                                           | -Equal to, larger<br>than                                                    |                      |                            |                        | -Version<br>information<br>-Equal to,<br>larger than                                                  |
|                            | Registry<br>search<br>Information<br>about "Add or<br>Remove<br>Programs" | Search<br>application<br>name                                                | Environment setup    | Set monitoring software    | Add user<br>definition | Search the information about "Add or Remove Programs" by application name                             |
|                            | Registry<br>search<br>Any registry<br>information                         | Any search key<br>or value                                                   | Environment setup    | Set monitoring software    | Add user definition    | Registry<br>search<br>Search any key<br>or value                                                      |
|                            |                                                                           | Search<br>conditions<br>-Key name<br>-Key value<br>name<br>-Key value        | Environment setup    | Set monitoring<br>software | Add user<br>definition | Registry<br>search<br>-Key name<br>-Key value<br>name<br>-In 64-bit OS                                |

| Sub-category                           | Item Name                                                                                  | Function                                                                                                    |                                                                                                    |                                                                                                    |                                                                                                    |
|----------------------------------------|--------------------------------------------------------------------------------------------|----------------------------------------------------------------------------------------------------|----------------------------------------------------------------------------------------------------|----------------------------------------------------------------------------------------------------|----------------------------------------------------------------------------------------------------|
|                                        |                                                                                            | Category                                                                                                    | Main Category                                                                                                    | Sub-category                                                                                                    | Item Name                                                                                                    |
|                                        | -Search 32-bit<br>applications in<br>64-bit OS                                             |                                                                                                    |                                                                                                    |                                                                                                    |                                                                                                    |
| Software running status                | Object file                                                                                | Environment setup                                                                                                    | Set monitoring software                                                                                                    | Add user<br>definition                                                                                                    | Software<br>running status<br>Specify object<br>files                                                                                                    |
| Software<br>running status<br>-details | Software<br>running status<br>File                                                         | Environment setup                                                                                                    | Set monitoring software                                                                                                    | Add user definition                                                                                                    | Software<br>running status<br>Object file<br>name                                                                                                    |
|                                        | Use PE title                                                                               | Environment setup                                                                                                    | Set monitoring software                                                                                                    | Add user definition                                                                                                    | Software<br>running status<br>Use PE<br>title/Not use<br>PE title                                                                                                    |
| License relation definition            | Enable settings                                                                            | Environment setup                                                                                                    | Set monitoring software                                                                                                    | Add user definition                                                                                                    | Combined conditions                                                                                                    |
| License relation                       | License code                                                                               | Environment setup                                                                                                    | Set monitoring software                                                                                                    | Add user definition                                                                                                    | Combined conditions                                                                                                    |
| definition-<br>details                 | Operators<br>-AND, OR,<br>NOT, (\)                                                         | Environment setup                                                                                                    | Set monitoring software                                                                                                    | Add user<br>definition                                                                                                    | Combined conditions All conditions consistent, certain conditions consistent, included,                                                                                                    |
|                                        | Software running status -details  License relation definition License relation definition- | Software running status  Software running status -details  License relation definition License relation definition-details  Fall Cobject file  Software running status File  Use PE title  License relation definition  License relation definition-details  Operators -AND, OR, | Software running status  Software running status details  Software running status -details  Software running status -details  File  Use PE title  Environment setup  Environment setup  Environment setup  License relation definition  License relation definition-details  Operators -AND, OR,  Environment setup  Environment setup  Environment setup | Software running status  Software running status -details  Software running status -details  License relation definition-details  File  Cobject file Environment setup Set monitoring software  Environment setup Software  Environment setup Set monitoring software  Environment setup Set monitoring software  Set monitoring software  Environment setup Set monitoring software  Environment setup Set monitoring software  Set monitoring software  Environment setup Set monitoring software  Environment setup Set monitoring software  Set monitoring software  Set monitoring software | Software running status  Software running status  Software running status -details  Software running status -details  Software running status -details  Software running status -file  Use PE title  Environment setup  Set monitoring software definition  Set monitoring software definition  Set monitoring software definition  Set monitoring software definition  Set monitoring software definition  Set monitoring software definition  Set monitoring software definition  Set monitoring software definition  Set monitoring software definition  Add user definition  Set monitoring software definition  Set monitoring software definition  Set monitoring software definition  Set monitoring software definition  Operators -AND, OR, Set monitoring software definition |

# Other items

| MC Window Earlier Versions |   | V14.2.0 Main Menus                   |                      |                                            |              |                                                            |
|----------------------------|---|--------------------------------------|----------------------|--------------------------------------------|--------------|------------------------------------------------------------|
| Function<br>Category       |   | Item Name                            | Function<br>Category | Main Category                              | Sub-category | Item Name                                                  |
| Software dictionary        | - | Creation date of software dictionary | Environment setup    | Set monitoring software                    |              | Creation date of software dictionary in the support center |
|                            |   | Update date of software dictionary   | Environment setup    | Set monitoring software                    |              | Update date of software dictionary                         |
| Server list                | - | Server name                          | Environment setup    | CS/DS settings<br>and working<br>situation |              | CS/DS name                                                 |

| MC Window Earlier Versions |  | V14.2.0 Main Menus |                      |                                            |              |                           |
|----------------------------|--|--------------------|----------------------|--------------------------------------------|--------------|---------------------------|
| Function<br>Category       |  | Item Name          | Function<br>Category | Main Category                              | Sub-category | Item Name                 |
|                            |  | Host name          | Environment setup    | CS/DS settings<br>and working<br>situation |              | Host name                 |
|                            |  | Release status     | Environment setup    | CS/DS settings<br>and working<br>situation |              | Setting reflection status |
|                            |  | Running status     | Environment setup    | CS/DS settings<br>and working<br>situation |              | Running status            |
|                            |  | Error information  | Environment setup    | CS/DS settings<br>and working<br>situation |              | Setting reflection status |

# Index

| Backup and restoration methods95                                                                                                    |
|----------------------------------------------------------------------------------------------------|
| [C]                                                                                                    |
| Construct Database23                                                                                                    |
| Customize the Environment Setup Window of CT                                                                                                    |
| •                                                                                                    |
| [D] Data to be backed up/restored94                                                                                                    |
| Design                                                                                                    |
| Determine System Configuration1                                                                                                    |
| IE1                                                                                                    |
| [E]                                                                                                    |
| Example of System Configuration                                                                                                    |
| Extend Database100                                                                                                    |
| [1]                                                                                                    |
| IIS Installation and Settings9                                                                                                    |
| Installation                                                                                                    |
| Install CS                                                                                                    |
| Install CT75                                                                                                    |
| Install DS                                                                                                    |
| [L]                                                                                                    |
| Live Help Client1                                                                                                    |
| Live Help Expert1                                                                                                    |
|                                                                                                    |
| [M]                                                                                                    |
| Maintenance94                                                                                                    |
| Method for Installing Live Help Client86                                                                                                    |
| Method for Installing Live Help Expert                                                                                                    |
| Methods for Version Upgrade105                                                                                                    |
|                                                                                                    |
| Modify Installation Environment                                                                                                    |
| Modify IP Address of the Server90                                                                                                    |
| Modify IP Address of the Server                                                                                                    |
| Modify IP Address of the Server90                                                                                                    |
| Modify IP Address of the Server                                                                                                    |
| Modify IP Address of the Server                                                                                                    |
| Modify IP Address of the Server                                                                                                    |
| Modify IP Address of the Server                                                                                                    |
| Modify IP Address of the Server                                                                                                    |
| Modify IP Address of the Server.       .90         Modify Windows Logon User.       .90         Move the Server.       .87         [N]       Notes When Using Virtual OS.       .91         [P]       Procedures for Installation.       .8         [S]                                                                                                    |
| Modify IP Address of the Server.       .90         Modify Windows Logon User.       .90         Move the Server.       .87         [N]       .91         Notes When Using Virtual OS.       .91         [P]       .8         [S]       .8         Set auditing software.       .37                                                                                                    |
| Modify IP Address of the Server.       90         Modify Windows Logon User.       90         Move the Server.       87         [N]       Notes When Using Virtual OS.       91         [P]       Procedures for Installation.       8         [S]       Set auditing software.       37         Set Client Prohibition.       44                                                                                                    |
| Modify IP Address of the Server.       90         Modify Windows Logon User.       90         Move the Server.       87         [N]       Notes When Using Virtual OS.       91         [P]       Procedures for Installation.       8         [S]       Set auditing software.       37         Set Client Prohibition.       44         Set IIS.       27                                                                                                    |
| Modify IP Address of the Server.       90         Modify Windows Logon User.       90         Move the Server.       87         [N]       IN         Notes When Using Virtual OS.       91         [P]       Procedures for Installation.       8         [S]       Set auditing software.       37         Set Client Prohibition.       44         Set IIS.       27         Set Internet Explorer.       68                                                                                                    |
| Modify IP Address of the Server.       90         Modify Windows Logon User.       90         Move the Server.       87         [N]       IN         Notes When Using Virtual OS.       91         [P]       Procedures for Installation.       8         [S]       Set auditing software.       37         Set Client Prohibition.       44         Set IIS.       27         Set Internet Explorer.       68         Set Operation Environment for Mobile PC.       61                                                                                                    |
| Modify IP Address of the Server.       90         Modify Windows Logon User.       90         Move the Server.       87         [N]       IN         Notes When Using Virtual OS       91         [P]       Procedures for Installation.       8         [S]       Set auditing software.       37         Set Client Prohibition.       44         Set IIS.       27         Set Internet Explorer.       68         Set Operation Environment for Mobile PC       61         Set Proxy.       33,58                                                                                                    |
| Modify IP Address of the Server.       90         Modify Windows Logon User.       90         Move the Server.       87         [N]       IN         Notes When Using Virtual OS       91         [P]       Procedures for Installation.       8         [S]       Set auditing software.       37         Set Client Prohibition.       44         Set IIS.       27         Set Internet Explorer.       68         Set Operation Environment for Mobile PC       61         Set Proxy.       33,58         Set Server Information.       29,54                                                                                                    |
| Modify IP Address of the Server.       90         Modify Windows Logon User.       90         Move the Server.       87         [N]       IN         Notes When Using Virtual OS.       91         [P]       Procedures for Installation.       8         [S]       Set auditing software.       37         Set Client Prohibition.       44         Set IIS.       27         Set Internet Explorer.       68         Set Operation Environment for Mobile PC.       61         Set Proxy.       33,58         Set Server Information.       29,54         Settings of Using Remote Operation       85                                                                           |
| Modify IP Address of the Server.       90         Modify Windows Logon User.       90         Move the Server.       87         [N]       IN         Notes When Using Virtual OS.       91         [P]       Procedures for Installation.       8         [S]       Set auditing software.       37         Set Client Prohibition.       44         Set IIS.       27         Set Internet Explorer.       68         Set Operation Environment for Mobile PC.       61         Set Proxy.       33,58         Set Server Information.       29,54         Settings of Using Remote Operation.       85         Set Transmission.       56                                       |
| Modify IP Address of the Server.       90         Modify Windows Logon User.       90         Move the Server.       87         [N]       IN         Notes When Using Virtual OS.       91         [P]       Procedures for Installation.       8         [S]       Set auditing software.       37         Set Client Prohibition.       44         Set IIS.       27         Set Internet Explorer.       68         Set Operation Environment for Mobile PC.       61         Set Proxy.       33,58         Set Server Information.       29,54         Settings of Using Remote Operation.       85         Set Transmission.       56         Software Dictionary.       37 |
| Modify IP Address of the Server.       90         Modify Windows Logon User.       90         Move the Server.       87         [N]       IN         Notes When Using Virtual OS.       91         [P]       Procedures for Installation.       8         [S]       Set auditing software.       37         Set Client Prohibition.       44         Set IIS.       27         Set Internet Explorer.       68         Set Operation Environment for Mobile PC.       61         Set Proxy.       33,58         Set Server Information.       29,54         Settings of Using Remote Operation.       85         Set Transmission.       56                                       |
| Modify IP Address of the Server.       90         Modify Windows Logon User.       90         Move the Server.       87         [N]       IN         Notes When Using Virtual OS.       91         [P]       Procedures for Installation.       8         [S]       Set auditing software.       37         Set Client Prohibition.       44         Set IIS.       27         Set Internet Explorer.       68         Set Operation Environment for Mobile PC.       61         Set Proxy.       33,58         Set Server Information.       29,54         Settings of Using Remote Operation.       85         Set Transmission.       56         Software Dictionary.       37 |

| [U]                          |     |
|------------------------------|-----|
| Uninstallation               | 127 |
| Uninstall CS                 | 132 |
| Uninstall CT                 | 127 |
| Uninstall DS                 | 130 |
| [V]                          |     |
| Version Upgrade              | 105 |
| Version Upgrade for OS       | 112 |
| Version Upgrade for Products | 105 |